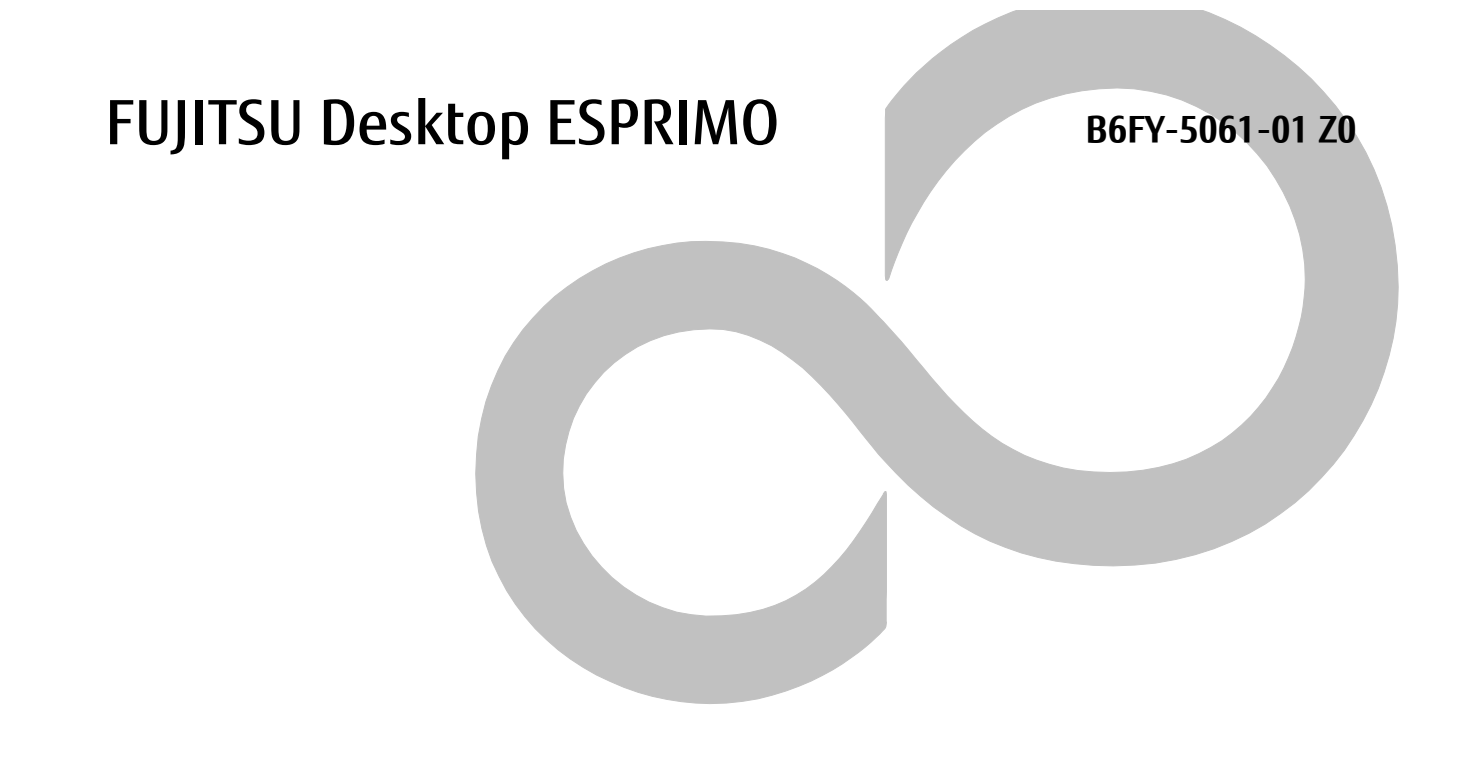

# **Windows Update 運用最適化モデル 運用管理ツール セットアップガイド**

**ESPRIMO Edge Computing Edition**

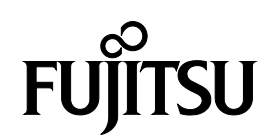

## <span id="page-1-0"></span>本書をお読みになる前に

#### <span id="page-1-1"></span>**安全にお使いいただくために**

本製品を安全に正しくお使いいただくための重要な情報が『取扱説明書』に記載されています。 特に、「安全上のご注意」をよくお読みになり、理解されたうえで本製品をお使いください。

#### <span id="page-1-2"></span>**本書の表記**

#### ■本書の記号

本書に記載されている記号には、次のような意味があります。

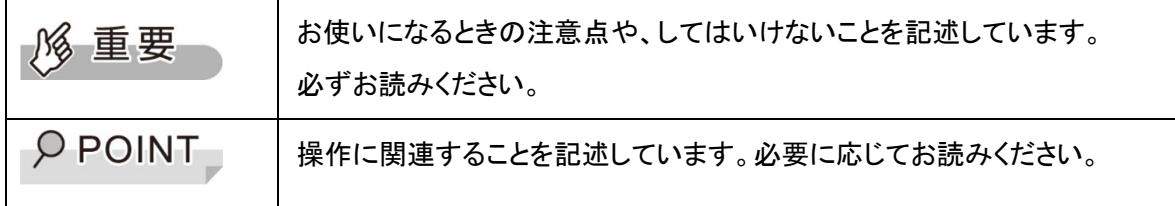

#### ■連続する操作の表記方法

本書中の操作手順において、連続する操作手順を、「→」でつなげて記述しています。

例:「スタート」ボタンから「設定」をクリックし、「アプリ」をクリックする操作

↓

「スタート」ボタン→「設定」→「アプリ」の順にクリックします。

#### ■画面例およびイラストについて

本文中の画面およびイラストは一例です。お使いの機種やモデルによって、実際に表示される画面やイラスト、 およびファイル名などが異なることがあります。また、イラストは説明の都合上、本来接続されているケーブル 類を省略したり形状を簡略化したりしていることがあります。

#### ■用語説明

本書で使用する用語を次に説明します。

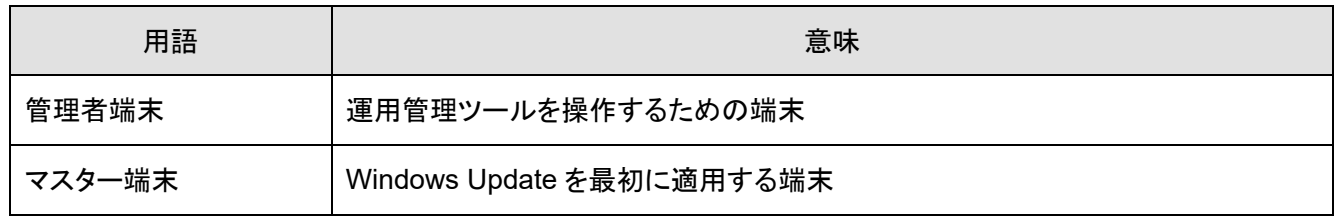

### ■製品の呼び方

このマニュアルでの製品名称を、次のように略して表記することがあります。

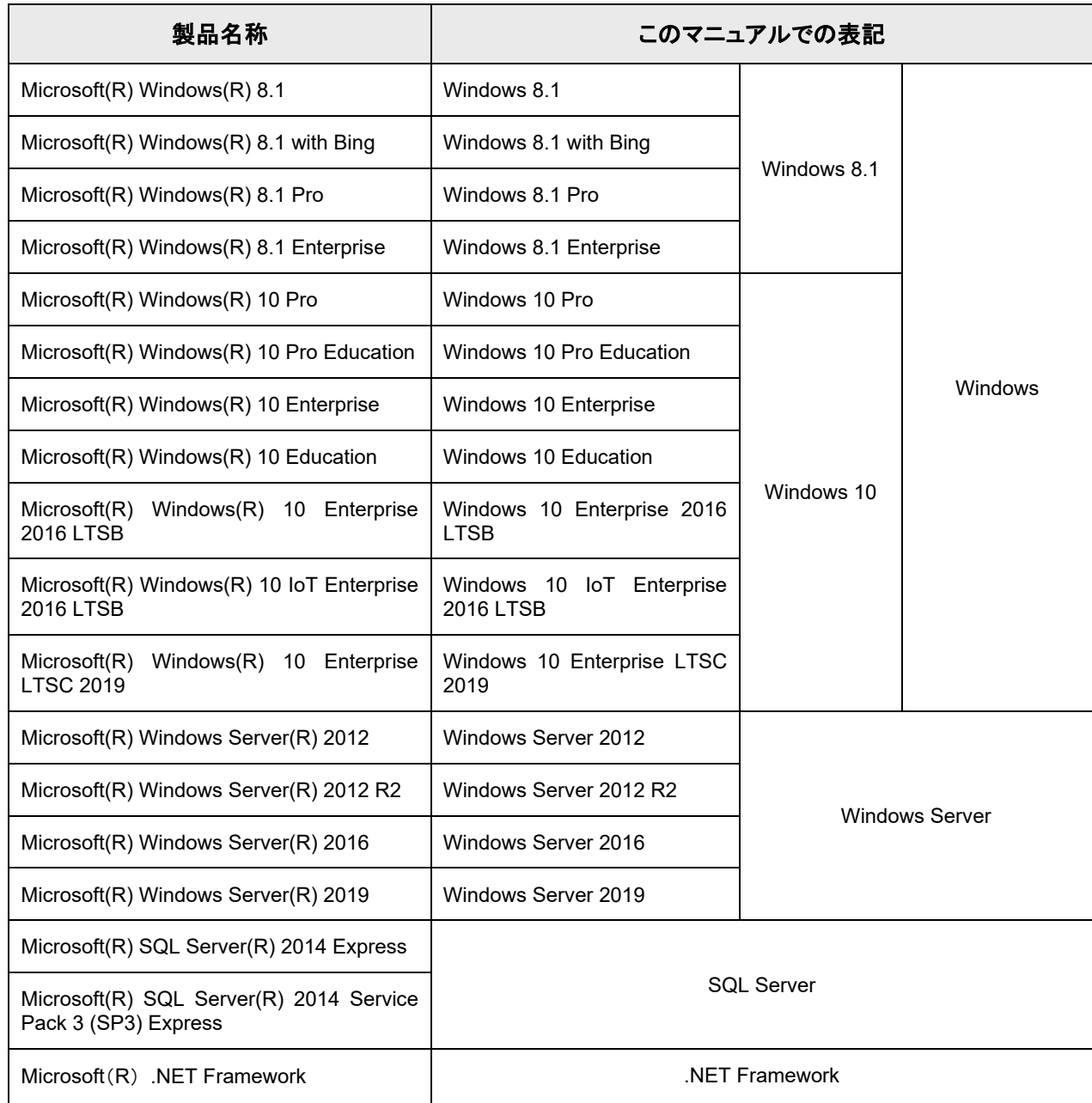

#### <span id="page-3-0"></span>**商標および著作権**

Microsoft、Windows、Windows Server、.NET Framework、SQL Server は、米国 Microsoft Corporation の 米国およびその他の国における登録商標です。

Intel、インテル、Intel Core、Celeron、Intel Atom は、アメリカ合衆国および/またはその他の国における Intel Corporation の商標です。

その他、本ソフトウェア説明書に記載されている会社名および製品名は、それぞれ各社の商標または登録商 標です。

また、本製品に含まれている Microsoft(R) .NET Framework 著作権は、Microsoft Corporation が有してい ます。

Wi-Fi, the Wi-Fi CERTIFIED logo, WPA, WPA2 and Wi-Fi Protected Setup are trademarks or registered trademarks of Wi-Fi Alliance.

その他の各製品名は、各社の商標、または登録商標です。

その他の各製品は、各社の著作物です。

その他のすべての商標は、それぞれの所有者に帰属します。

Copyright FUJITSU LIMITED 2020

## 目次

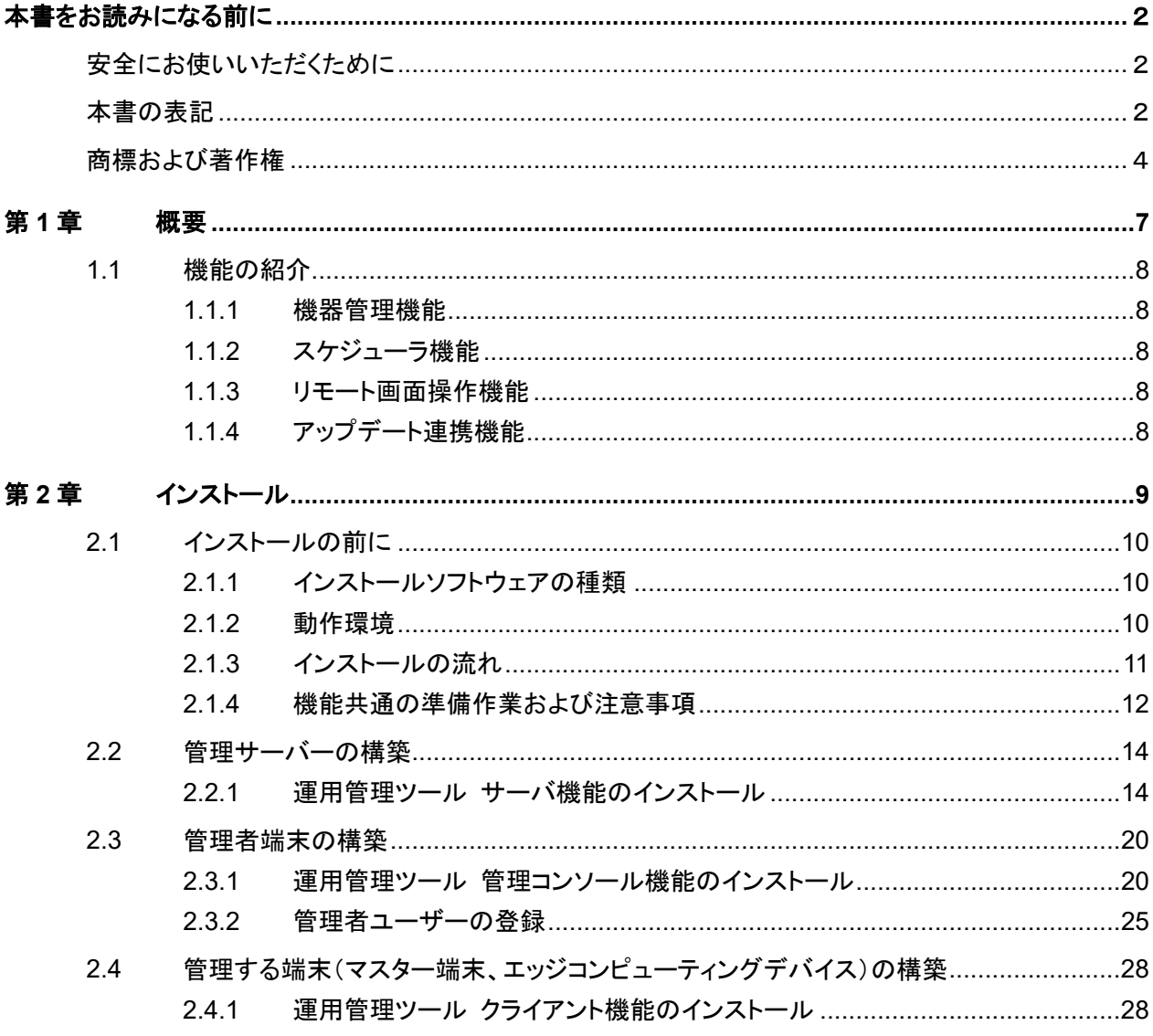

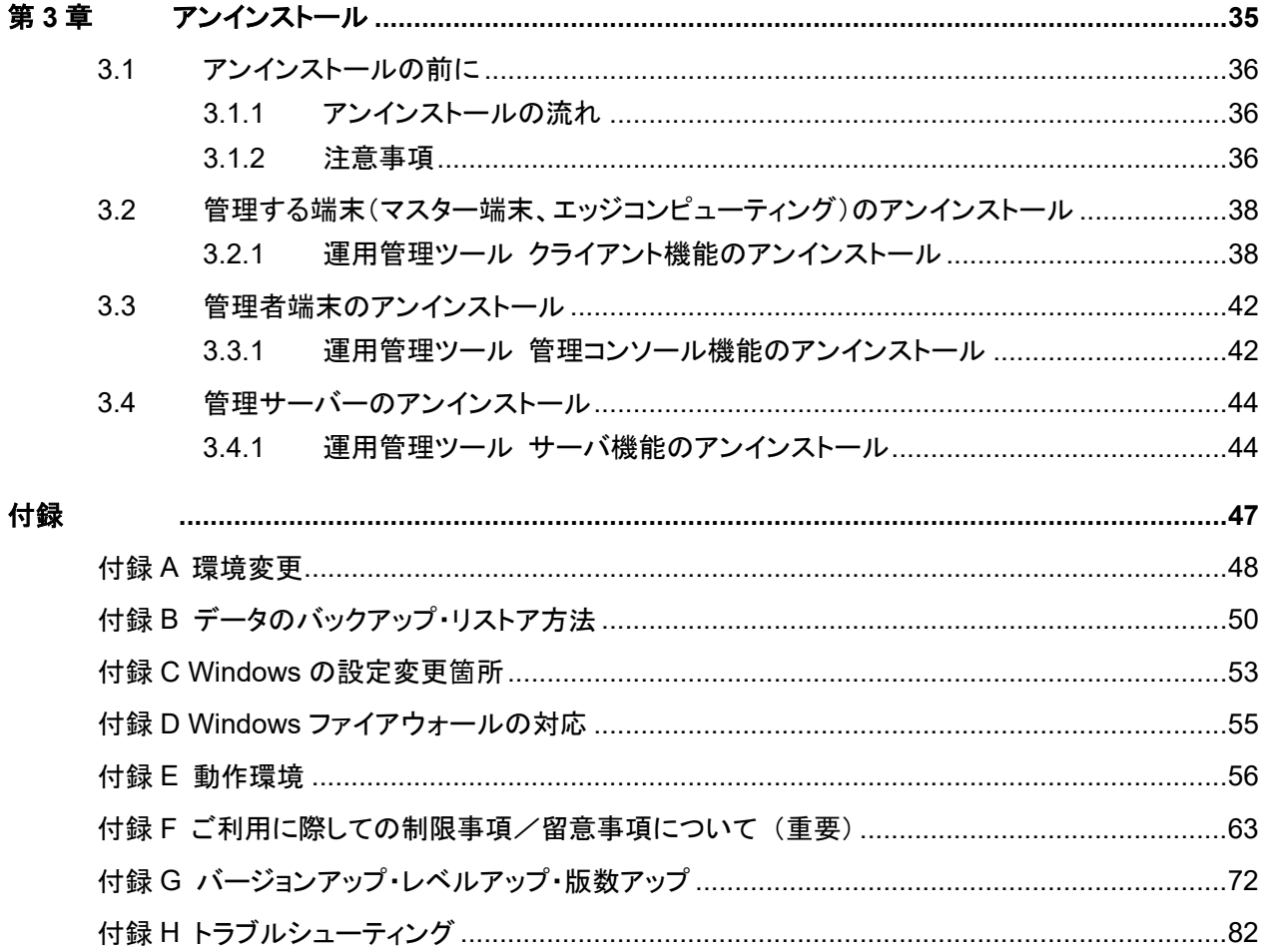

## <span id="page-6-0"></span>第**1**章 概要

Windows Update 運用最適化モデル 運用管理ツール(以下、運用管理ツール)の概要と 主な機能を紹介します。また、運用シーンについても説明します。

1.1 [機能の紹介](#page-7-0)

## <span id="page-7-0"></span>**1.1** 機能の紹介

運用管理ツールの主な機能について、概要を説明します。

#### <span id="page-7-1"></span>**1.1.1** 機器管理機能

複数の端末(マスター端末、エッジコンピューティングデバイス)を一元管理する機能です。

機器管理機能の詳細については、マニュアル『WindowsUpdate 運用最適化モデル 運用管理ツー ル ユーザーガイド』をご覧ください。

### <span id="page-7-2"></span>**1.1.2** スケジューラ機能

電源 ON、電源 OFF、ログオン、ログオフ、アップデート連携、コマンド実行などをスケジュール実行 する機能です。

実行結果をメール通知することもできます。

スケジューラ機能の詳細については、マニュアル『WindowsUpdate 運用最適化モデル 運用管理ツ ール ユーザーガイド』をご覧ください。

#### <span id="page-7-3"></span>**1.1.3** リモート画面操作機能

運用管理ツール 管理コンソール機能をインストールした管理者の端末から、端末(マスター端末、エ ッジコンピューティングデバイス)の画面を表示して、制御できる機能です。リモート画面操作機能の 詳細については、マニュアル『Windows Update 運用最適化モデル 運用管理ツール リモート操作 ガイド』をご覧ください。

#### <span id="page-7-4"></span>**1.1.4** アップデート連携機能

マスター端末に対し、Microsoft 社が Windows Update で提供する更新プログラムを効率良く適用 する機能です。

アップデート連携機能の詳細については、マニュアル『WindowsUpdate 運用最適化モデル 運用管 理ツール ユーザーガイド』をご覧ください。

## <span id="page-8-0"></span>第**2**章 インストール

運用管理ツールのインストールの流れ、および各機能のインストール方法について説明し ます。

- 2.1 [インストールの前に](#page-9-0)
- 2.2 [管理サーバーの構築](#page-13-0)
- 2.3 [管理者端末の構築](#page-19-0)
- 2.4 [管理する端末\(マスター端末、エッジコンピューティングデバイス\)の構築](#page-27-0)

### <span id="page-9-0"></span>**2.1** インストールの前に

運用管理ツールをインストールする前に、確認する内容について説明します。

#### <span id="page-9-1"></span>**2.1.1** インストールソフトウェアの種類

運用管理ツールを運用するには、次のソフトウェアをインストールします。

#### ● 運用管理ツール サーバ機能

運用管理ツールで使用するサーバプログラム、データベースの構築を行います。 管理サーバーとする機器にインストールしてください。

#### ● 運用管理ツール 管理コンソール機能

管理者が端末(マスター端末、エッジコンピューティングデバイス)の機器管理、グループ管理、ユー ザー管理等のシステム管理操作を行うための機能があります。

管理者の端末(以下、管理者端末)にインストールしてください。

セキュリティの観点から、マスター端末やエッジコンピューティングデバイスに運用管 *1*% 重要 理ツール 管理コンソール機能をインストールしないでください。

#### ● 運用管理ツール クライアント機能

マスター端末、エッジコンピューティングデバイスにインストールしてください。

 $\rho$  point エッジコンピューティングデバイスには、DVD ドライブは搭載されていません。外 付けの DVD ドライブをご用意ください。

> 運用管理ツール クライアント機能をインストールしたマスター端末、エッジコンピ ューティングデバイスを、運用管理ツールを使って任意のグループに登録する 必要があります。登録方法については、『WindowsUpdate 運用最適化モデル 運用管理ツール ユーザーガイド』をご覧ください。

#### <span id="page-9-2"></span>**2.1.2** 動作環境

運用管理ツールを動作させるための環境については、「付録 E 動作環境」をご覧ください。

### <span id="page-10-0"></span>**2.1.3** インストールの流れ

運用管理ツールのインストールの流れを説明します。

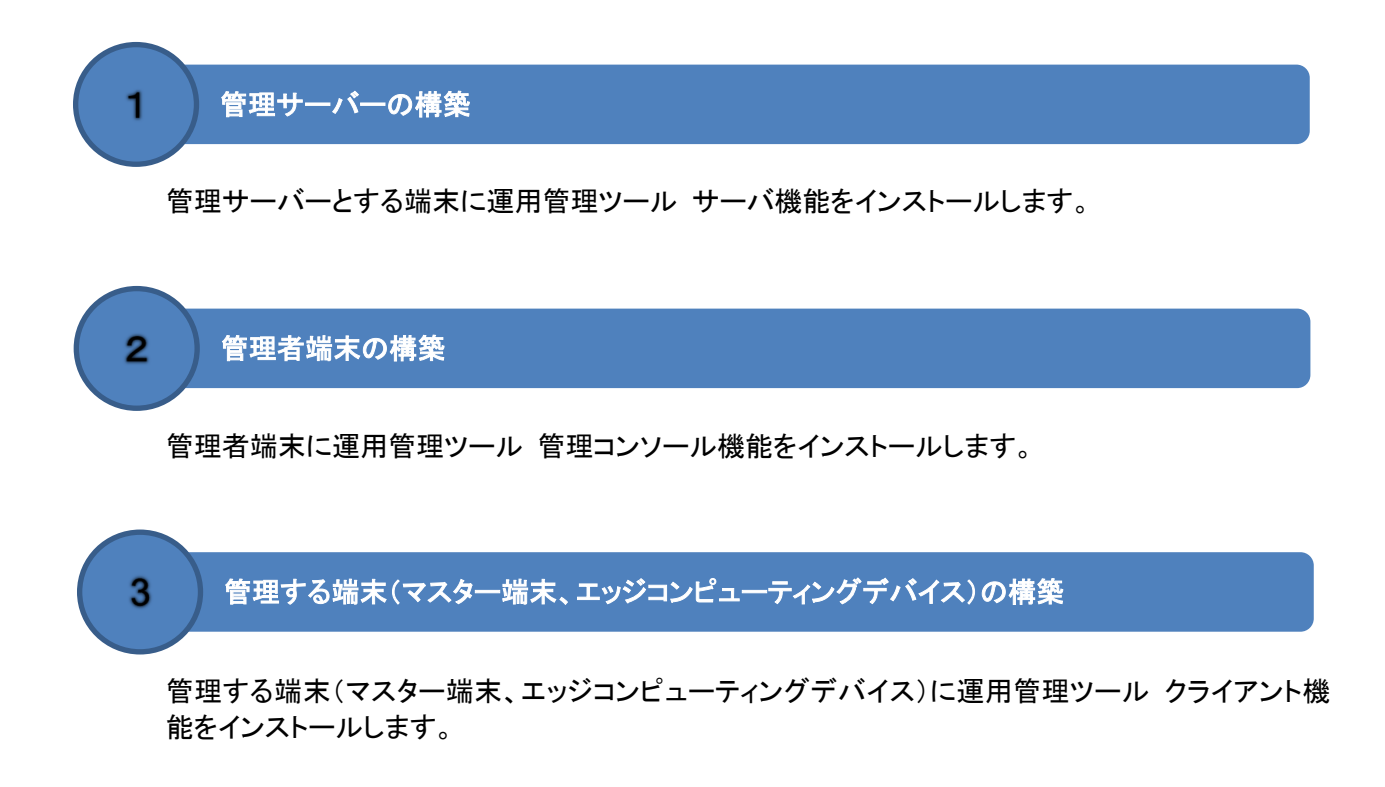

#### <span id="page-11-0"></span>**2.1.4** 機能共通の準備作業および注意事項

運用管理ツールをインストールする前に必要な作業、および注意事項について説明します。

#### ■ 準備作業

#### ● **TCP/IP** のインストール

各コンピュータに TCP/IP がインストールされ、ネットワーク接続されているか確認してください。

#### ● **.NET Framework** のインストール

運用管理ツールをインストールする各コンピュータに .NET Framework Version 4.5、4.6 または 4.7 がインストールされている必要があります。

また、運用管理ツール サーバ機能は、.NET Framework Version 4.5、4.6 または 4.7 と.NET Framework Version 3.5 SP1 (以降「.NET Framework」と記載) の両方がインストールされている 必要があります。

インストールされていない場合は、.NET Framework Version 4.5、4.6 または 4.7、.NET Framework Version 3.5 SP1 を追加してください。

 $\overline{P}$  POINT Windows 10、Windows Server 2016, 2019 の場合、OS 標準で.NET Framework Version 4.6 または 4.7 がインストールされています。

#### ■ 注意事項

#### ● コンピュータ名について

運用管理ツールをインストールする端末のコンピュータ名(NetBIOS 名)には、半角英数字、「-」(半 角ハイフン)、および「」(アンダースコア)のみを利用し、15 文字以内としてください。また、数字以外 の文字を必ず 1 文字以上含めてください。この条件を満たさない端末に運用管理ツールをインストー ルすると、各機能間での通信に失敗します。

#### ● インストール時のユーザーアカウントの権限

運用管理ツールをインストールする場合は、管理者権限のあるローカルのユーザーアカウントでサイ ンインしてから実行してください。

#### ● 「ユーザーアカウント制御(**UAC**)」について

運用管理ツールをインストールするとき、「ユーザーアカウント制御(UAC)」機能により、管理者権限 のあるユーザーアカウントで実行しても次のような確認画面が表示されます。この場合、「はい」をクリ ックしてインストールを続行してください。

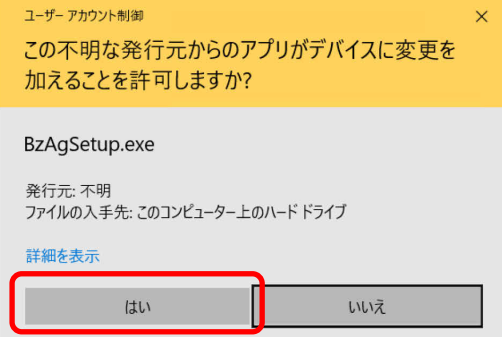

#### ● インストール先の指定について

運用管理ツールのインストール先に、次のパスは指定しないでください。

- ◆ ドライブ直下のルートディレクトリ
- ◆ 光学ドライブ(CD-ROM など)のパス
- リムーバブルメディア(USB メモリなど)のパス
- ◆ ネットワークパス
- ◆ フォルダに書き込み権限のないフォルダ
- ◆ 圧縮属性または暗号化属性が設定されているフォルダ
- ◆ ユーザーごとにアクセス権限が制限されているフォルダ
- ◆ 128 文字を超えるような長い名前のフォルダ

#### ● 動作環境

運用管理ツールがサポートするオペレーティングシステムに関しては、「付録 E 動作環境」に記載し ています。運用管理ツールのインストールを行う前に、サポートオペレーティングシステムを必ず確 認してください。

## <span id="page-13-0"></span>**2.2** 管理サーバーの構築

管理サーバーの構築方法について説明します。

#### <span id="page-13-1"></span>**2.2.1** 運用管理ツール サーバ機能のインストール

運用管理ツール サーバ機能のインストールについて説明します。

#### ■ 注意事項

運用管理ツールのインストールに共通する事項は、「[2.1.4](#page-11-0) [機能共通の準備作業および注意事項」](#page-11-0) をご覧ください。

固有の注意事項は、次のとおりです。

◆ SQL Server 2014 Express Edition のインストールについて

運用管理ツール サーバ機能では、データ管理に「SQL Server 2014 Express Edition (以降、 「SQL Server」または「SQL Server 2014」と記載)」を利用します。そのため、運用管理ツール サーバ機能のインストール時に SQL Server のインストールも行われます。

SQL Server のインストール要件についてはマイクロソフト社の Web サイトをご覧ください。すで に SQL Server がインストールされている場合は、運用管理ツールで利用する SQL Server の インスタンスの作成を行います。

◆ Windows Server 2019 へのインストールについて

Windows Server 2019 に運用管理ツール サーバ機能をインストールする場合、ディスクのク リーンアップタスク(SilentCleanup)により、環境変数 %TEMP% や %TMP% に設定されて いるフォルダが削除されてしまう問題がありますので、運用管理ツールのインストール時にディ スクのクリーンアップタスクを無効化しています。

ディスクのクリーンアップタスクに関する問題については、下記リンク先をご覧ください。

ディスクのクリーンアップタスク (SilentCleanup) にて環境変数 %TEMP% や %TMP% に 設定されているフォルダーが削除されてしまう問題について

https://blogs.technet.microsoft.com/askcorejp/2018/11/09/temporary-folder-is-removedby-silentcleanup-task/

#### ■ 操作手順

- 1. Windows を起動し、運用管理ツール DVD-ROM をセットします。 セットアップメニューが表示されます。 セットアップメニューが表示されない場合は、DVD 内の Startup.exe を実行してください。
- 2. セットアップメニューの「サーバ機能インストール」をクリックします。
	- インストールの準備が開始され、「運用管理ツール サーバ用の InstallShield ウィザードへようこ そ」画面が表示されます。

セットアップメニューが表示されない場合は、

3. 「次へ」をクリックします。

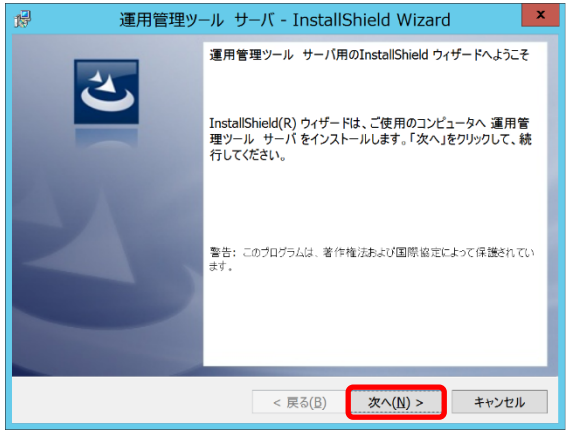

「SQL Server 2014 ExpressEdition の製品使用許諾契約」画面が表示されます。

4. 使用許諾契約をお読みになり、内容に同意していただいたうえで「使用許諾契約の条項に同意 します」をクリックし、「次へ」をクリックします。

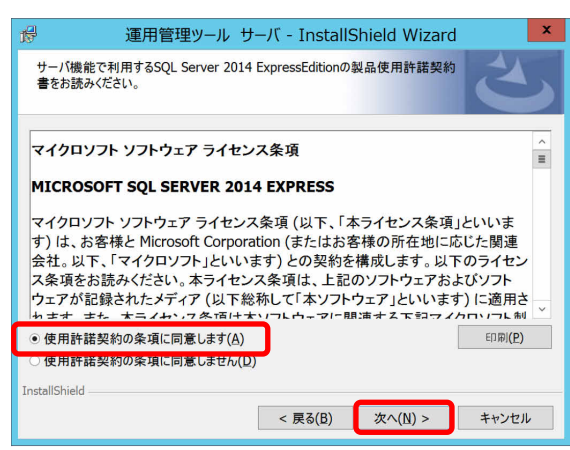

「Windows ファイアウォールについて」画面が表示されます。

5. Windows ファイアウォールについての注意事項を確認し、「次へ」をクリックします。

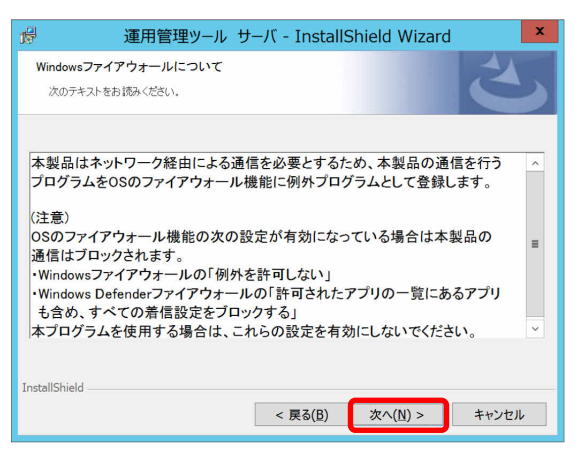

「インストール先のフォルダ」を指定する画面が表示されます。

6. 運用管理ツール サーバ機能をインストールするフォルダを指定し、「次へ」クリックします。

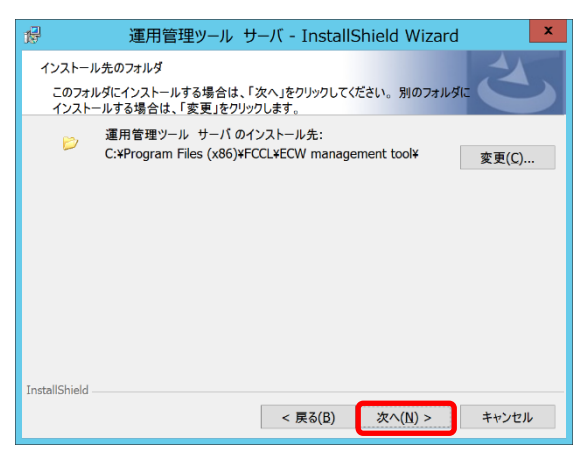

運用管理ツール サーバ機能をインストールする準備ができました。

7. 「インストール」をクリックします。

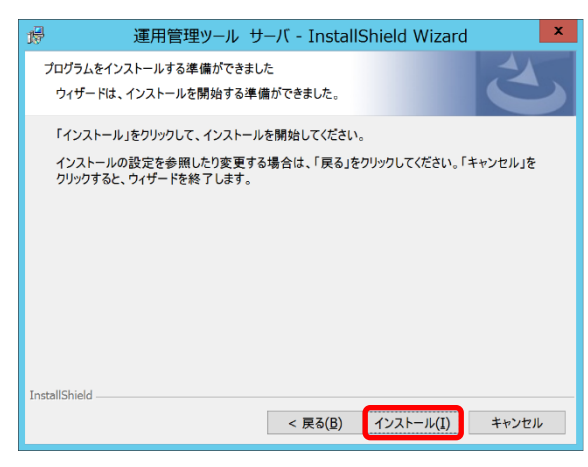

インストールが開始されます。

8. 「完了」をクリックします。

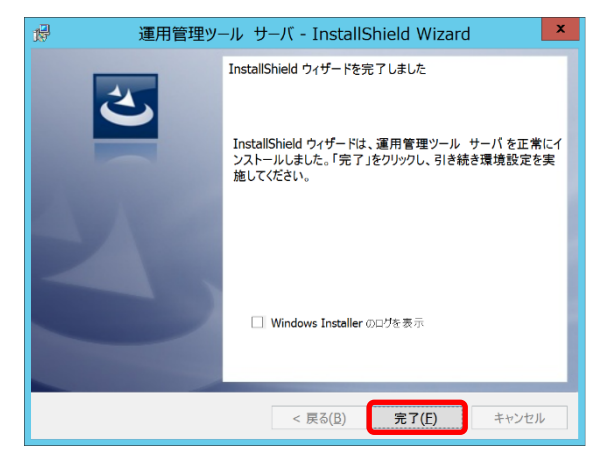

ポート番号の指定画面が表示されます。

9. 運用管理ツール 管理コンソール機能、運用管理ツール クライアント機能と通信するためのポ ート番号を指定し、「次へ」をクリックします。通常は、初期値のままにしてください。

修重要 サーバポート番号の初期値は「19210」です。すでに別のアプリケーションでポート番 号「19210」を使用している場合のみ変更してください。

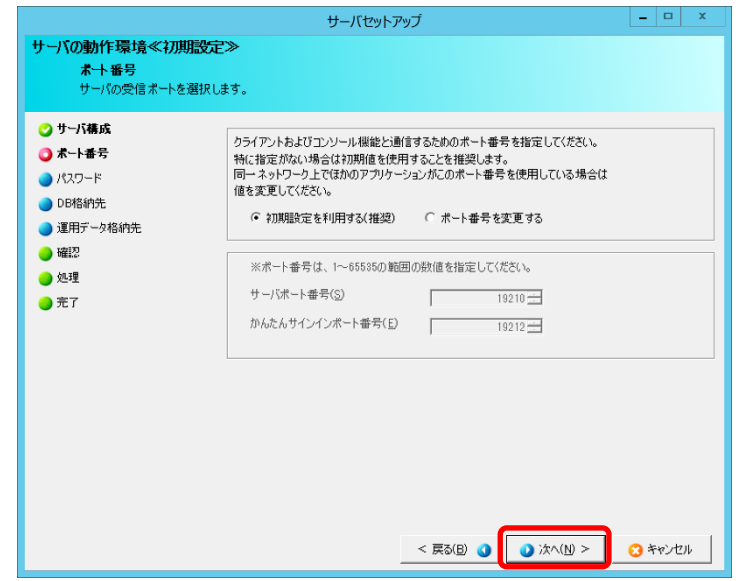

サーバ管理用ビルトインアカウント「admin」のパスワード設定画面が表示されます。

10. サーバ管理用ビルトインアカウント「admin」のパスワードを指定し、「次へ」をクリックします。

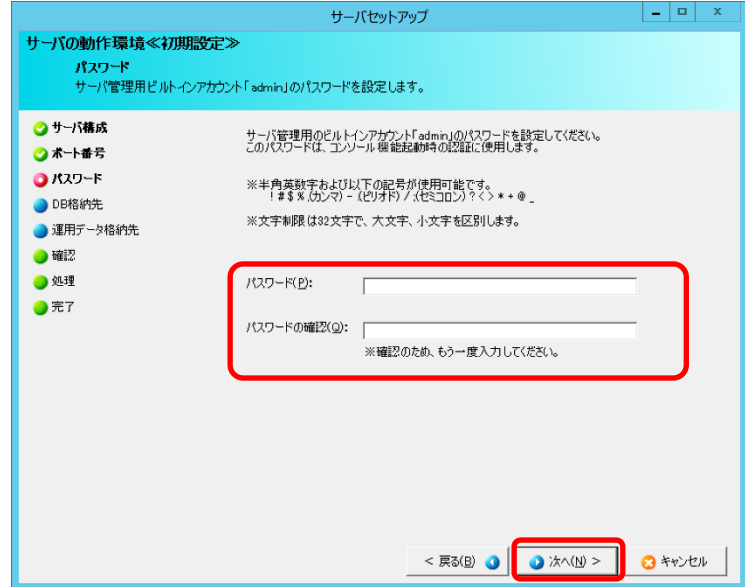

DB 格納先を指定する画面が表示されます。

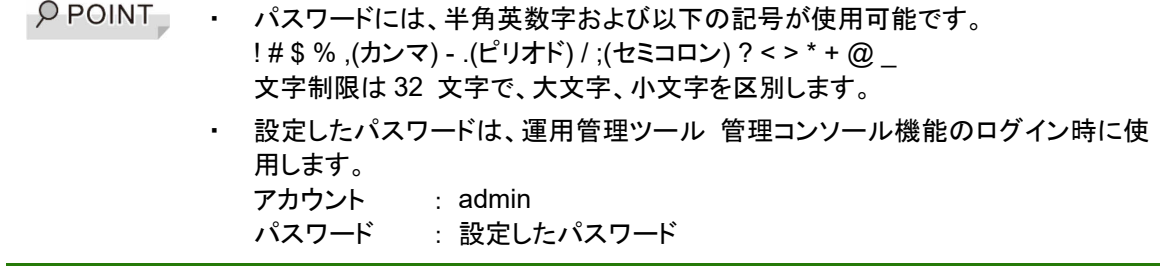

11. SQL Server をインストールするフォルダを指定し、「次へ」をクリックします。

格納先を変更する場合は、「参照」をクリックしてフォルダを選択してください。

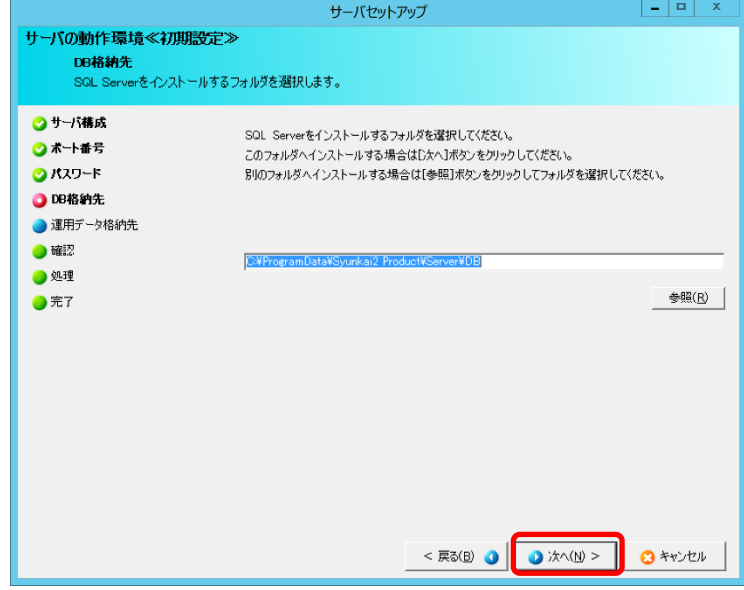

運用データ格納先を指定する画面が表示されます。

12. 運用データを格納するフォルダを指定し、「次へ」をクリックします。 格納先を変更する場合は、「参照」をクリックしてフォルダを選択してください。

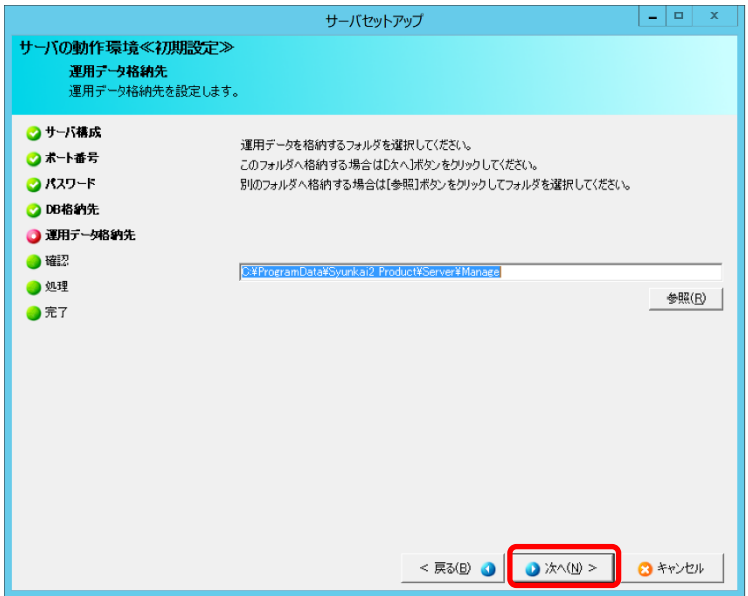

13. 設定内容を確認し、「開始」をクリックします。

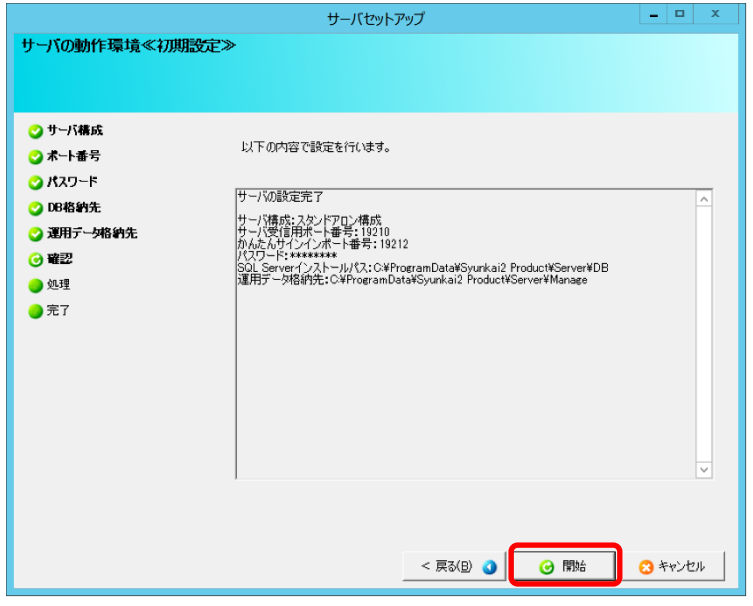

運用管理ツール サーバ機能の動作環境設定処理が開始されます。

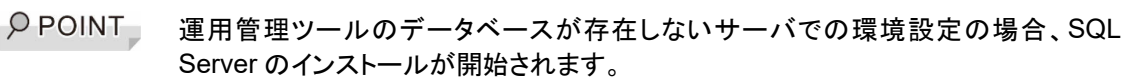

14. 「完了」をクリックします。

インストールが完了し、画面が閉じます。

### <span id="page-19-0"></span>**2.3** 管理者端末の構築

管理者端末の構築方法について説明します。

#### <span id="page-19-1"></span>**2.3.1** 運用管理ツール 管理コンソール機能のインストール

#### ■ 準備作業および注意事項

運用管理ツールのインストールに共通する事項は、「[2.1.4](#page-11-0) [機能共通の準備作業および注意事項」](#page-11-0) をご覧ください。

#### ■ 操作手順 DVD-ROM からインストール

1. Windows を起動し、運用管理ツール DVD-ROM をセットします。 セットアップメニューが表示されます。 セットアップメニューが表示されない場合は、DVD 内の Startup.exe を実行してください。

2. セットアップメニューの「管理コンソール機能インストール」をクリックします。

インストールの準備が開始され、「運用管理ツール 管理コンソール用の InstallShield ウィザード へようこそ」画面が表示されます。

3. 「次へ」をクリックします。

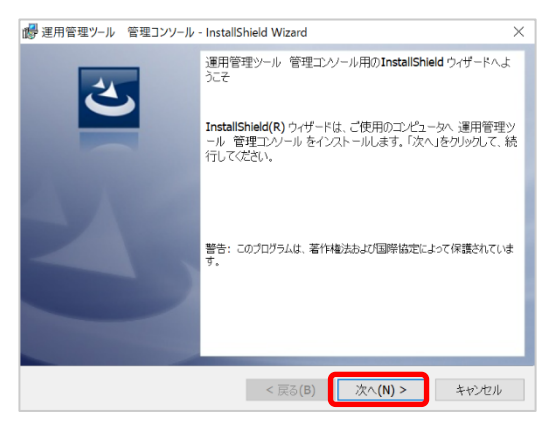

「Windows ファイアウォールについて」画面が表示されます。

4. Windows ファイアウォールについての注意事項を確認し、「次へ」をクリックします。

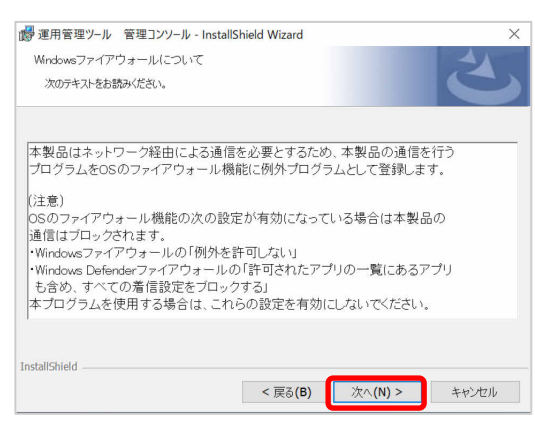

「インストール先のフォルダ」を指定する画面が表示されます。

O POINT Windows ファイアウォールの例外に登録している対象のプログラムについては、「付 録 D Windows ファイアウォールの対応」をご覧ください。

5. 運用管理ツール 管理コンソール機能をインストールするフォルダを指定し、「次へ」をクリックし ます。

インストール先を変更する場合は、「変更」をクリックし、インストールフォルダを選択してください。

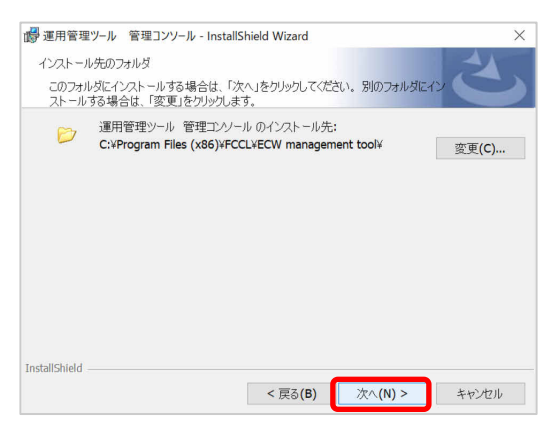

運用管理ツール 管理コンソール機能をインストールする準備ができました。

6. 「インストール」をクリックします。

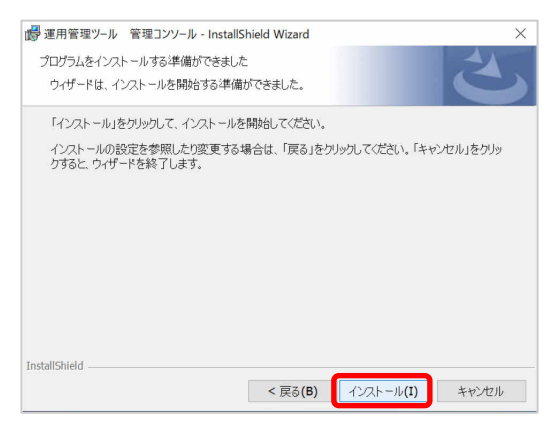

インストールが開始されます。

7. 「完了」をクリックします。

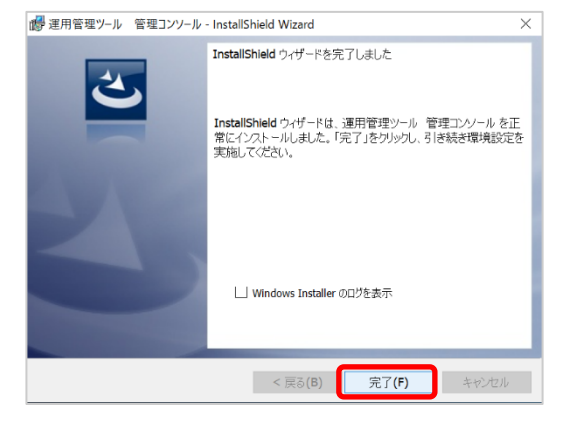

「コンソール機能の動作環境」画面が表示されます。

8. 「管理コンソールを使用する」にチェックを付け、「次へ」をクリックします。

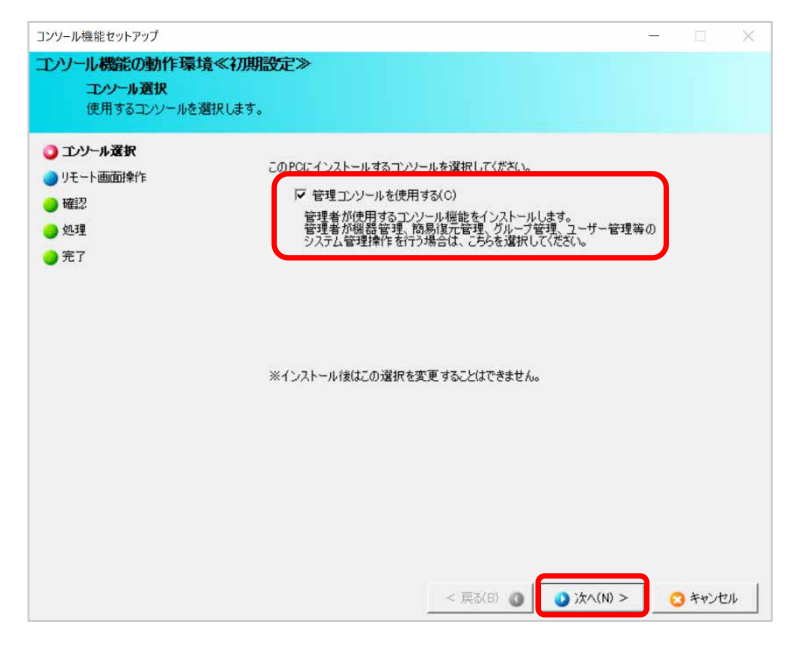

9. リモート画面操作機能で利用するポート番号を指定し、「次へ」をクリックします。通常は初期値 のまま設定してください。

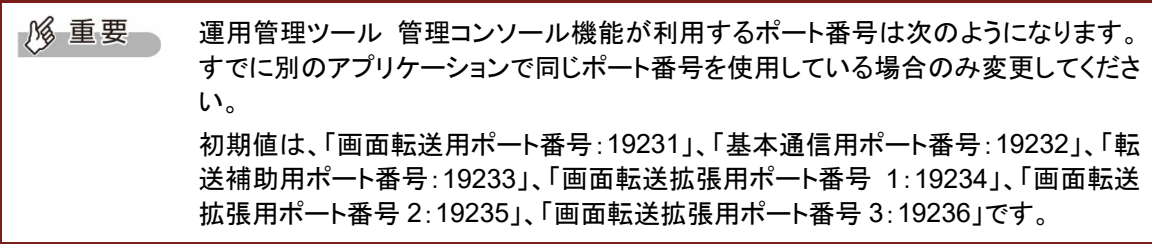

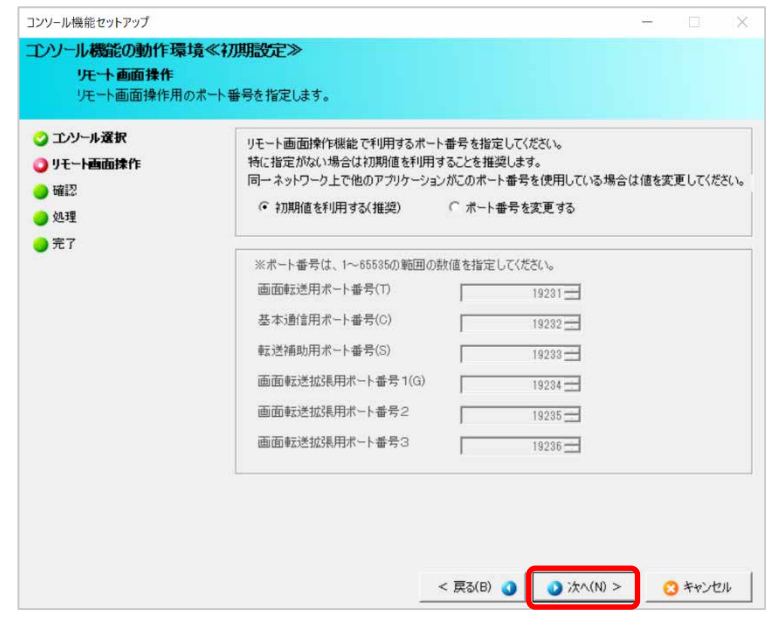

確認画面が表示されます。

10. 設定内容を確認し、「開始」をクリックします。

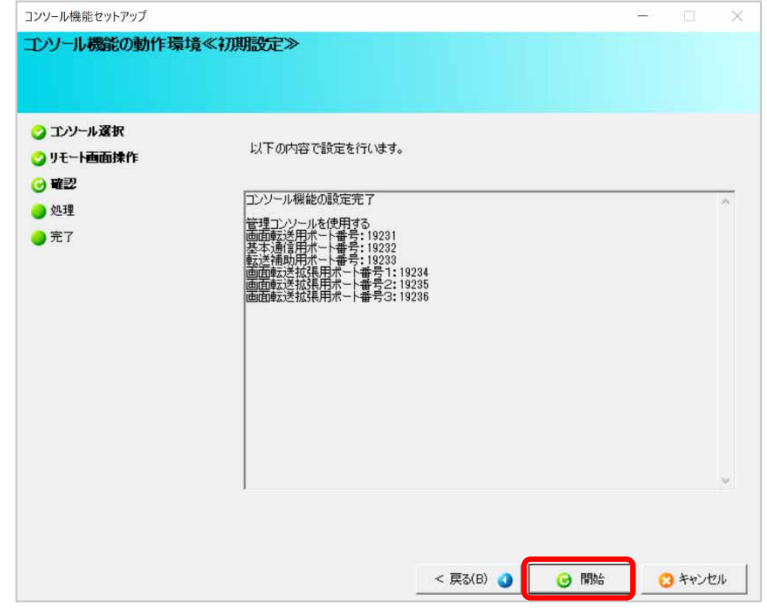

運用管理ツール 管理コンソール機能の動作環境設定処理が開始されます。 処理が完了すると完了画面が表示されます。

11. 「完了」をクリックします。

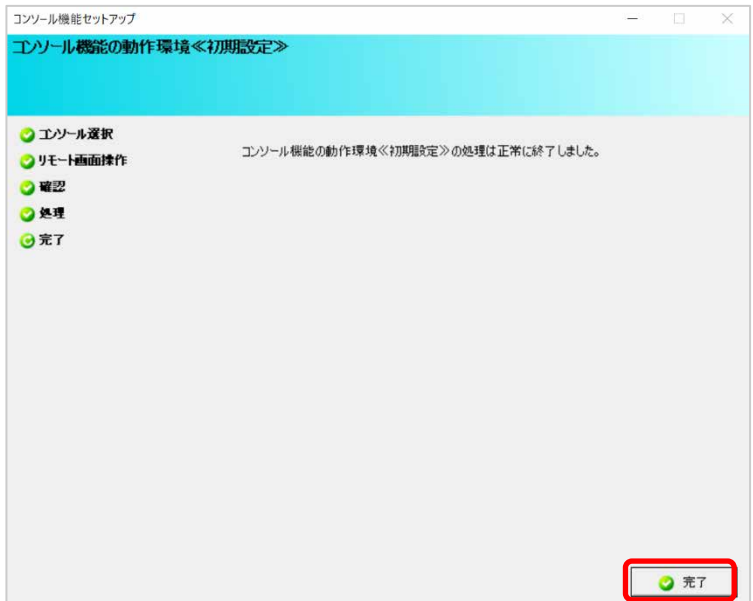

インストールが完了し、画面が閉じます。

### <span id="page-24-0"></span>**2.3.2** 管理者ユーザーの登録

管理者ユーザーを登録する手順について説明します。  $\overline{P}$  POINT 運用管理ツール全体の管理者と、各部署単位などのグループごとの管理者を登録で きます。 グループの考え方や作成方法については、『Windows Update 運用最適化モデル 運用管理ツール ユーザーガイド』をご覧ください。

#### ■ 操作手順

1. 「スタート」ボタン→「運用管理ツール」→「運用管理ツール 管理コンソール」の順にクリックしま す。

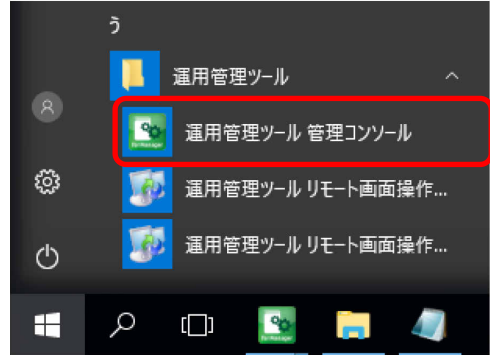

2. サーバ名にサーバの名前を入力して「OK」をクリックします。

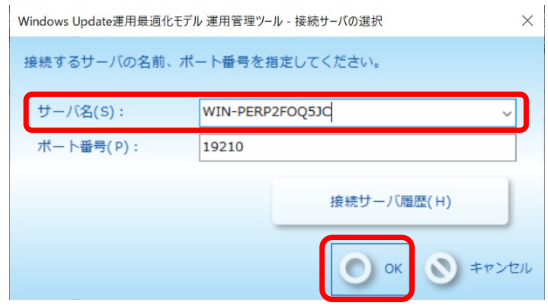

ログイン画面が表示されます。

運用管理ツール 管理コンソール機能の「接続サーバの選択」画面が表示されます。

3. アカウント名に admin と表示されていることを確認し、パスワードを入力し、「ログイン」をクリック します。

ここでのアカウント、パスワードは運用管理ツール サーバ管理用ビルドインアカウントのことで す。アカウント名は、ビルドインアカウント「admin」、パスワードは P.18 で設定したパスワードを 入力してください。

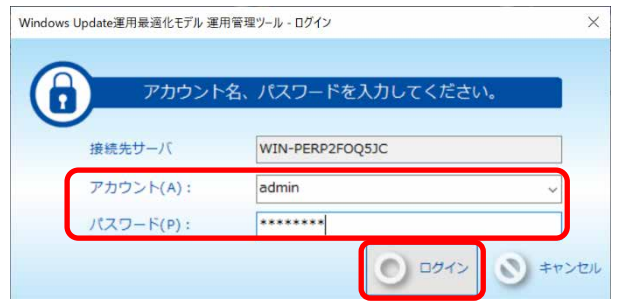

運用管理ツール 管理コンソール画面が表示されます。

4. 「システム管理」タブの「ユーザー管理」をクリックします。

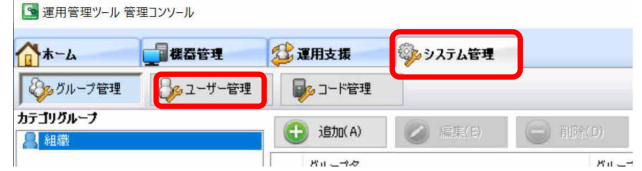

ユーザー管理画面が表示されます。

 $\rho$  point 運用管理ツール 管理コンソール機能をインストールしたときに、「組織」グループに 対して、アカウント名「admin」(ユーザー名「システム管理者」)が自動的に作成され ます。システム全体を管理、メンテナンスするときに利用できます。

5. 「管理者追加」をクリックします。

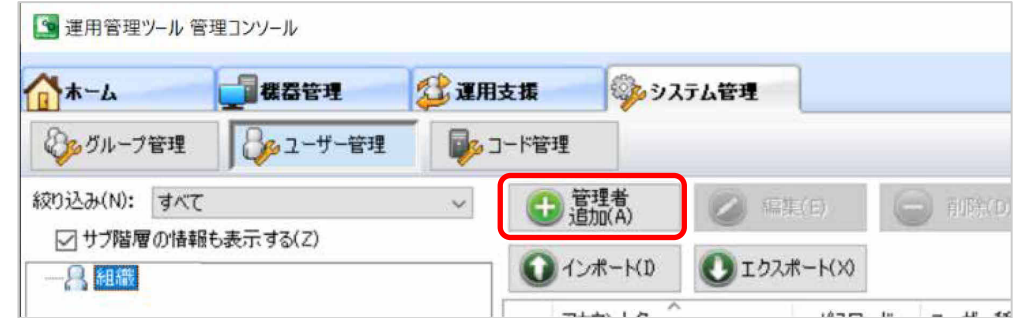

この例では、最初から作成されている「組織」に対して管理者を作成します。

自分で作成したグループに管理者を作成したい場合は、グループ名を選択してから「管理者追加」 をクリックします。

O POINT グループの考え方や作成方法については、『Windows Update 運用最適化モデル 運用管理ツール ユーザーガイド』をご覧ください。

6. 「アカウント名」、「パスワード」、「確認用パスワード」、「ユーザー名(表示用)」、「ユーザー名(ひ らがな)」を入力し、「登録」をクリックします。

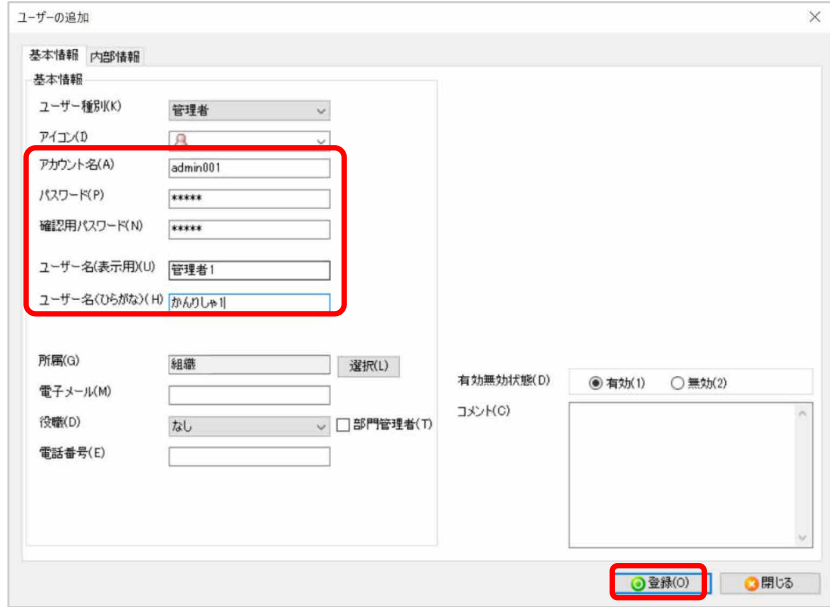

確認画面が表示されます。

7. 「はい」をクリックします。

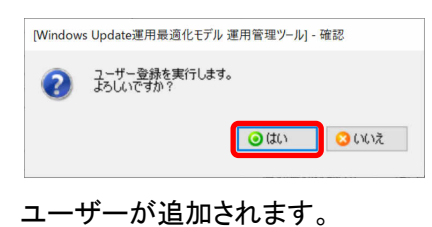

- 8. 「OK」をクリックします。
- 9. 管理者ユーザーが追加されたことを確認します。

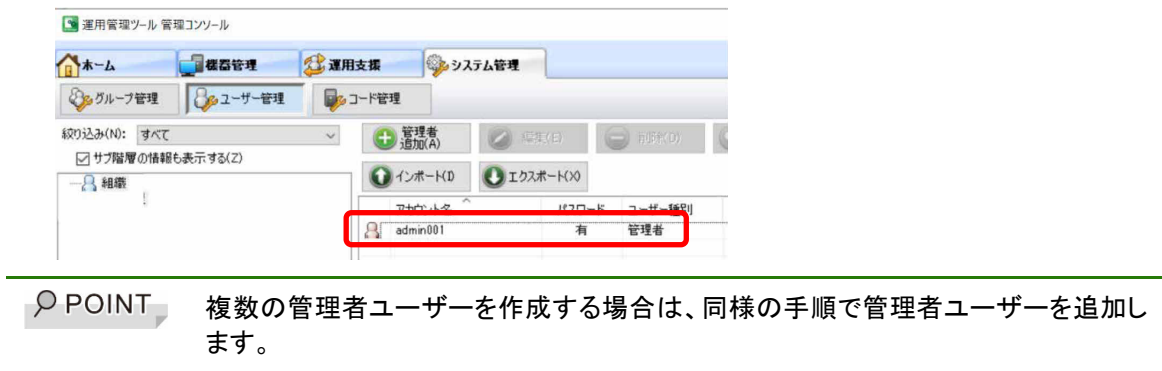

10. 運用管理ツール 管理コンソール機能を終了します。

運用管理ツール 管理コンソール画面の右上の「×」をクリックします。

## <span id="page-27-0"></span>**2.4** 管理する端末(マスター端末、エッジコンピューティングデバ イス)の構築

管理する端末(マスター端末、エッジコンピューティングデバイス)の構築方法について説明します。

#### <span id="page-27-1"></span>**2.4.1** 運用管理ツール クライアント機能のインストール

運用管理ツール クライアント機能のインストールについて説明します。

#### ■ 準備作業および注意事項

運用管理ツールのインストールに共通する事項は、「[2.1.4](#page-11-0) [機能共通の準備作業および注意事項」](#page-11-0) をご覧ください。

- 事前準備
	- 運用管理ツール クライアント機能をインストールするすべてのハードウェア、ソフトウェア の設定

運用管理ツール クライアント機能をインストールするすべてのハードウェア、ソフトウェア のインストールおよび環境設定作業を完了してください。また、ソフトウェアのインストール 時に再起動が必要な場合は、必ず再起動を実行した後にソフトウェアの動作確認を行って ください。

> ディスクの空き容量の確認

端末を快適に使うためには、少なくとも 16GB のディスクの空きを確保することを推奨しま す。また、ディスクへ多くのファイルを書き込むアプリなどをお使いになる場合などは、さら に大きな一時ファイルを必要とする場合もあるため、できるだけ多くの空き容量を確保する ようにしてください。なお、空き容量が 10%未満の場合はインストールできません。 ※システムドライブに多くの空き容量を確保できない場合、一時ファイルを別のロ ーカルドライブに作成することも可能です。

> 不要ファイルの削除

ごみ箱やブラウザのキャッシュファイル、システムの一時ファイルなど、不要なファイルを削 除してください。

> ディスクの診断、最適化

Windows のディスク診断ユーティリティ(Chkdsk.exe など)やディスク最適化ユーティリテ ィ(Defrag.exe など)を用いて、ディスクに異常がないことを確認してください。

> 運用管理ツールの機能の共存

運用管理ツール クライアント機能と運用管理ツール サーバ機能を、同一の端末上で共 存させることはできません。

#### ■ 操作手順 **DVD-ROM** からのインストール

- 1. Windows を起動し、運用管理ツール DVD-ROM をセットします。 セットアップメニューが表示されます。 セットアップメニューが表示されない場合は、DVD 内の Startup.exe を実行してください。
- 2. セットアップメニューの「クライアント機能インストール」をクリックします。

インストールの準備が開始され、「運用管理ツール クライアント用の InstallShield ウィザードへ ようこそ」画面が表示されます。

3. 「次へ」をクリックします。

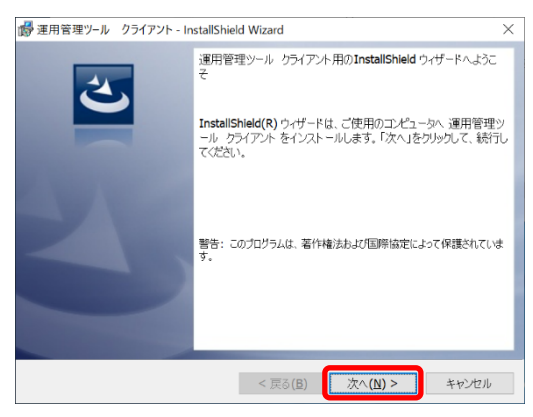

「Windows ファイアウォールについて」画面が表示されます。

4. Windows ファイアウォールについての注意事項を確認し、「次へ」をクリックします。

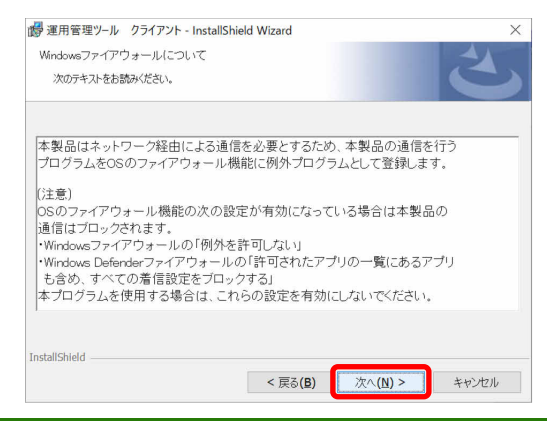

O POINT Windows ファイアウォールの例外に登録している対象のプログラムについては、「付 録 D Windows ファイアウォールの対応」をご覧ください。

「インストール先のフォルダ」を指定する画面が表示されます。

5. 運用管理ツール クライアント機能をインストールするフォルダを指定し、「次へ」をクリックします。 インストール先を変更する場合は、「変更」をクリックし、インストールフォルダを選択してください。

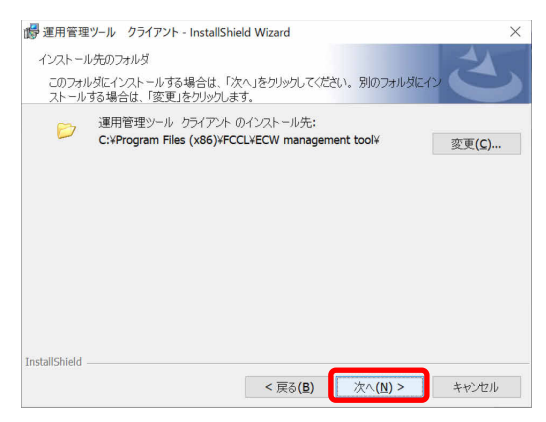

運用管理ツール クライアント機能をインストールする準備ができました。

6. 「インストール」をクリックします。

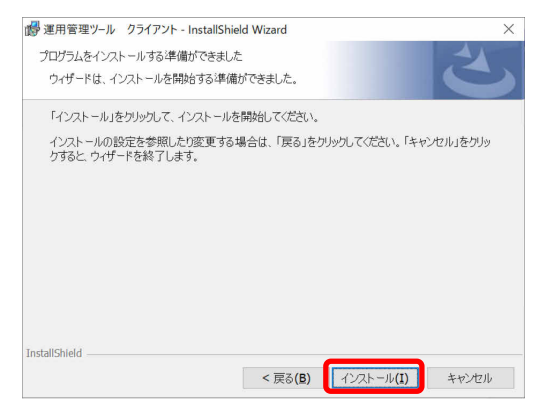

インストールが開始されます。

7. 運用管理ツール サーバ機能と通信するための「サーバ名」、「ポート番号」および運用管理ツー ル 管理コンソール機能から指示を受けるためのポート番号を指定し、「次へ」をクリックします。 通常は初期値のまま設定してください。

1% 重要 ポート番号は、すでに別のアプリケーションで同じポート番号を使用している場合の み変更してください。

初期値は、「サーバポート番号: 19210」、「クライアントポート番号: 19220」です。

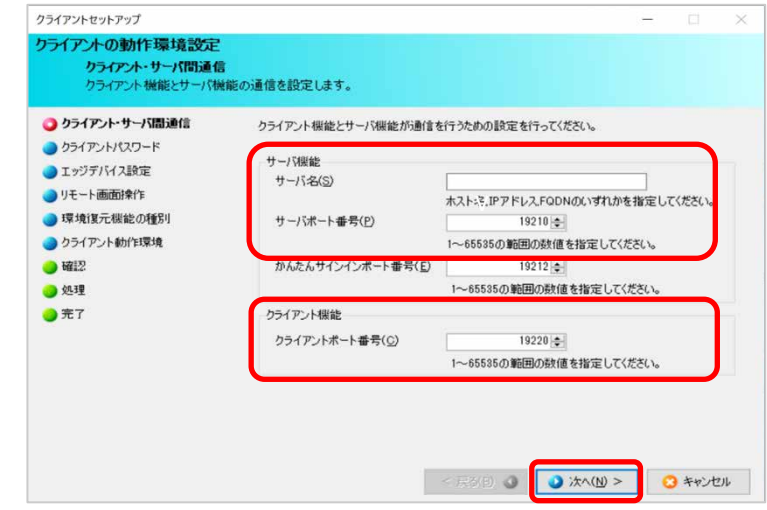

クライアント機能のパスワードを指定する画面が表示されます。

8. 運用管理ツール クライアント機能のパスワードを入力し、「次へ」をクリックします。

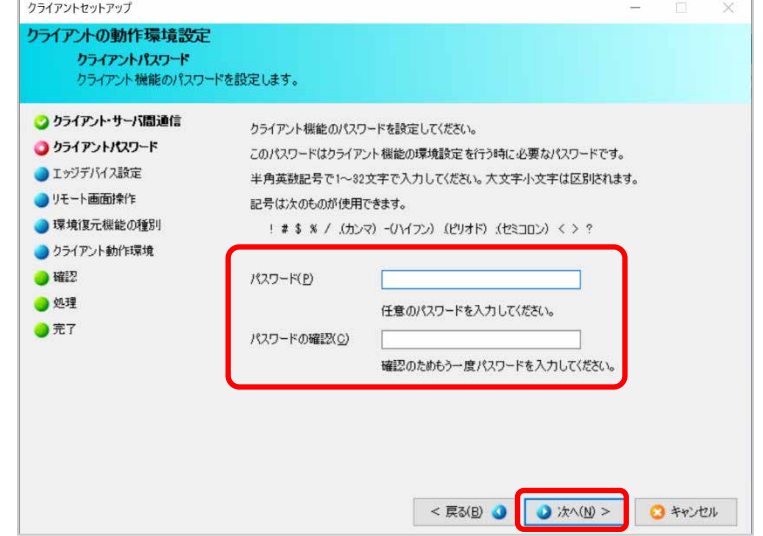

エッジコンピューティングデバイスのアクセスポイント部分のIPアドレスを指定する画面が表示され ます。

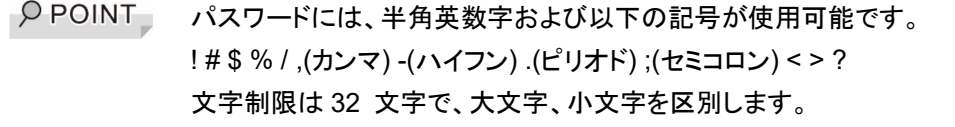

9. エッジコンピューティングデバイスにインストールする場合は、「エッジコンピューティングデバイス へのインストール」のチェックを付け、アクセスポイント部分の IP アドレス(初期値は 192.168.1.1 となります。変更している場合は、変更後の IP アドレスを入力してください。)を入 力して、「次へ」をクリックします。

マスター端末にインストールする場合は、「エッジコンピューティングデバイスへのインストール」 のチェックを外し、「次へ」をクリックします。

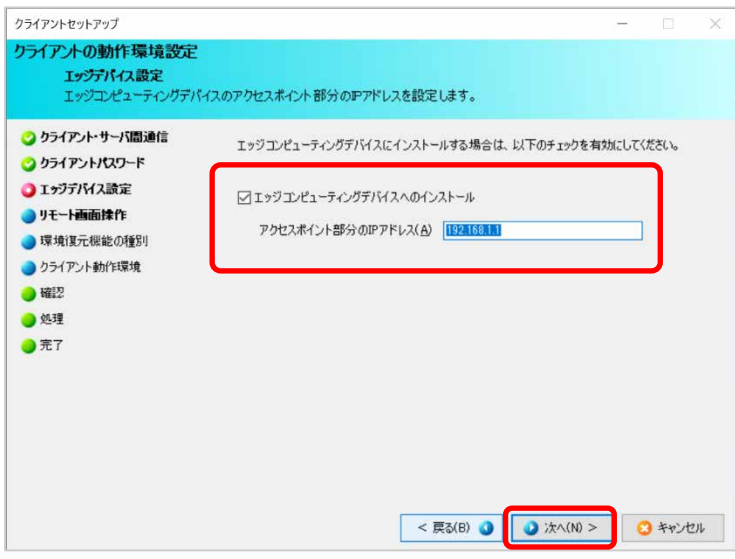

クライアント機能のリモート画面操作を指定する画面が表示されます。

10. リモート画面操作機能で利用するポート番号を指定し、「次へ」をクリックします。通常は、初期値 のまま設定してください。

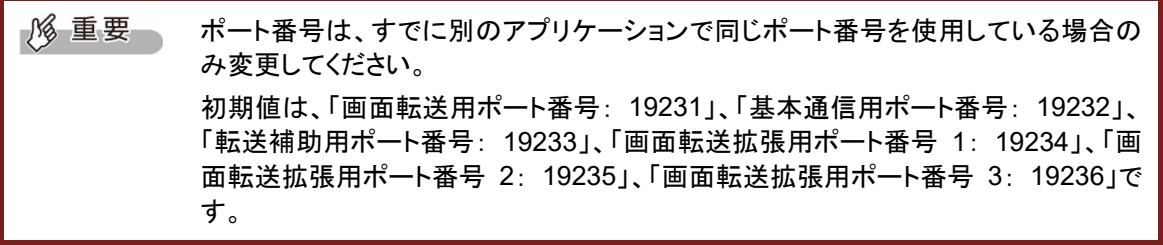

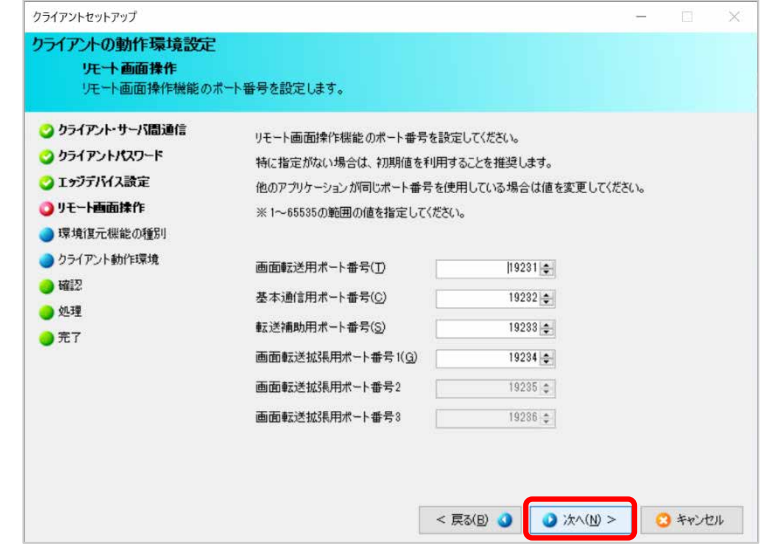

クライアント動作環境を設定する画面が表示されます。

11.「「環境復元機能なし」でセットアップする」と表示されていることを確認し、「次へ」をクリックします。

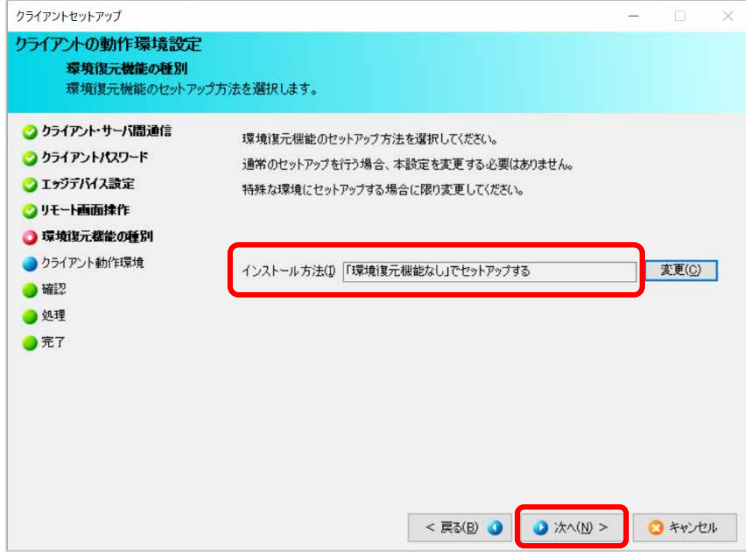

12.必要に応じてクライアントの動作環境を設定し、「次へ」をクリックします。

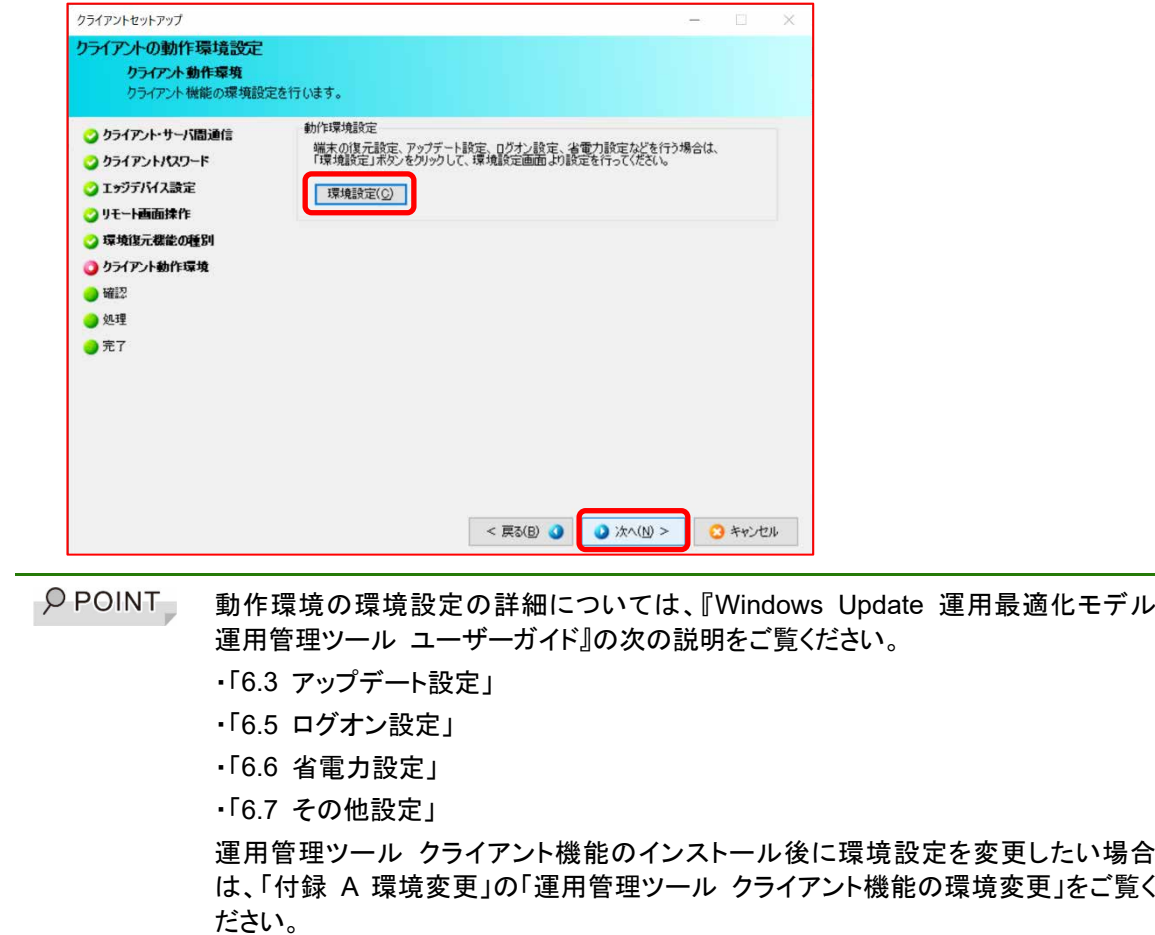

13. 設定内容を確認し、「開始」をクリックします。

運用管理ツール クライアント機能の動作環境設定処理が開始されます。

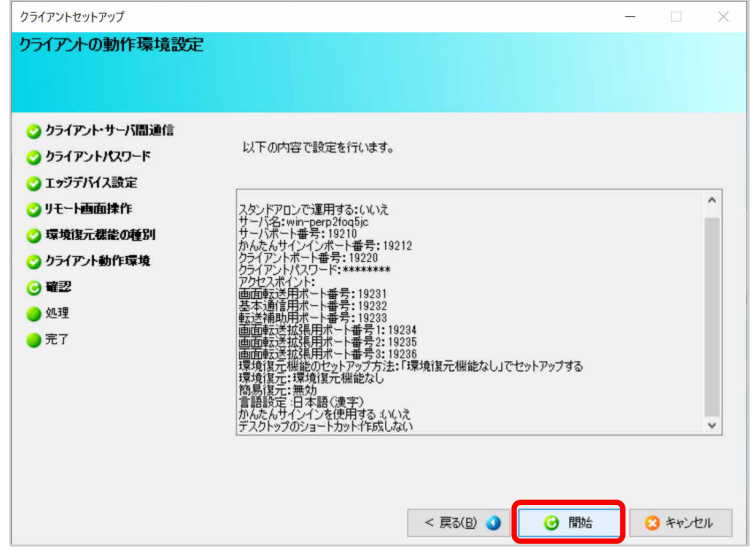

処理が完了すると完了画面が表示されます。

14. 「完了」をクリックします。

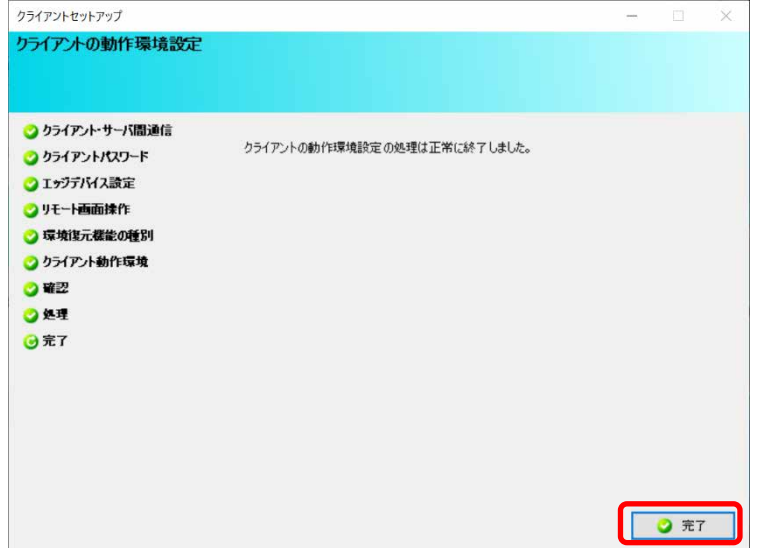

15. 「再起動確認」画面が表示された場合は、「はい」をクリックします。

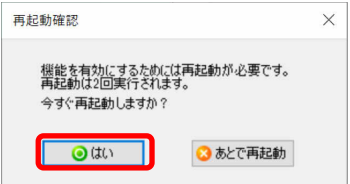

この後、端末が自動的に 2 回再起動されます。自動的な再起動が行われると、インストールが完 了します。再起動が完了するまでは、端末を操作しないでください。

## <span id="page-34-0"></span>第**3**章 アンインストール

運用管理ツールのアンインストールの流れ、および各機能のアンインストール方法につい て説明します。

- 3.1 [アンインストールの前に](#page-35-0)
- 3.2 [管理する端末\(マスター端末、エッジコンピューティング\)のアンインストール](#page-37-0)
- 3.3 [管理者端末のアンインストール](#page-41-0)
- 3.4 [管理サーバーのアンインストール](#page-43-0)

## <span id="page-35-0"></span>**3.1** アンインストールの前に

ここでは、運用管理ツールをアンインストールする前に、確認していただきたい内容について説明し ます。

#### <span id="page-35-1"></span>**3.1.1** アンインストールの流れ

運用管理ツールのアンインストールの流れを説明します。

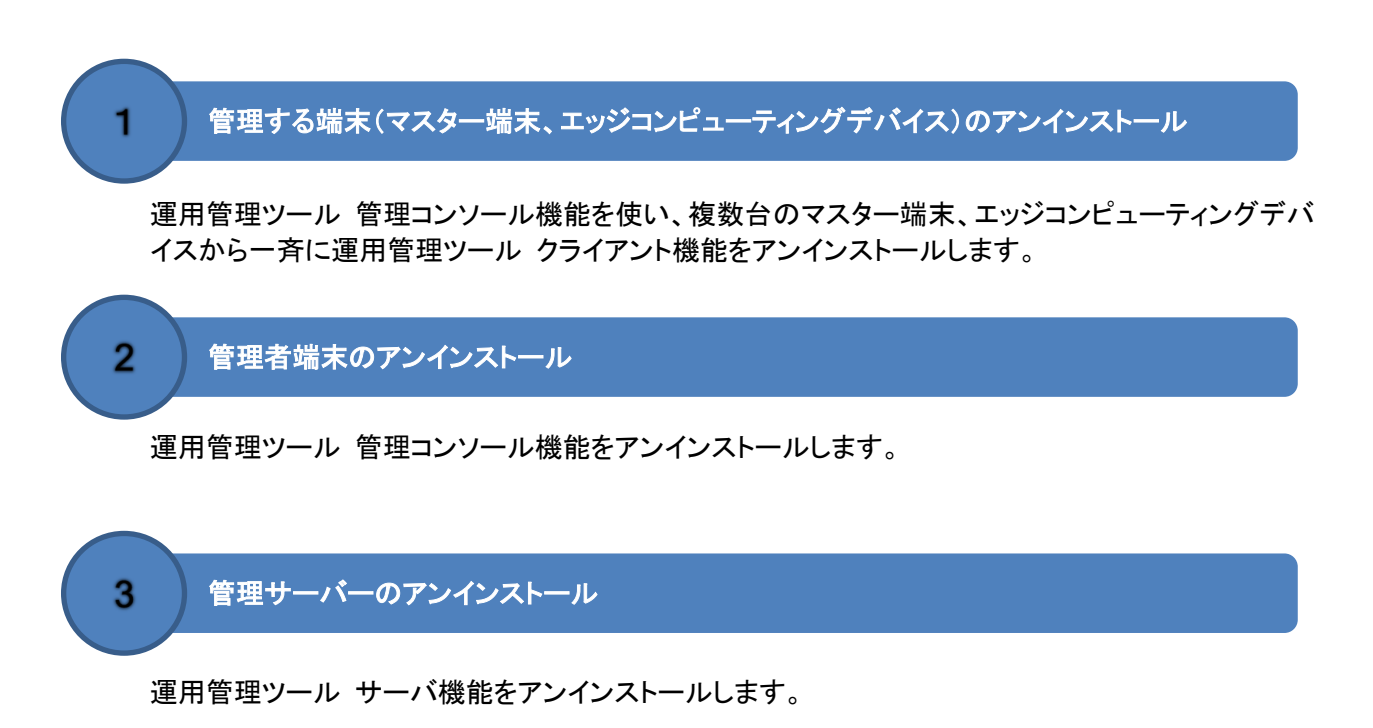

#### <span id="page-35-2"></span>**3.1.2** 注意事項

運用管理ツールをアンインストールする場合の注意事項について説明します。

#### ■ 共通事項

#### ● アンインストール時のユーザーアカウントの権限

運用管理ツールをアンインストールする場合は、管理者権限のあるローカルのユーザーアカウントで サインインしてから実行してください。
#### **● 「ユーザーアカウント制御(UAC)」について**

運用管理ツールのアンインストールを実行する場合、「ユーザーアカウント制御(UAC)」機能により、 管理者権限のあるユーザーアカウントで実行しても次のような確認画面が表示されます。

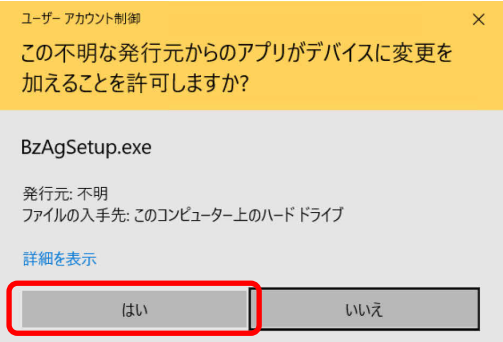

この場合、「はい」をクリックしてアンインストールを続行してください。

#### ● 運用管理ツールの各機能を実行中の場合

運用管理ツールの各機能を実行中に、運用管理ツール クライアント機能、運用管理ツール 管理コ ンソール機能、運用管理ツール サーバ機能のアンインストールは行わないでください。

正常に処理できません。各機能の処理が終了してからアンインストールしてください。

#### ● 運用管理ツールの各機能の再インストール

運用管理ツール クライアント機能、および運用管理ツール 管理コンソール機能をアンインストール した後に、それぞれの機能を再インストールする場合は、必ず端末を再起動してからインストールし てください。

#### ● 運用管理ツールの各機能の同居環境でのアンインストール

運用管理ツール クライアント機能と運用管理ツール 管理コンソール機能の両方がインストールされ ている環境でアンインストールする場合は、運用管理ツール クライアン機能、運用管理ツール 管理 コンソール機能の順に、両方ともアンインストールしてください。

## **3.2** 管理する端末(マスター端末、エッジコンピューティング)の アンインストール

### **3.2.1** 運用管理ツール クライアント機能のアンインストール

運用管理ツール クライアント機能のアンインストール方法には、次の方法があります。

- 運用管理ツール 管理コンソール機能でアンインストールの指示をする場合 → 「運用管理ツール 管理コンソール機能からアンインストール」
- ◆ 端末(マスター端末、エッジコンピューティングデバイス))を 1 台ずつアンインストールする場合 → 「端末 でアンインストール」

運用管理ツールのアンインストールに共通する注意事項は、「[3.1.2](#page-35-0) [注意事項」](#page-35-0)をご覧ください。

#### ■ 注意事項

- 運用管理ツール クライアント機能で省電力の設定を適用している場合は、アンインストールを 実施する前に、省電力設定を無効にしてください。
- 運用管理ツール クライアント機能は、「スタート」ボタン→「設定」→「アプリ」からはアンインスト ールできません。

#### ■ 操作手順 運用管理ツール 管理コンソール機能からアンインストール

運用管理ツール 管理コンソール機能から端末を選択し、運用管理ツール クライアント機能をアンイ ンストールする方法を説明します。

- 1. 運用管理ツール 管理コンソール(機器管理)画面で、「機器操作」をクリックします。
- 2. 端末を選択し、右クリックすると表示されるメニュー「PC 操作」→「PC の環境設定」の順にクリッ クします。

環境設定画面が表示されます。

 $\heartsuit$  POINT 複数の端末を選択し、アンインストールすることもできます。

3. 環境設定メニュー域の「アンインストール」をクリックします。

アンインストール画面が表示されます。

4. 「アンインストール」をクリックします。

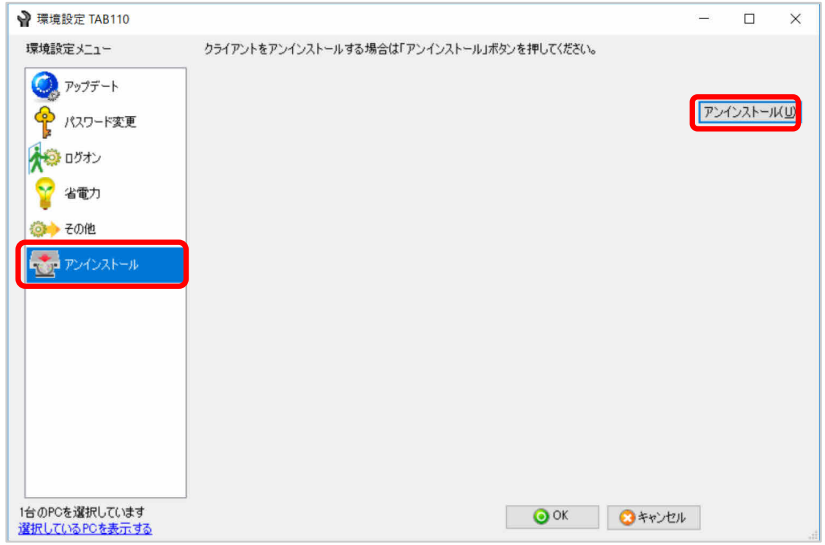

アンインストールの確認画面が表示されます。

5. 環境設定の確認画面で「OK」をクリックすると、運用管理ツール クライアント機能のアンインスト ールが開始されます。

 $\beta$  POINT 端末に、アンインストールが完了した旨のメッセージは表示されません。アンインスト ールが完了したのかを確認するには、運用管理ツール クライアント機能のインストー ルフォルダが削除されていることを確認してください。

#### ■ 操作手順 端末でアンインストール

端末で運用管理ツール クライアント機能をアンインストールする方法は、次の 2 通りあります。

- 運用管理ツール クライアント機能の環境設定画面からアンインストール
- 運用管理ツール DVD-ROM からアンインストール

それぞれの方法について説明します。

#### ● 運用管理ツール クライアント機能の環境設定画面からアンインストール

1. 運用管理ツール クライアント機能がインストールされている端末で、タスクトレイの運用管理ツ ールアイコンを右クリックし、ポップアップメニューを表示します。 「基本機能を使用する」ー「環境設定を行う」の順にクリックします。

パスワード入力画面が表示されます。

2. 運用管理ツール クライアント機能の「パスワード」を入力して「OK」をクリックします。

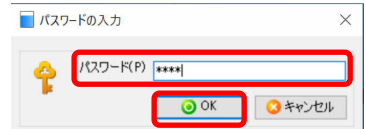

環境設定画面が表示されます。

- 3. 環境設定メニュー域から、「アンインストール」をクリックします。 アンインストール画面が表示されます。
- 4. 「アンインストール」をクリックします。

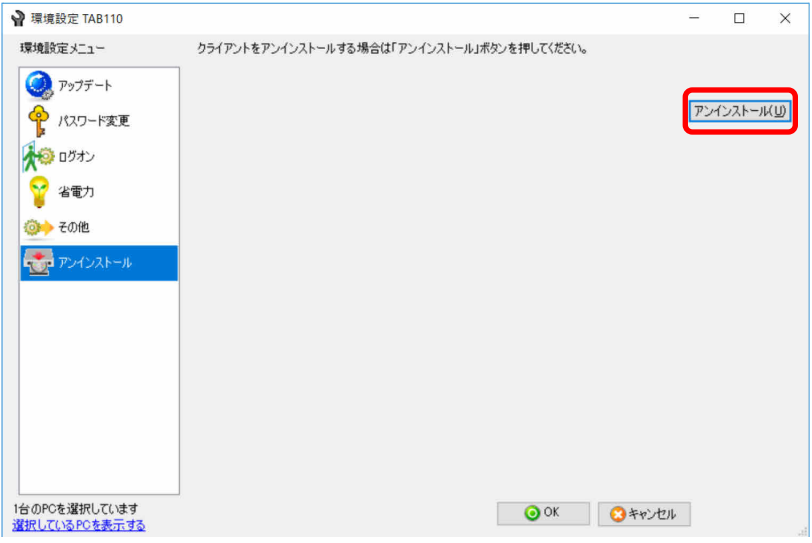

アンインストールの確認画面が表示されます。

5. 環境設定の確認画面で「OK」をクリックすると、運用管理ツール クライアント機能のアンインスト ールが開始されます。

O POINT 端末にアンインストールが完了した旨のメッセージは表示されません。アンインストー ルが完了したのかを確認するには、運用管理ツール クライアント機能のインストー ルフォルダが削除されていることを確認してください。

#### ● 運用管理ツール **DVD-ROM** からアンインストール

運用管理ツール DVD-ROM から運用管理ツール クライアント機能を 1 台ずつアンインストールす る方法について説明します。

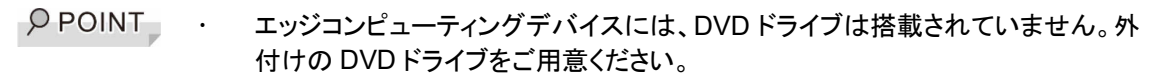

- 1. 運用管理ツール クライアント機能がインストールされている端末に、削除する製品と同一バージ ョンの運用管理ツール DVD-ROM をセットします。
- 2. セットアップメニューの「クライアント機能インストール」をクリックします。 セットアップメニューが表示されない場合は、DVD 内の Startup.exe を実行してください。 「パスワードの入力」画面が表示されます。

3. 運用管理ツール クライアント機能の「パスワード」を入力して「OK」ボタンを押します。

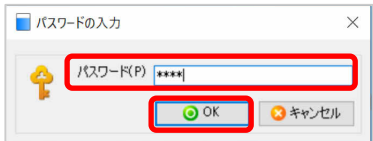

「運用管理ツール クライアント用の InstallShield ウィザード」画面が表示されます。

4. 「次へ」をクリックします。

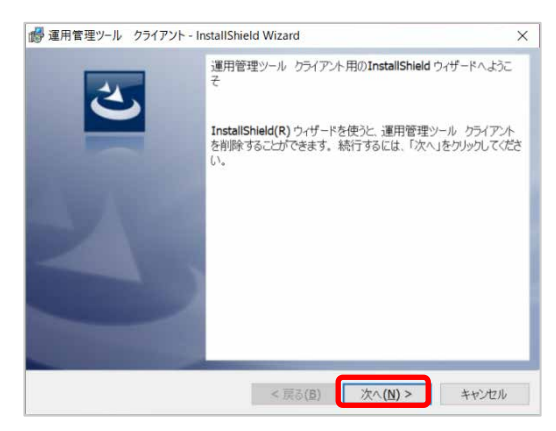

削除を確認する画面が表示されます。

5. 「削除」をクリックします。

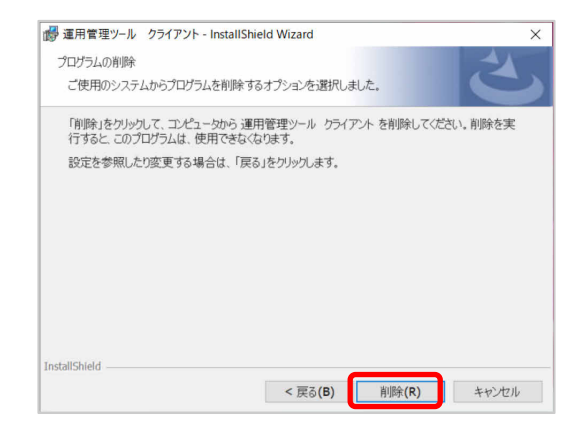

 $\rho$  point 削除中に次のようなメッセージが表示された場合は、「OK」をクリックします。 「システムの実行中に更新できないファイルまたはサービスを、セットアップで更新す る必要があります。続行する場合は、セットアップを完了するために再起動が必要に なります。」

6. 「完了」をクリックします。

## **3.3** 管理者端末のアンインストール

管理者端末のアンインストール方法について説明します。

## **3.3.1** 運用管理ツール 管理コンソール機能のアンインストール

運用管理ツール 管理コンソール機能をアンインストールする方法について説明します。 運用管理ツールのアンインストールに共通する注意事項は、「[3.1.2](#page-35-0) [注意事項」](#page-35-0)をご覧ください。

#### ■ 事前準備

次の場合は、必ず操作を終了させてからアンインストールを行ってください。

- 運用管理ツール 管理コンソール機能を使用中の場合
- エクスプローラーでインストールフォルダを開いた状態の場合
- リモート画面操作機能を使用中の場合

上記の操作を終了していないと、運用管理ツール 管理コンソール機能を完全にアンインストールで きない場合があり、アンインストール後に端末の再起動を求められることがあります。

#### ■ 操作手順 「アプリと機能」からアンインストール

- 1. 「スタート」ボタン→「設定」→「アプリ」の順にクリックします。 「アプリと機能」画面が表示されます。
- 2. アプリの一覧の中から「運用管理ツール 管理コンソール機能」をクリックし、「アンインストール」 をクリックします。
- 3. 確認画面で、「はい」をクリックします。

アンインストールが開始されます。

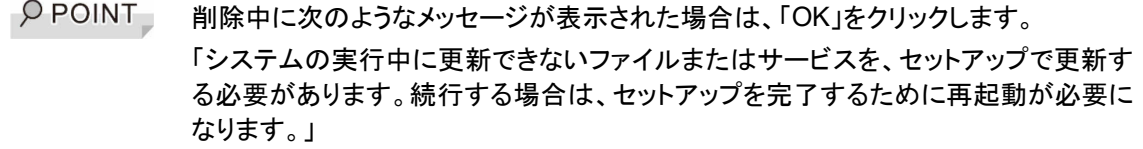

#### ■ 操作手順 運用管理ツール **DVD-ROM** からアンインストール

- 1. 運用管理ツール 管理コンソール機能がインストールされている端末に、削除する製品と同一バ ージョンの運用管理ツール DVD-ROM をセットします。
- 2. セットアップメニューの「管理コンソール機能インストール」をクリックします。 セットアップメニューが表示されない場合は、DVD 内の Startup.exe を実行してください。 「運用管理ツール 管理コンソール用の InstallShield ウィザード」画面が表示されます。
- 3. 「次へ」をクリックします。

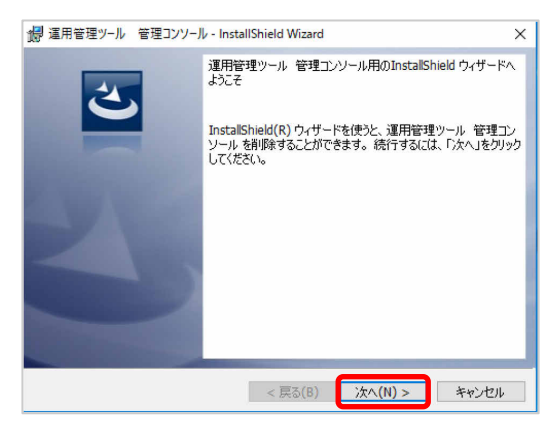

削除を確認する画面が表示されます。

4. 「削除」をクリックします。

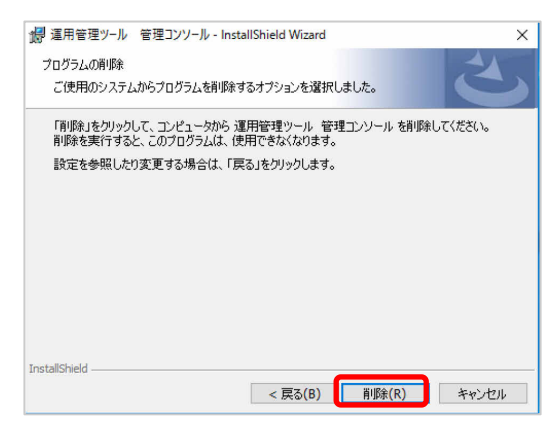

O POINT 削除中に次のようなメッセージが表示された場合は、「OK」をクリックします。 「システムの実行中に更新できないファイルまたはサービスを、セットアップで更新す る必要があります。続行する場合は、セットアップを完了するために再起動が必要に なります。」

5. 「完了」をクリックします。

## **3.4** 管理サーバーのアンインストール

管理サーバーのアンインストール方法について説明します。

#### **3.4.1** 運用管理ツール サーバ機能のアンインストール

運用管理ツール サーバ機能をアンインストールする方法について説明します。

運用管理ツールのアンインストールに共通する注意事項は、「[4.1.2](#page-35-0) [注意事項」](#page-35-0)をご覧ください。

#### ■ 事前準備

● 各種機能の停止

運用管理ツール サーバ機能をアンインストールする前に、リモート操作機能が動作中でないこ とを確認してください。

● 必要データの退避 運用管理ツール サーバ機能とともに、データも削除されます。必要なデータの退避を行いたい 場合は、「付録 B データのバックアップ・リストア方法」をご覧ください。

#### ■ 操作手順 「アプリと機能」からアンインストール

- 1. 「スタート」ボタン→「設定」→「アプリ」の順にクリックします。 「アプリと機能」画面が表示されます。
- 2. アプリの一覧の中から「運用管理ツール サーバ機能」をクリックし、「アンインストール」をクリック します。
- 3. アンインストールを行うかどうかの確認画面で、「はい」をクリックします。
- 4. 必要データが退避されていることを確認し、「OK」をクリックします。 運用管理ツール サーバ機能のアンインストールが開始されます。
- 5. SQL Server のアンインストール方法画面が表示されますので、「OK」をクリックします。
- 6. アンインストール完了後に、次の手順で SQL Server のデータベースのアンインストールを行い ます。
	- ① 「スタート」ボタン→「設定」→「アプリ」の順にクリックします。
	- ② アプリの一覧の中から「Microsoft SQL Server 2014」をクリックし、「アンインストール」をクリ ックします。
	- ③ 「削除」をクリックします。
	- ④ アンインストール画面で、「NEBULA2015DB : データベースエンジン」をクリックし、「次へ」 をクリックします。

**1% 重要** 別の製品が SQL Server を利用している場合、「NEBULA2015DB: データベースエ ンジン」以外のデータベースが存在している場合があります。誤って他のデータベー スをアンインストールしないように十分注意してください。

#### ■ 操作手順 運用管理ツール **DVD-ROM** からアンインストール

運用管理ツール DVD-ROM からアンインストールする方法について説明します。

- 1. 運用管理ツール サーバ機能がインストールされている端末に、削除する製品と同一バージョン の運用管理ツール DVD-ROM をセットします。
- 2. セットアップメニューの「サーバ機能インストール」をクリックします。

セットアップメニューが表示されない場合は、DVD 内の Startup.exe を実行してください。 「運用管理ツール サーバ用の InstallShield ウィザード」画面が表示されます。

3. 「次へ」をクリックします。

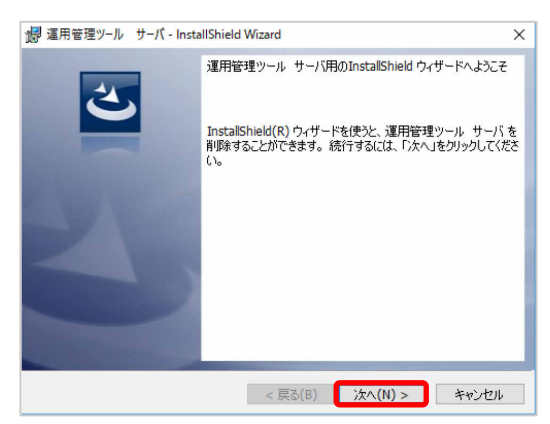

削除を確認する画面が表示されます。

4. 「削除」をクリックします。

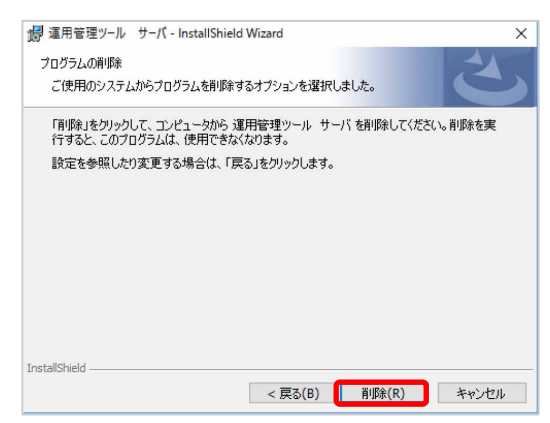

運用管理ツール サーバ機能とともに、データもすべて削除されるため、必要データの退避を促す メッセージが表示されます。

5. データが退避されていることを確認し、「OK」をクリックします。

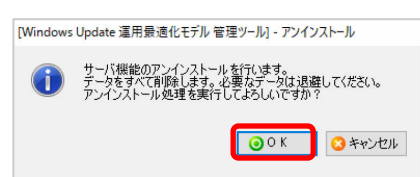

アンインストールが開始され、完了すると完了画面が表示されます。

6. 「完了」をクリックします。

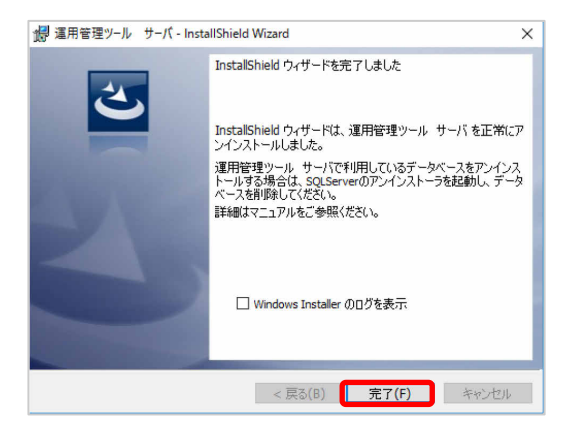

- 7. アンインストール完了後に、次の手順で SQL Server のデータベースのアンインストールを行い ます。
	- ① 「スタート」ボタン→「設定」→「アプリ」の順にクリックします。
	- ② アプリの一覧の中から「Microsoft SQL Server 2014」をクリックし、「アンインストール」をクリ ックします。
	- ③ 「削除」をクリックします。
	- ④ アンインストール画面で、「NEBULA2015DB : データベースエンジン」を選択して「次へ」を クリックします。

18 重要 別の製品が SQL Server を利用している場合、「NEBULA2015DB: データベース エンジン」以外のデータベースが存在している場合があります。誤って他のデータベ ースをアンインストールしないように十分注意してください。

# 付録

付録 A [環境変更](#page-47-0)

- 付録 B [データのバックアップ・リストア方法](#page-49-0)
- 付録 C Windows [の設定変更箇所](#page-52-0)
- 付録 D Windows [ファイアウォールの対応](#page-54-0)
- 付録 E [動作環境](#page-55-0)
- 付録 F [ご利用に際しての制限事項/留意事項について](#page-62-0) (重要)
- 付録 G [バージョンアップ・レベルアップ・版数アップ](#page-71-0)
- 付録 H [トラブルシューティング](#page-81-0)

## <span id="page-47-0"></span>付録 **A** 環境変更

インストール時にセットアップ画面で設定したいくつかの項目について、あとから設定を変更できます。

## 機能共通の注意事項

環境変更の際に必要な作業、および注意事項について説明します。

#### ■ 注意事項

● 運用管理ツールの各機能が実行中の場合

運用管理ツールの各機能を実行中に環境の変更を行わないでください。環境変更の処理中は サービスが停止されるため、機能が正しく動作しません。また、環境の変更が正しく行われない 可能性があります。各機能の処理が終了してから、環境の変更を行ってください。

## 運用管理ツール クライアント機能の環境変更

運用管理ツール クライアント機能の環境変更について説明します。

#### ■ クライアント機能で設定変更可能な項目

- 運用管理ツール サーバ名、ポート番号
- クライアントポート番号

## ■ 操作手順

1.運用管理ツール クライアント機能インストールフォルダの「BzAgSetupConf.exe」を起動します。 セットアップ画面が表示されます。

インストールフォルダの初期値は次の通りです。

- 32 ビット OS C:¥Program Files¥FCCL¥ECW management tool¥Agent
- 64 ビット OS C:¥Program Files (x86)¥FCCL¥ECW management tool¥Agent
- 2. 設定内容の変更を行います。

セットアップ画面の内容に従い、設定の変更を行います。

設定完了後、「完了」をクリックします。

再起動を行うことで、環境変更が完了します。

#### 1% 重要 接続する運用管理ツール サーバを変更した場合は、運用管理ツール クライア ント機能にキャッシュされた以下の EnvRule フォルダを削除してください。 C:¥ProgramData¥FCCL¥ECW management tool¥Agent¥Manage¥EnvRule (OS の標準設定では隠しフォルダになっています)

## 運用管理ツール 管理コンソール機能の環境変更

運用管理ツール 管理コンソール機能の環境変更について説明します。

#### ■ 管理コンソール機能で設定変更可能な項目

- 運用管理ツール サーバ名、ポート番号
- リモート画面操作ポート番号

#### ■ 操作手順

1. 運用管理ツール 管理コンソール機能インストールフォルダの「BzCnSetupConf.exe」を起動し ます。

セットアップ画面が表示されます。

インストールフォルダの初期値は次の通りです。

32 ビット OS C:¥Program Files¥FCCL¥ECW management tool¥Console

64 ビット OS C:¥Program Files (x86)¥FCCL¥ECW management tool¥Console

2. 設定内容の変更を行います。

セットアップ画面の内容に従い、設定の変更を行います。 設定完了後、「完了」をクリックすることで、環境変更が完了します。

### 運用管理ツール サーバ機能の環境変更

運用管理ツール サーバ機能の環境変更について説明します。

#### ■ サーバ機能で設定変更可能な項目

- サーバポート番号
- 運用データ格納フォルダ

#### ■ 操作手順

1. 運用管理ツール サーバ機能インストールフォルダの「BzSvSetupConf.exe」を起動します。 セットアップ画面が表示されます。

インストールフォルダの初期値は次の通りです。

- 32 ビット OS C:¥Program Files¥FCCL¥ECW management tool¥Server
- 64 ビット OS C:¥Program Files (x86)¥FCCL¥ECW management tool¥Server
- 2. 設定内容の変更を行います。

セットアップ画面の内容に従い、設定の変更を行います。 設定完了後、「完了」をクリックすることで、環境変更が完了します。

## <span id="page-49-0"></span>付録 **B** データのバックアップ・リストア方法

ここでは、運用管理ツールの各機能で利用するデータのバックアップおよびリストアの手順について 説明します。

次の場合に、運用管理ツールのデータをバックアップ・リストアに利用します。

- 運用管理ツール サーバ機能をインストールした端末が故障した場合
- 別のサーバーにデータを移行する場合

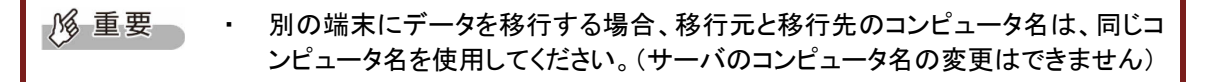

### 概要

#### ■ バックアップ・リストアの流れ

#### ● バックアップ時

バックアップするデータを 1 つのフォルダにコピーし、そのフォルダを任意のバックアップソフトを使っ て外部媒体へバックアップします。

#### ● リストア時

コンピュータの復旧時やデータ移行時には、バックアップしておいたデータを運用管理ツールのイン ストールフォルダや SQL Server にリストアし、元の環境に戻します。

## ■ 対象となるデータ

運用管理ツールの各機能で利用するデータは、次の 2 つに分けられます。

- 運用管理ツール サーバ機能のインストールフォルダにあるファイル
- SQL Server に格納されているデータ

バックアップ/リストアの対象となるデータは次のとおりです。

• 運用管理ツール 管理コンソール機能で登録したグループ、ユーザー、機器

運用管理ツール サーバ機能のデータバックアップ方法は、次のとおりです。

## ■ 操作手順

1. バックアップ先の任意のフォルダを作成します。

例: D:¥backup¥

- 2. 運用管理ツール サーバ機能がインストールされているコンピュータに、運用管理ツール DVD-ROM をセットします。
- 3. 運用管理ツール DVD-ROM から TOOL フォルダをコンピュータ上にコピーします。
- 4. 運用管理ツール サーバ機能の DB をファイルにエクスポートする場合は、TOOL フォルダの中 の「NcDBLoader.exe」を管理者に昇格したコマンドプロンプトから実行します。

NcDBLoader.exe /mode export /path <運用管理ツール サーバ機能の DB をエクスポートする ファイル出力先フォルダ>

運用管理ツールで利用する SQL Server のデータベースがエクスポートされます。

- 5. 運用管理ツール サーバ機能の以下のフォルダをバックアップ先フォルダにコピーします。
	- <運用管理ツール サーバ機能データフォルダ>¥Env¥
	- <運用管理ツール サーバ機能データフォルダ>¥Manage¥
	- <運用管理ツール サーバ機能データフォルダ>¥Schedule¥
	- <運用管理ツール サーバ機能インストールフォルダ>¥Env¥SroTreeInfo.ini
	- <運用管理ツール サーバ機能の DB をエクスポートするファイル出力先フォルダ>

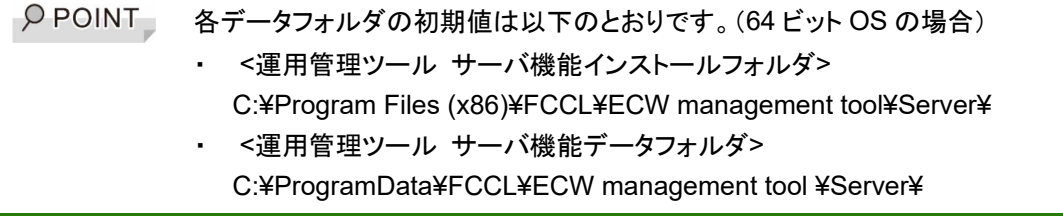

 $\rho$  point インストール時に運用管理ツール サーバ機能の「Manage」フォルダのパスを変更し た場合は、変更したフォルダをバックアップ先フォルダにコピーしてください。

運用管理ツール サーバ機能のデータリストア方法は次のとおりです。

## ■ 操作手順

- 1. 運用管理ツール サーバ機能を新規インストールします。
- 2. 「バックアップ方法」でバックアップしたデータをコンピュータにコピーします。 例: D:¥backup¥
- 3. 運用管理ツール サーバ機能がインストールされている端末に、運用管理ツール DVD-ROM を セットします。
- 4. 運用管理ツール DVD-ROM から TOOL フォルダを端末にコピーします。
- 5. DVD-ROM 内の TOOL フォルダにある「NcDBLoader.exe」を管理者に昇格したコマンドプロン プトから実行します。

バックアップ元のデータを運用管理ツールで利用する SQL Server のデータベースにインポートし ます。

NcDBLoader.exe /mode import /path D:¥backup¥

- 6. 運用管理ツール サーバ機能のインストールフォルダにバックアップしておいたファイルを上書き コピーします。
	- <運用管理ツール サーバ機能データフォルダ>¥Env¥
	- <運用管理ツール サーバ機能データフォルダ>¥Manage¥
	- <運用管理ツール サーバ機能データフォルダ>¥Schedule¥
	- <運用管理ツール サーバ機能インストールフォルダ>¥Env¥SroTreeInfo.ini

 $\rho$  point インストール時に運用管理ツール サーバ機能の「Manage」フォルダのパスを変更し た場合は、変更したフォルダ先に上書きコピーをしてください。

7. 運用管理ツール サーバ機能を再起動します。

## <span id="page-52-0"></span>付録 **C Windows** の設定変更箇所

運用管理ツール クライアント機能をインストールする際、Windows の設定の一部を変更しています。 以下に変更する箇所を示します。これらの変更は、運用管理ツール クライアント機能を正常動作さ せるために必要な設定であるため、変更しないでください。

なお、これらの設定は運用管理ツール クライアント機能をアンインストールすると、インストール前の 設定に戻ります。

#### 重要な更新プログラムの確認およびインストール方法に関する設定変更

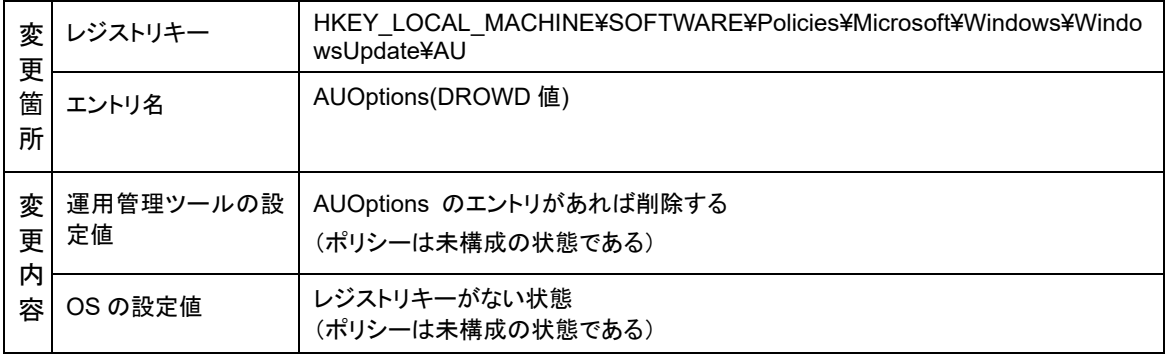

#### **Windows** の自動更新を行うかどうかの設定変更

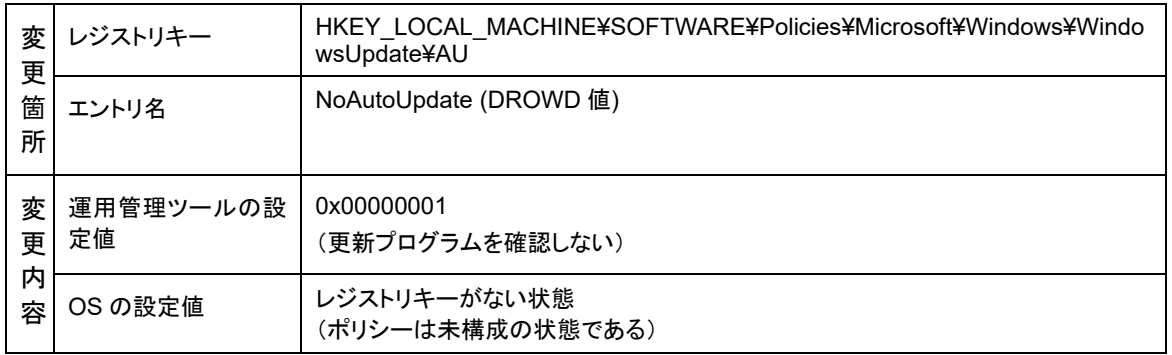

## ストアアプリの自動更新の設定

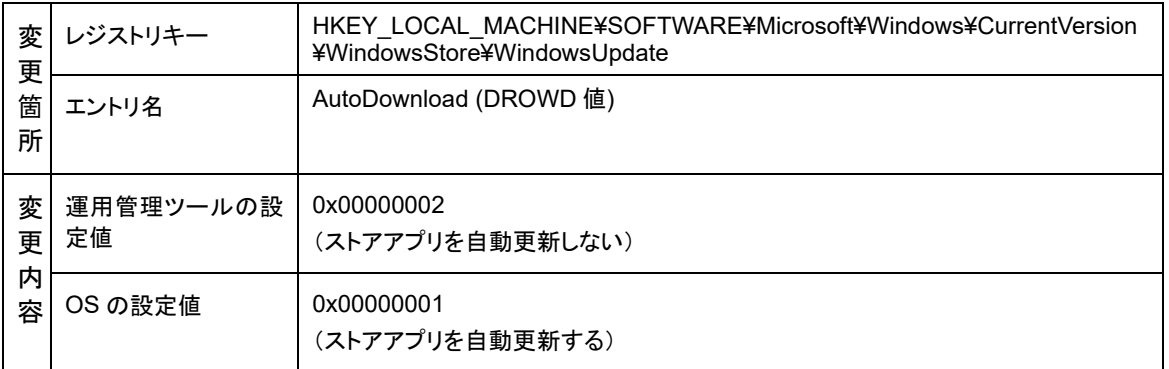

#### **Windows Update** の「詳細オプション」の設定

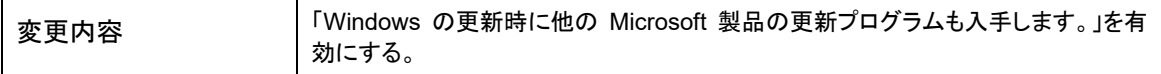

#### システムエラーのデバック情報の書き込みの設定変更

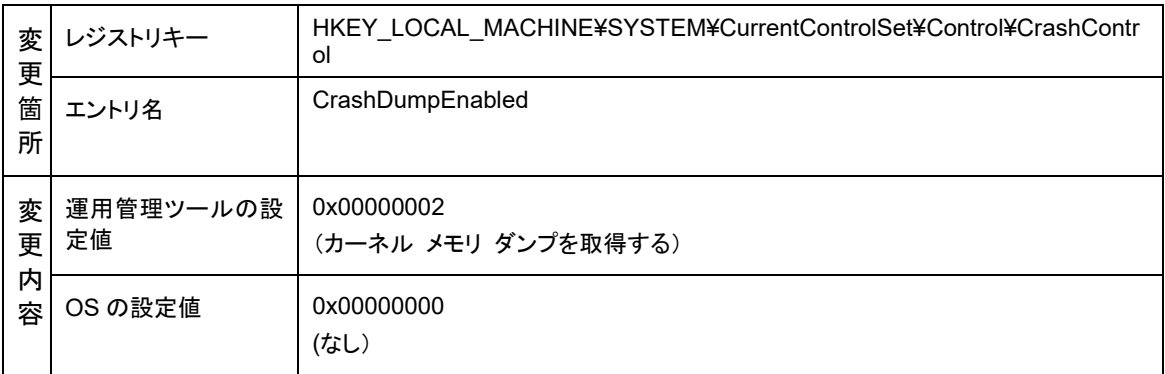

#### システムエラーのデバック情報の書き込みの設定変更

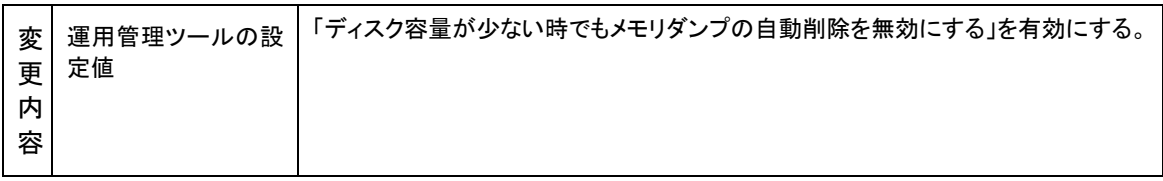

#### グループポリシーの設定

#### 「システムによる再起動後に自動的に前回の対話ユーザーでサインインする」※1

#### 「再起動後に自動的に前回の対話ユーザーでサインインしてロックする」※2

※1 エッジコンピューティングデバイスの場合 ※2 マスター端末の場合

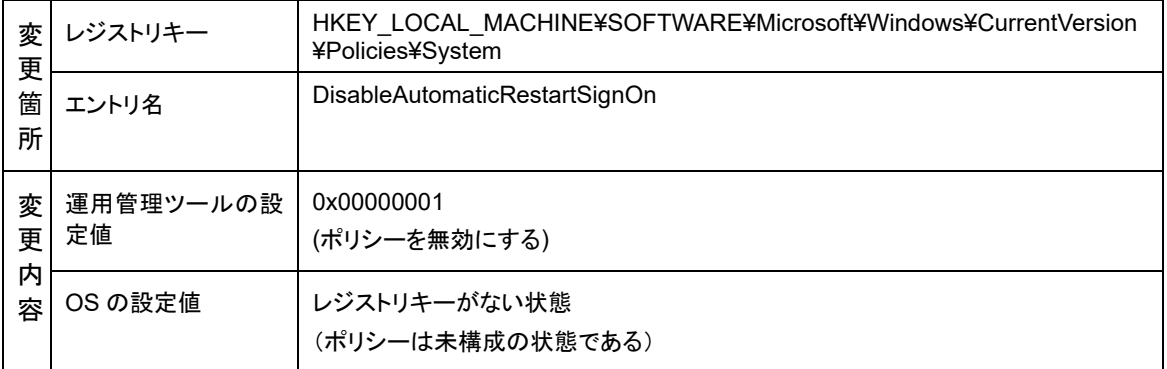

## <span id="page-54-0"></span>付録 **D Windows** ファイアウォールの対応

運用管理ツールは、Windows ファイアウォールに対応しています。インストール時、ソフトウェアの起 動時に「アプリに Windows ファイアウォール経由の通信を許可する」に自動的に登録します。対象 プログラムは次のとおりです。

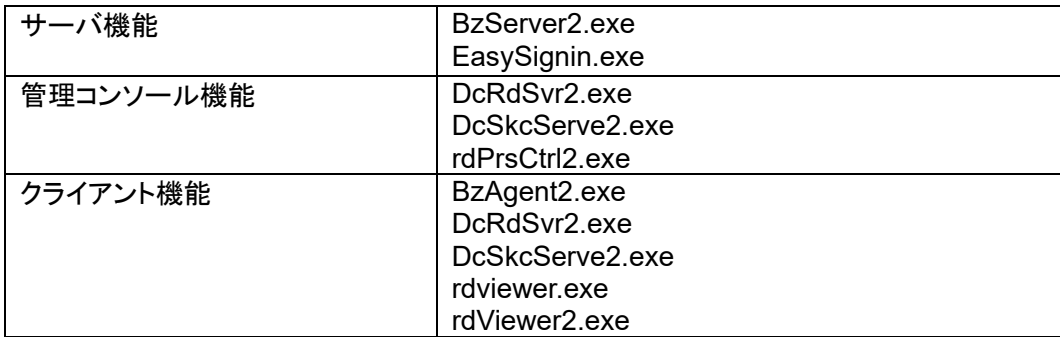

ただし、Windows の設定で Windows ファイアウォールが有効であり「許可されたプログラムの一覧 にあるプログラムも含め、すべての着信接続をブロックする」または「例外を許可しない」にチェックが ついている場合は、上記の例外が有効とならず通信できません。ご利用前に設定をご確認ください。

## <span id="page-55-0"></span>付録 **E** 動作環境

## 運用管理ツール クライアント機能

#### ■ サポート **OS**

本機能がサポートする OS は、次のとおりです。

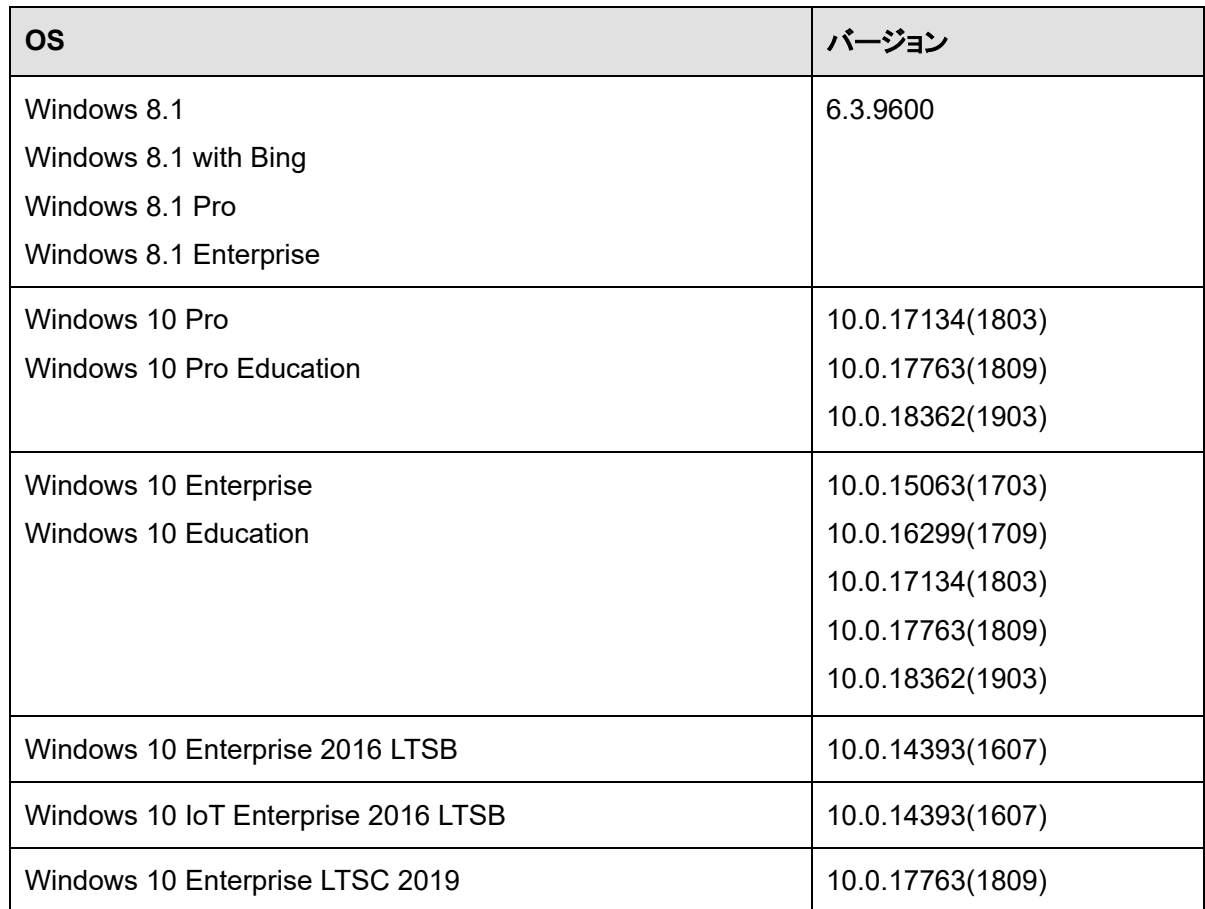

※OS は日本語動作環境に限ります。 ※32 ビット OS と 64 ビット OS の両方をサポートします。 ※非サポート OS での動作はサポートしません。

#### ■ 必要メモリ容量

本機能が正常に動作するために必要な最小メモリ容量は、次のとおりです。

- ・各 OS 共通 : 2.0GB 以上
- 注)メモリ容量は、運用管理ツールと OS 動作のみの容量です。 別途アプリケーションを導入される場合は、必要に応じて追加してください。メモリが少ない場合、 OS が起動しなくなる場合があります。

## ■ 必要ディスク容量

本機能が正常に動作するために必要なシステムドライブの最小空き容量は、次のとおりです。

- ・各 OS 共通 : 1.0GB 以上
	- 注)運用中に多くのデータをディスクへ書き込む場合には、書き込む容量に応じて、さらに十分な空 き容量を確保したうえで、インストールしてください。

#### ■ ハードウェア条件

本機能でサポートする CPU 性能、ディスプレイ、ネットワーク環境条件は、次のとおりです。 ・CPU 性能

- a) Windows 8.1
	- ・インテル Atom 1.33GHz 以上
	- ・インテル Core i3 2.40GHz 以上
	- ・インテル Celeron 1.80GHz 以上
- b) Windows 10
	- ・インテル Atom 1.33GHz 以上
	- ・インテル Core i3 2.40GHz 以上
	- ・インテル Celeron 1.80GHz 以上

注)いずれも PC/AT 互換機に限ります。

- ・ディスプレイ
	- ・1024×768 ドット以上、2560×1600 ドット以下

・ネットワーク環境

- a)有線 LAN 環境
	- ・100Mbps 以上(1Gbps 以上を推奨)
- b)無線 LAN 環境
	- ・11n (300Mbps 以上)
	- ・11ac(6.9Gbps) (推奨)

#### ■ ソフトウェア条件

本機能を動作させるためには、.NET Framework が必要です。

OS の「Windows の機能の有効化または無効化」の画面にて、次の項目のチェックボックスにチェッ クが入っていることを確認してください。

[.NET Framework 4.x Advanced Services]

注)4.x の x 部分には 5 以上の数字が入ります。

#### ■ リモート画面操作機能を利用する場合の推奨ハードウェア条件

本製品で搭載されているリモート画面操作機能を利用する場合は、次のスペック以上のネットワーク 環境を推奨します。

・1 台あたりの実効速度に、1Mbps 以上(推奨 5Mbps 以上)が必要です。

## 運用管理ツール 管理コンソール機能

#### ■ サポート **OS**

本機能がサポートする OS は、次のとおりです。

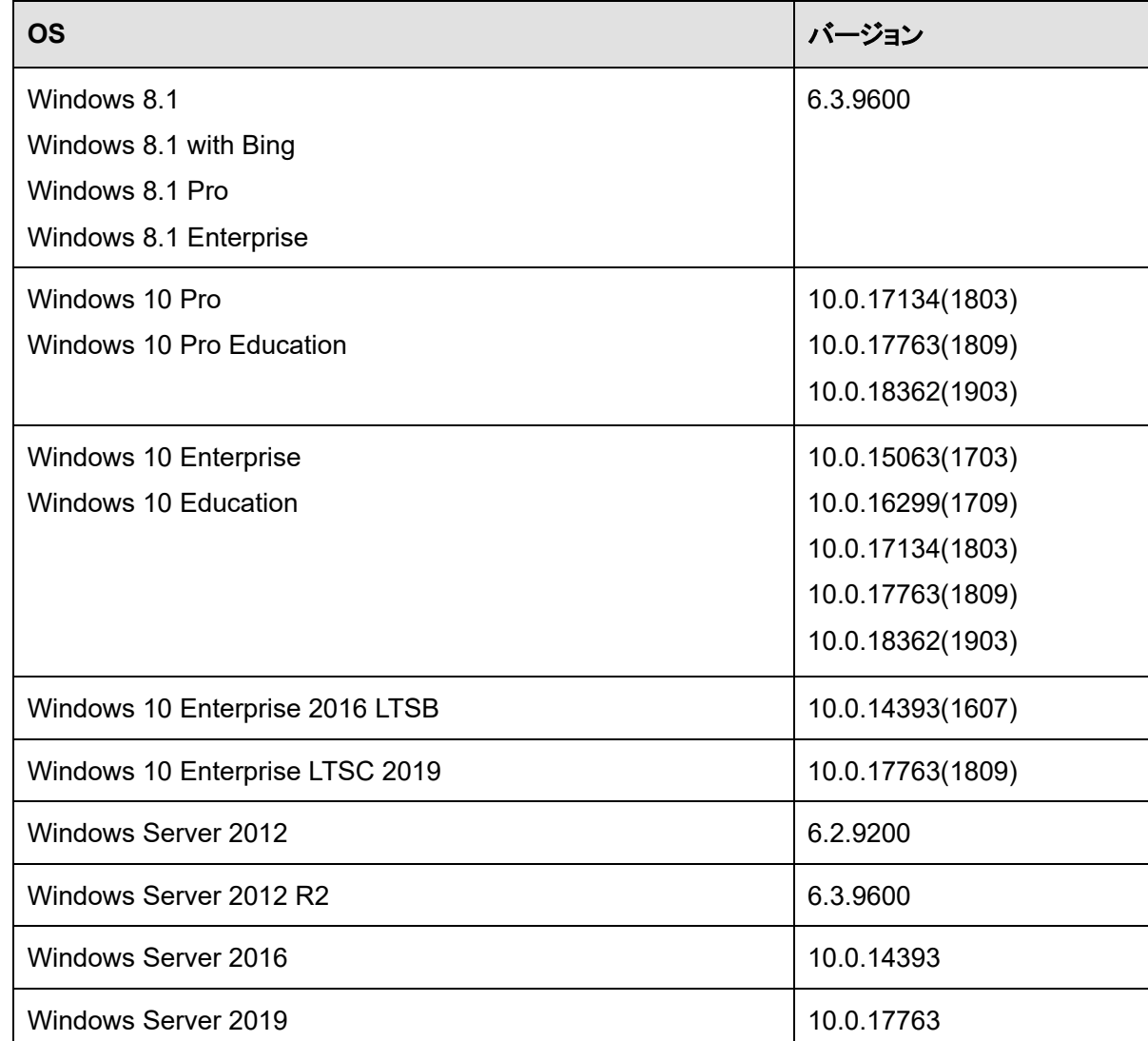

※OS は日本語動作環境に限ります。

※Windows Server 2012、Windows Server 2012 R2、Windows Server 2016、および Windows Server 2019 は Standard/Datacenter 以外のエディションには対応していません。

※運用管理ツールの各機能は GUI を必要としますので、Server Core 機能のみがインストールされた Windows Server には対応していません。同様に Windows Server 2016 に用意されている Nano Server オプションにも対 応していません。

#### ■ 必要メモリ容量

本機能が正常に動作するために必要な最小メモリ容量は、次のとおりです。

・各 OS 共通 : 3.0GB 以上

注)メモリ容量は、運用管理ツールと OS 動作のみの容量です。 別途アプリケーションを導入される場合は、必要に応じて追加してください。メモリが少ない場合、 OS が起動しなくなる場合があります。

#### ■ 必要ディスク容量

本機能が正常に動作するために必要なシステムドライブの最小空き容量は、次のとおりです。 ・各 OS 共通 : 1.0GB 以上

#### ■ ハードウェア条件

本機能でサポートする CPU 性能、ディスプレイ条件は、次のとおりです。

・CPU 性能

- a) Windows 8.1
	- ・インテル Atom 1.33GHz 以上
	- ・インテル Core i3 2.40GHz 以上
	- ・インテル Celeron 1.80GHz 以上
- b) Windows 10
	- ・インテル Atom 1.33GHz 以上
	- ・インテル Core i3 2.40GHz 以上
	- ・インテル Celeron 1.80GHz 以上
- c) Windows Server 2012 および Windows Server 2012 R2

・2.0GHz 以上の 64 ビット(x64)プロセッサ

d) Windows Server 2016

・2.0GHz 以上の 64 ビット(x64)プロセッサ

e) Windows Server 2019

・2.0GHz 以上の 64 ビット(x64)プロセッサ

注)いずれも PC/AT 互換機に限ります。

・ディスプレイ

・1024×768 ドット以上、2560×1600 ドット以下

### ■ ソフトウェア条件

本機能を動作させるためには、.NET Framework が必要です。

OS の「Windows の機能の有効化または無効化」の画面にて、次の項目のチェックボックスにチェッ クが入っていることを確認してください。

[.NET Framework 4.x Advanced Services]

注)4.x の x 部分には 5 以上の数字が入ります。

#### ■ リモート画面操作機能を利用する場合の推奨ハードウェア条件

本製品で搭載されているリモート画面操作機能を利用する場合は、次のスペック以上の機器を推奨 します。

a) Windows 8.1

- ・インテル Atom 1.33GHz 以上
- ・インテル Core i3 2.40GHz 以上
- ・インテル Celeron 1.80GHz 以上
- b) Windows 10
	- ・インテル Atom 1.33GHz 以上
	- ・インテル Core i3 2.40GHz 以上
	- ・インテル Celeron 1.80GHz 以上
- c) Windows Server 2012 および Windows Server 2012 R2

・2.0GHz 以上の 64 ビット(x64)プロセッサ

d) Windows Server 2016

・2.0GHz 以上の 64 ビット(x64)プロセッサ

- e) Windows Server 2019
	- ・2.0GHz 以上の 64 ビット(x64)プロセッサ
- 注)上記の条件を満たさないスペックでもご利用いただけますが、画面描画など十分に性能がでな い場合があります。

## 運用管理ツール サーバ機能

#### ■ サポート **OS**

本機能がサポートする OS は、次のとおりです。

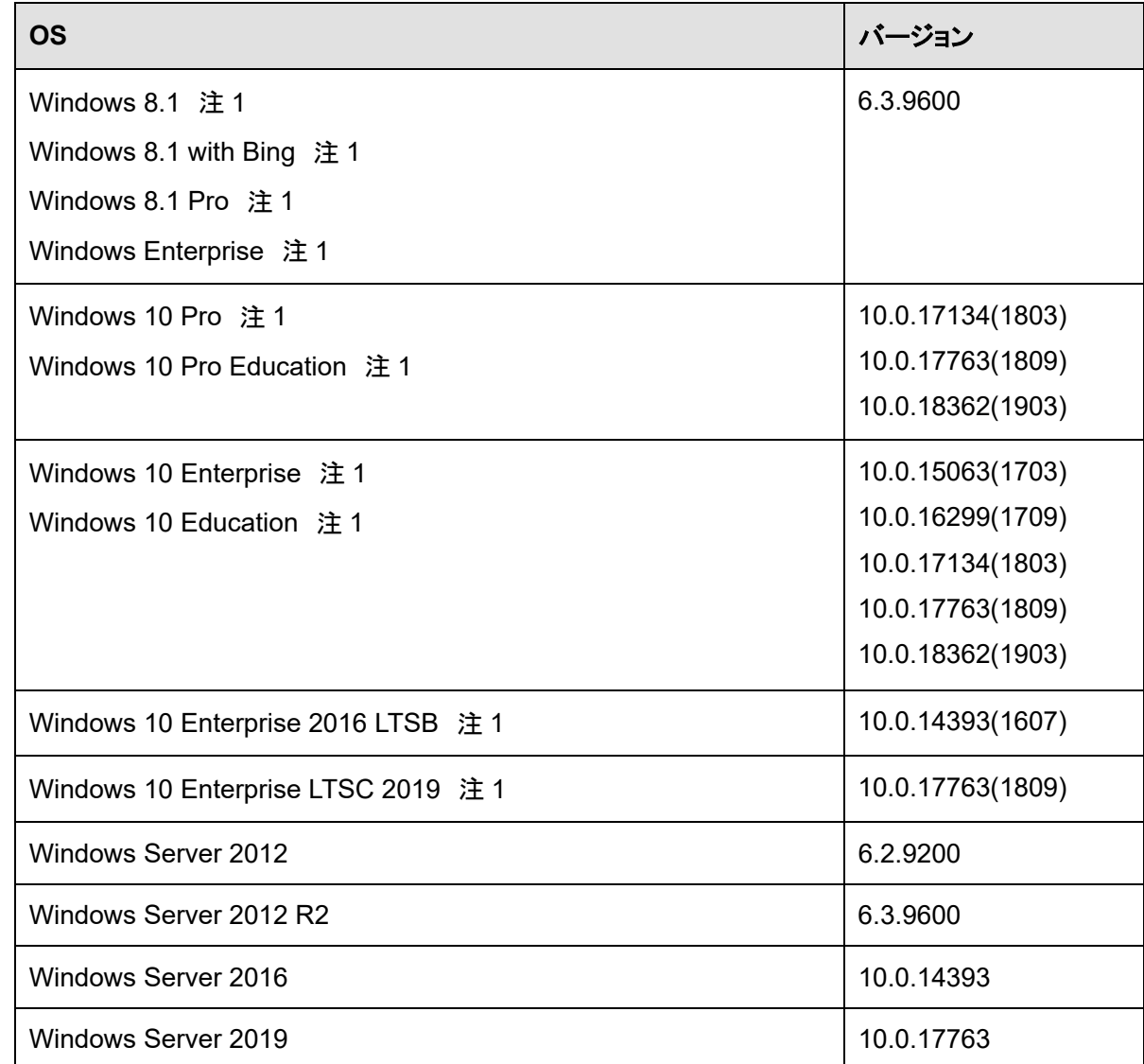

注 1)クライアント OS のため推奨しません。

同時接続台数や性能面など、運用環境に適合するかどうか、あらかじめ確認してからご利用ください。 Windows 8.1、Windows 10 をサーバにした場合、ネットワーク負荷の状態によっては、クライアント PC との 通信に失敗する場合があります。

※OS は日本語動作環境に限ります。

※Windows Server 2012、Windows Server 2012 R2、Windows Server 2016、および Windows Server 2019 は Standard/Datacenter 以外のエディションには対応していません。

※運用管理ツールの各機能は GUI を必要としますので、Server Core 機能のみがインストールされた Windows Server には対応していません。同様に Windows Server 2016 に用意されている Nano Server オプションにも対 応していません。

※Read Only Domain Controller(RODC)に SQL Server をインストールすることはできません。このため RODC にサーバ機能をインストールすることはできません。

#### ■ 必要メモリ容量

本機能が正常に動作するために必要な最小メモリ容量は、次のとおりです。

- ・各 OS 共通 : 3.0GB 以上(\*1) (\*2)
- \*1 SQL Server 2014 SP3 Express の動作に最低 512MB必要です。
- \*2 機器、ユーザーの登録数が多い場合、最大 2.0GB の領域を使用します。
- 注)メモリ容量は、運用管理ツールと OS 動作のみの容量です。 別途アプリケーションを導入される場合は、必要に応じて追加してください。

#### ■ 必要ディスク容量

本機能が正常に動作するために必要なシステムドライブの最小空き容量は、次のとおりです。

- ・各 OS 共通 : 5.0GB 以上(\*1) (\*2)
- \*1 SQL Server 2014 SP3 Express の動作に 4.2GB のディスク領域が必要です。
- \*2 機器、ユーザーの登録数が多い場合、最大 10.0GB のディスク領域を使用します。

#### ■ ハードウェア条件

サーバモデルの機器を推奨します。

本機能でサポートするハードウェア条件(CPU 性能)は、次のとおりです。

- a) Windows 8.1 ・2.0GHz 以上の 64 ビット(x64)プロセッサまたは 32 ビット(x86)プロセッサ
- b) Windows 10

・2.0GHz 以上の 64 ビット(x64)プロセッサまたは 32 ビット(x86)プロセッサ

c) Windows Server 2012 および Windows Server 2012 R2

・2.0GHz 以上の 64 ビット(x64)プロセッサ

d) Windows Server 2016

・2.0GHz 以上の 64 ビット(x64)プロセッサ

 e) Windows Server 2019 ・2.0GHz 以上の 64 ビット(x64)プロセッサ 注)いずれも PC/AT 互換機に限ります。

#### ■ ソフトウェア条件

本機能を動作させるためには、.NET Framework が必要です。

OS の「Windows の機能の有効化または無効化」の画面にて、次の項目のチェックボックスにチェッ クが入っていることを確認してください。

[.NET Framework 3.5(.NET 2.0 および 3.0 を含む)]

[.NET Framework 4.x Advanced Services]

注)4.x の x 部分には 5 以上の数字が入ります。

## <span id="page-62-0"></span>付録 **F** ご利用に際しての制限事項/留意事項について (重要)

運用管理ツールのご利用に際し、重要なポイントについて以下に記載します。詳細についてはそれ ぞれの内容をご確認ください。

### **1.1** インストールに関する共通の留意事項

#### **(1)** 「プログラム互換性アシスタント」によるインストール

「プログラム互換性アシスタント」機能を使用したインストールは運用管理ツールの動作に必要な初 期設定に影響を及ぼします。「プログラム互換性アシスタント」を使用したインストールは行わないよ うにしてください。インストーラ起動時または終了時に「プログラム互換性アシスタント」が表示された 場合はキャンセルしてください。

#### **(2)** インストールする端末のフォルダの属性

運用管理ツールの各機能は ProgramData フォルダを利用しますが、このフォルダに圧縮属性や暗 号化属性が設定されていると、運用管理ツールが正常に動作しません。圧縮属性や暗号化属性を 解除してからインストールを行ってください。またインストール後に、これらの属性を設定しないでくだ さい。

### **1.2** 運用管理ツール クライアント機能の導入準備/インストール

#### **(1)** インストール前の事前作業

運用管理ツール クライアント機能をインストールする前に以下の作業を行ってください。

1) チェックディスクの実施

運用管理ツールのインストール前に、必ずチェックディスクを実行しディスクに異常がないか確認して ください。なお、ディスクに異常のある状態では、絶対に運用管理ツールをインストールしないでくだ さい。OS が起動しなくなる場合があります。

異常があるディスクに運用管理ツールをインストールした環境では動作を保証することはできません。

2) デフラグの実施

ディスクが HDD の場合、運用管理ツールのインストール前に、必ずデフラグ等でディスクの最適化 処理を実施してください。断片化されたファイルやフォルダが多いほど、ディスクの異常やパフォーマ ンスの低下が発生しやすい傾向があります。

3) BIOS のウイルスチェック機能の変更

ウイルスチェック機能を持つ BIOS の場合、運用管理ツール クライアント機能がインストールできな い場合があります。BIOS のウイルスチェック機能を無効にした上で運用管理ツール クライアント機 能のインストールを行うようにしてください。

4) 他のソフトウェアのインストールおよび動作確認

運用管理ツール クライアント機能をインストールする前に他のソフトウェアをインストールする場合 は、ソフトウェアのインストール後に OS の再起動を行い、ソフトウェアの動作確認を実施した後に運 用管理ツール クライアント機能をインストールしてください。

注)ソフトウェアのインストール後に再起動をすることなく運用管理ツール クライアント機能をインスト ールした場合、インストール時に指定した設定に関わらず、修復無効モードでインストールされる場 合があります。

5) Windows Update やストアアプリのアップデートが動作中でないことの確認

運用管理ツール クライアント機能をインストールする前には、Windows Update やストアアプリのア ップデートが完全に終了していることを確認してください。

6) Windows Update やストアのキャッシュ情報を削除

キャッシュ情報を削除することにより、ディスクの空き容量を確保すると共に、正常終了していないア ップデートをリセットすることが可能です。

Windows Update のキャッシュ情報を削除するには、Windows Update サービスを停止してから次 のフォルダ内を削除します。

%SystemRoot%¥SoftwareDistribution¥Download

ストアアプリのアップデートのキャッシュ情報を削除するには、次のコマンドを実行します。

WSReset.exe

#### **(2)** インストール時のレジストリ変更

運用管理ツールインストールにより一部のレジストリ値が変更されます。詳細については「付録 C WIndows の設定変更箇所」をご覧ください。

### **(3)** コンピュータ名の変更

新しいコンピュータ名は運用管理ツール サーバ機能に新規端末として自動登録されますので、サー バに登録されている古い管理情報を削除する必要がありますが、コンピュータ名を交換するような場 合は、交換後に両方の管理情報を同時に削除してください。

## **1.3** 運用管理ツール サーバ機能の導入準備/インストール

#### **(1)** ドメインコントローラ

ドメインコントローラ上に運用管理ツール サーバ機能をインストールする場合は注意が必要です。

運用管理ツール サーバ機能インストール後にドメインコントローラのロールを変更(メンバサーバか らドメイン コントローラに昇格する、あるいはドメインコントローラからメンバサーバに降格する)する と、SQL Server が正しく機能しなくなります。もし、ロールの変更を行いたい場合は、事前に運用管 理ツール サーバ機能と運用管理ツールの SQL Server データベースをアンインストールしてから実 施してください。

#### **(2)** コンピュータ名の変更

運用管理ツール サーバ機能をインストールした端末のコンピュータ名を変更することはできません。 変更を行いたい場合は事前に運用管理ツール サーバ機能をアンインストールしてから実施してくだ さい。

#### **(3) Windows Installer 4.5** のインストール

運用管理ツール サーバ機能をインストールするには、Windows Installer 4.5 が必要となります。 Windows Installer4.5 がインストールされていない端末には、運用管理ツール サーバ機能インスト ール時に自動でインストールが行われます。

## **1.4** バージョンアップおよびレベルアップ

#### **(1)** バージョン・レベル・版数の表記

バージョンアップとは、"V○ L△"の○の数字が変わる製品の入れ替えを示します。レベルアップと は△の数字が変わる場合を示します。詳細については「第 3 章 版数アップ・レベルアップ・バージョ ンアップ」をご覧ください。

## **1.5** アンインストール

#### **(1)** 運用管理ツール クライアント機能のアンインストールに時間を要する現象について

運用管理ツール サーバ機能に接続ができない状態(例:運用管理ツール サーバ機能を先にアンイ ンストールした場合)で、運用管理ツール クライアント機能をアンインストールすると、アンインストー ルが完了するまでに数分程度の待ち時間が発生する場合があります。運用管理ツールをアンインス トールする場合は、運用管理ツール クライアント機能を先にアンインストールしてから、運用管理ツ ール サーバ機能をアンインストールすることで、この現象を回避することができます。

#### **(2)** 運用管理ツール サーバ機能のアンインストールに関する注意事項

運用管理ツール サーバ機能がインストールされている状態で、「Microsoft SQL Server 2014」のア ンインストールは絶対に行わないでください。必ず運用管理ツール サーバ機能をアンインストールし た後に「Microsoft SQL Server 2014」のアンインストールを行ってください。

運用管理ツール サーバ機能が利用する SQL Server のバージョンについては、「2.3.1 運用管理 ツール サーバ機能のインストール」をご確認ください。

## **2.1** 運用管理ツール クライアント機能をインストールする場合の制限事項

#### **(1)** 一般ユーザーでの操作

運用管理ツール クライアント機能の環境設定は一般ユーザー(管理者権限無し)で操作できません。 運用管理ツール クライアント機能の環境設定を行う場合は、管理者権限を持ったアカウントでログ オンしてください。

### **(2) VHD** ドライブへのインストール

VHD(Virtual Hard Disk)を利用した仮想ドライブ/ブート環境へ運用管理ツール クライアント機能を インストールしないでください。

#### **(3)** ファイル履歴機能

Windows 8 以降の OS に存在するファイル履歴機能は、修復対象領域に指定したファイルの履歴 を残すことはできません。

#### **(4) Windows To Go**

Windows 8 以降の OS に搭載される Windows To Go の機能にて、USB 接続の外部ドライブから 起動された Windows へ、運用管理ツール クライアント機能をインストールしないでください。インス トールを行っても運用管理ツールの機能は正常に動作しません。

## **2.2** 運用管理ツール サーバ機能/管理コンソール機能をインストールする場合 の制限事項

#### **(1)** インストールするフォルダの属性

運用管理ツール サーバ機能は、圧縮あるいは暗号化をしていないフォルダにインストールしてくだ さい。また、インストール後に、圧縮あるいは暗号化を行わないでください。運用管理ツール サーバ 機能のインストールフォルダを、圧縮あるいは暗号化した場合には、正常に動作しません。

#### **(2) Read Only Domain Controller(RODC)**

Read Only Domain Controller(RODC)に SQL Server をインストールすることはできません。この ため RODC に運用管理ツール サーバ機能をインストールすることはできません。

## **2.3 Sysprep** に関する制限事項

**(1)** 運用管理ツール クライアント機能をインストールした端末での **Sysprep** 実行について

運用管理ツール クライアント機能をインストールした端末で Sysprep を実行すると、Windows の 様々な設定が初期化されるので、運用管理ツール クライアント機能が正常に動作しなくなる場合が あります。このため、Sysprep を実行する場合には運用管理ツールをアンインストールした状態で行 い、Sysprep 実行後に運用管理ツール クライアント機能をインストールしてください。

### **3.1** ネットワーク環境に関する留意事項

#### **(1)** 基本構成

1) IPv6 について

IPv6 はサポートしておりません。IPv4 の設定にて運用してください。

2) 複数の IP アドレスの割り当てについて

1 つの LAN アダプターに複数の IP アドレスを割り当てる「Multiple IP Address」設定を行うと、運用 管理ツールの通信機能は正常動作しません。「Multiple IP Address」設定は行わないでください。

#### **(2)** 名前解決

運用管理ツールを利用する場合はホスト名が正しく参照(解決)できるネットワーク環境を推奨します。 なお、ディスクイメージ配信機能をご利用の場合は NetBIOS over TCP/IP を必ず有効にしてくださ い。

1) Windows 8.1, 10 で DHCP サーバを利用する場合

端末が Windows 8.1 や Windows 10 の場合、Microsoft 社提供の DHCP 以外ではアドレスが付 与されない場合があります。詳細な情報については Microsoft 社の以下のホームページを参照くだ さい。

Windows Vista で特定のルータやマイクロソフト製以外の特定の DHCP サーバから IP アドレスを 取得できない(http://support.microsoft.com/kb/928233/ia)

2) WAN などのホスト名で名前解決が不可能な環境で分散機能を利用する場合

各サーバ間でホスト名のみで名前解決が可能となるように HOSTS ファイルに FQDN 名を記述して ください。

**(3)** 利用するポート番号

本ソフトウェアは以下のポートにてネットワーク通信を行っています。記載しているポート番号は本ソ フトウェアのデフォルトポート番号です。一部を除きポート番号はインストール時、環境設定ファイル などで変更することが可能です。

※以下 Random(TCP/UDP)と記載があるものは 1024~65535 をランダムで選択して利用します。

1) クライアント・サーバ間通信

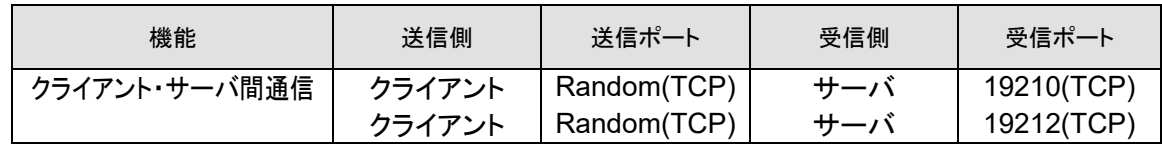

2) 機器管理機能

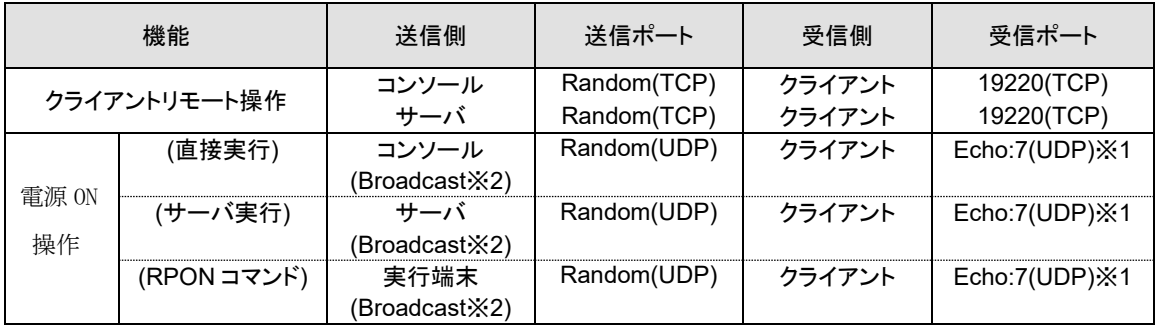

※1 電源 ON 時、マジックパケット送信に利用するポート番号は変更できません。 ※2 ディレクテッド・ブロードキャストとなります。

3) スケジューラ機能

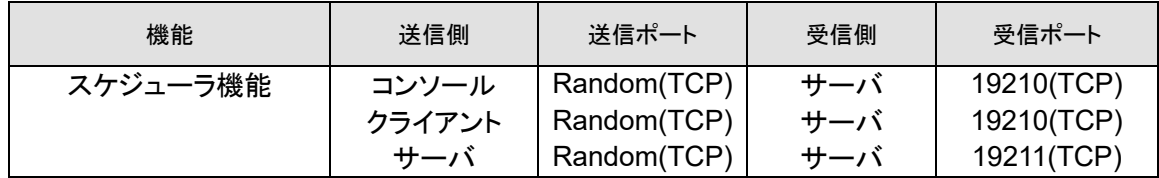

#### 4) システム管理

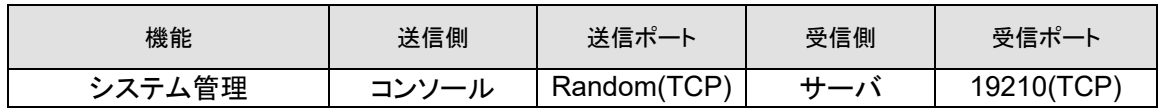

5) リモート画面操作機能

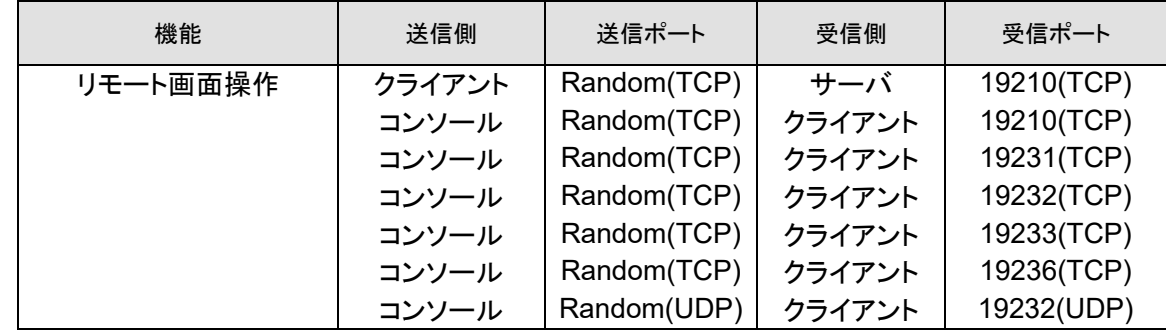

#### **(4)** リモート画面操作画面転送機能にて利用するマルチキャストアドレス

本ソフトウェアは、画面転送時にマルチキャストを使用します。マルチキャストアドレスおよび通信ポ ートの初期値として以下を使用しています。

マルチキャストアドレスの初期設定:239.255.5.1

マルチキャスト通信ポート:19234(UDP)

なお、マルチキャストアドレスおよび通信ポートは必要に応じて変更することが可能です。

#### **(5)** ホスト名の解決

ご利用のネットワーク内に存在する OS がクライアント OS だけで構築されている場合には、ホスト 名が解決できない場合があります。この場合の次の解決策の1つとしては、以下の設定を行う方法 があります。

・Windows 8.1、Windows 10 の場合

「ネットワークと共有センター」の「共有の詳細設定」でネットワーク探索を有効にする。

#### **(6)** その他のファイアウォール製品などがインストールされている環境

ウイルス対策ソフトの種類によっては、ファイアウォール機能やプログラムの実行監視機能が搭載さ れている場合があります。このような環境においては、運用管理ツール サーバ機能/管理コンソー ル機能/クライアント機能でプログラムの起動や通信ができないため正常に動作しません。ファイア ウォールに運用管理ツールが利用するモジュールあるいはポートで例外登録する、また、プログラム 実行監視機能の例外登録設定を行ってください。

ファイアウォールでポート指定を行う場合は、サーバ/クライアント双方で設定する必要があります。 なお次のポート番号はサーバのみの設定となります。

7(UDP),67(UDP),68(UDP)

#### **(7) DHCP** 運用時の注意事項

コンピュータ名と IP アドレスの関係が不定期に変更される可能性があります。コンピュータ名から正 しい IP アドレスを取得するために DynamicDNS、DHCP 環境または WINS サーバの設定を行って ください。コンピュータ名から正しい IP アドレスが取得できない場合、誤ったコンピュータに指示が実 行される場合があります。

運用管理ツール サーバ機能と運用管理ツール クライアント機能が別セグメントに配置されている 環境において、運用管理ツール 管理コンソールからの電源オン指示を行った場合は、運用管理ツ ール クライアント機能から最後に通知された IP アドレスのセグメントに対して電源オン指示を行い ます。

また、DHCP サーバのリース期間が短いと、ご利用のネットワーク環境によっては、誤った名前解決 が行われ、ディスクイメージ配信機能によるディスクイメージ配信の処理で、処理途中に不具合が発 生する可能性が高くなります。リース期間をディスクイメージ配信の処理に要する時間よりも長くする、 または、DHCP サーバで IP アドレスを予約しておくと、この問題を解決できる場合があります。

#### **(8)** スタンバイ機能に関する留意事項

クライアント機能をインストールした端末をスタンバイ(スリープ)状態にした場合、以下の設定を行っ ていなければ、管理コンソール機能からスタンバイ状態を解除させることができません。この場合、 端末ごとに電源ボタンを押してスタンバイ状態の解除が必要となります。スタンバイ機能をご利用に なる前に、本紙の記載内容に従って Windows の設定変更を行っていただくことを推奨いたします。

- A) デバイスマネージャーを開き、ネットワークアダプター配下から使用しているアダプターを選 択する。
- B) ネットワークアダプターのプロパティを表示させる。
- C) 「電源の管理」タブを開き、次の2つのチェックボックスをオンにし、「OK」をクリックする。 ・このデバイスで、コンピューターのスタンバイ状態を解除できるようにする

・Magic Packet でのみ、コンピューターのスタンバイ状態を解除できるようにする ※チェックボックス名が「Magic Packet」ではなく「管理ステーション」となっている場合があります。 ※無線 LAN などネットワークアダプターの種類によっては、上記設定ができない場合があります。

#### **(9)** スタンバイ**(**スリープ**)**状態からの復帰に関する留意事項

端末がスタンバイ(スリープ)している状態から、管理コンソール機能等のリモートで指示を出し電源 オン状態に復帰させた場合、そのまま端末を操作しなければ 2 分で自動的に再びスリープ状態にな ります。この動作は Windows の仕様です。

この動作のため、スケジューラ機能で Windows Update 連携をスタンバイ(スリープ)状態の端末に 対して実行させた場合、正常に動作しない場合があります。現象を回避するには、以下のレジストリ を書き換えて、2 分でスリープにならないように設定を変更します。

【設定内容】

キーの位置

HKEY\_LOCAL\_MACHINE¥SYSTEM¥CurrentControlSet¥Control¥Power¥PowerSet tings¥238C9FA8-0AAD-41ED-83F4-97BE242C8F20¥7bc4a2f9-d8fc-4469-b07b-33eb785aaca0¥DefaultPowerSchemeValues¥8c5e7fda-e8bf-4a96-9a85 a6e23a8c635c

名前 : AcSettingIndex (電源接続時の設定)

DcSettingIndex (バッテリー運用時の設定)

値(DWORD 型) :1200(秒)以上に設定 ※デフォルトは 120(秒)

## **3.2** 運用管理ツール 管理コンソール機能/クライアント機能の運用

#### **(1) USB** デバイス、**CD-ROM** からの起動抑止

運用管理ツール クライアント機能をインストール後に、USB デバイスや CD-ROM などから OS を 起動できないように、BIOS の設定を行ってください。BIOS の設定方法に関しては、各端末のマニュ アル等をご覧ください。

#### **(2)** 複数の **LAN** アダプターが搭載された端末の環境

複数の LAN アダプターが設定されている環境では、端末の登録および端末の情報取得処理(最新 の情報に更新)にて通信に失敗したり、誤った情報を管理コンソール機能に返したりする場合があり ます。

#### **(3)** リモートログオン機能

リモートログオン機能は、Credential Provider を利用しています。ただし、他ソフトの Credential Provider との共存は確認できておりません。動作しない場合は本機能を無効にしてください。

#### **(4)** テキストフォントサイズを変更する場合の注意

Windows のテキストフォントサイズ(DPI 設定)を変更した場合、運用管理ツール クライアント機能 や運用管理ツール 管理コンソール機能の一部画面は、テキスト表示のレイアウトが崩れたり、はみ 出したりする場合があります。それにより運用に支障が発生する場合は、標準のテキストフォントサ イズにてご利用いただけますようお願いします。

#### **(5)** 端末の状態の管理コンソール機能への反映について

管理コンソール機能から実行した電源オン/オフやログオン/ログオフなどの結果は、管理コンソー ル機能の画面の端末の状態へはリアルタイムで反映されません。最新の状態を表示させるには、管 理コンソール機能で F5 キーを押し、最新の情報に更新する必要があります。

## **3.3** リモート画面操作機能

リモート画面操作機能について以下の留意事項です。

- A)ユーザーの簡易切り替えおよびリモートデスクトップサービスには対応していません。
- B)転送対象となる画面表示は Windows GDI を使用して描画されたものです。GDI 描画以外 (DirectX/OpenGL など)を使用したアプリケーション画面は正常に転送できない場合があります。
- C)ストアアプリを起動している端末に対して画面転送を行った場合、転送された画面が正しく表示さ れない場合があります。
- D)他社製品のリモート操作・モニタリングシステムがインストールされている場合、正常動作しないこ とがあります。
- E)端末で動作する一部のアプリケーション(Microsoft Virtual PC など)では、キーマウス入力が認識 されない場合があります。
- F)モニタリングしている端末が「休止状態」、「スタンバイ状態」、「スリープ」になると接続が切断され ます。再接続を行ってから操作を開始してください。
- G)特定のキーパターンをトラップするキーボード切り替え機などを介して、キーボード・マウスが接続 してある場合には、正常に動作しない場合があります。
- H)グラフィックカードの製品(種類)によっては、正常に表示できない、応答が鈍い、CPU 負荷が高く なるなどの現象が発生する場合があります。このような場合、グラフィックカードの設定を変更する こと(例えば、ハードウェアアクセラレータを無効化するなど)で改善する場合があります。

I)Miracast を利用している端末に対して遠隔操作機能を実行した場合、マウスポインタの表示が乱 れる等の現象が発生する場合があります。

## **3.4** アップデート連携機能

#### **(1)** 本機能について

アップデート連携機能の Windows Update 連携では、運用管理ツールを利用した環境に効率よく Windows Update を適用する機能を提供します。ただし、今後マイクロソフト社より提供される更新 プログラムによっては本機能では適用できない場合があります。

また、マイクロソフト社の仕様変更に伴い発生した問題につきましては、動作保証できませんのでご 了承ください。

#### **(2)** 適用できない更新プログラムについて

Windows Update 連携を利用し、更新プログラムの自動インストールを行う場合、更新プログラム自 体が自動インストールに対応しておらず、適用できない更新プログラムが存在します。この場合は、 Windows の設定から手動操作で更新プログラムの適用を行ってください。

#### **(3)** スリープ状態からのアップデート連携の開始について

アップデート連携の開始は、Windows のタスクスケジューラ機能を利用します。タスクスケジューラ 機能は、端末がスリープ状態の場合であっても、スリープから復帰してタスクを実行する機能を有し ていますが、タブレット端末などでは、スリープから復帰されずタスクが実行されない機種があります。 このような機種の場合は、アップデート連携のスケジュール実行時には、端末が電源オンとなるよう にしてください。

## **3.5** 運用管理ツール製品の互換性

#### **(1)** 上位互換について

運用管理ツールでは上位のバージョン、レベルの動作を保証しておりません。

#### **(2)** 運用管理ツール クライアント機能の操作 (下位互換のサポート)

上位の版数の管理コンソール機能から、下位の版数のクライアント機能を操作することが可能です。

#### **(3)** 運用管理ツール 管理コンソール機能と運用管理ツール サーバ機能 (同一版数の制限)

運用管理ツール 管理コンソール機能と、運用管理ツール サーバ機能は必ずバージョンおよびレベ ル、版数を合わせた状態でご利用ください。一致しない状態では正常に動作しません。

## **3.6** 運用管理ツールがインストールされた **OS** のアップグレードについて

運用管理ツールの各機能がインストールされた OS を、アップグレードしないでください。

例:

Windows 8 を Windows 8.1 へアップグレード

Windows 8.1 を Windows 10 へアップグレードなど

運用管理ツールがインストールされた状態で OS のアップグレードを行うと、運用管理ツールの機能 が正常に動作しない場合があります。OS のアップグレードは運用管理ツールの各機能をアンインス トールしてから行ってください。

## **3.7** アンインストールする際の注意事項

インストールしたフォルダおよびデータフォルダ配下に、不要なフォルダやファイルが残る場合があり ます。この場合は、手動で削除してください。

## <span id="page-71-0"></span>付録 **G** バージョンアップ・レベルアップ・版数アップ

運用管理ツールの最新版が提供された場合は、ここに記載されている手順でインストールを実施し てください。

手順例は DVD の場合です。DVD 以外の場合は手順を読み替えてください。

## バージョンアップ・レベルアップ・版数アップの前に

運用管理ツールでは製品を新しいモジュールに入れ替えることを「バージョンアップ」、「レベルアッ プ」、「版数アップ」と呼び、バージョン表記と対応しています。

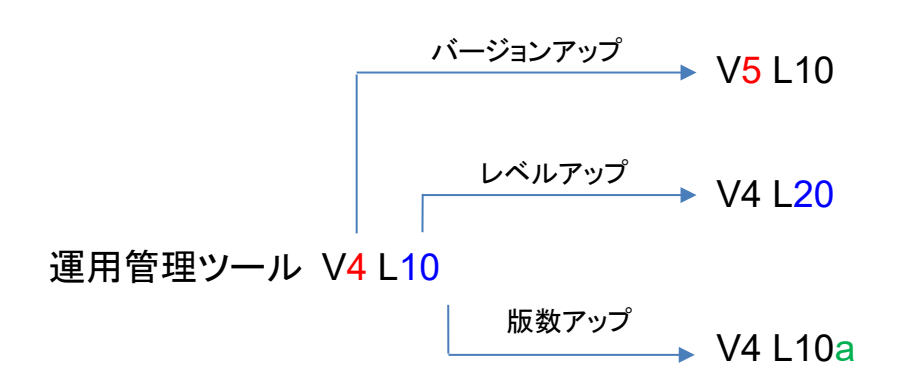

## レベルアップの流れ

運用管理ツールのレベルアップの流れを説明します。必ず次の順序で作業してください。

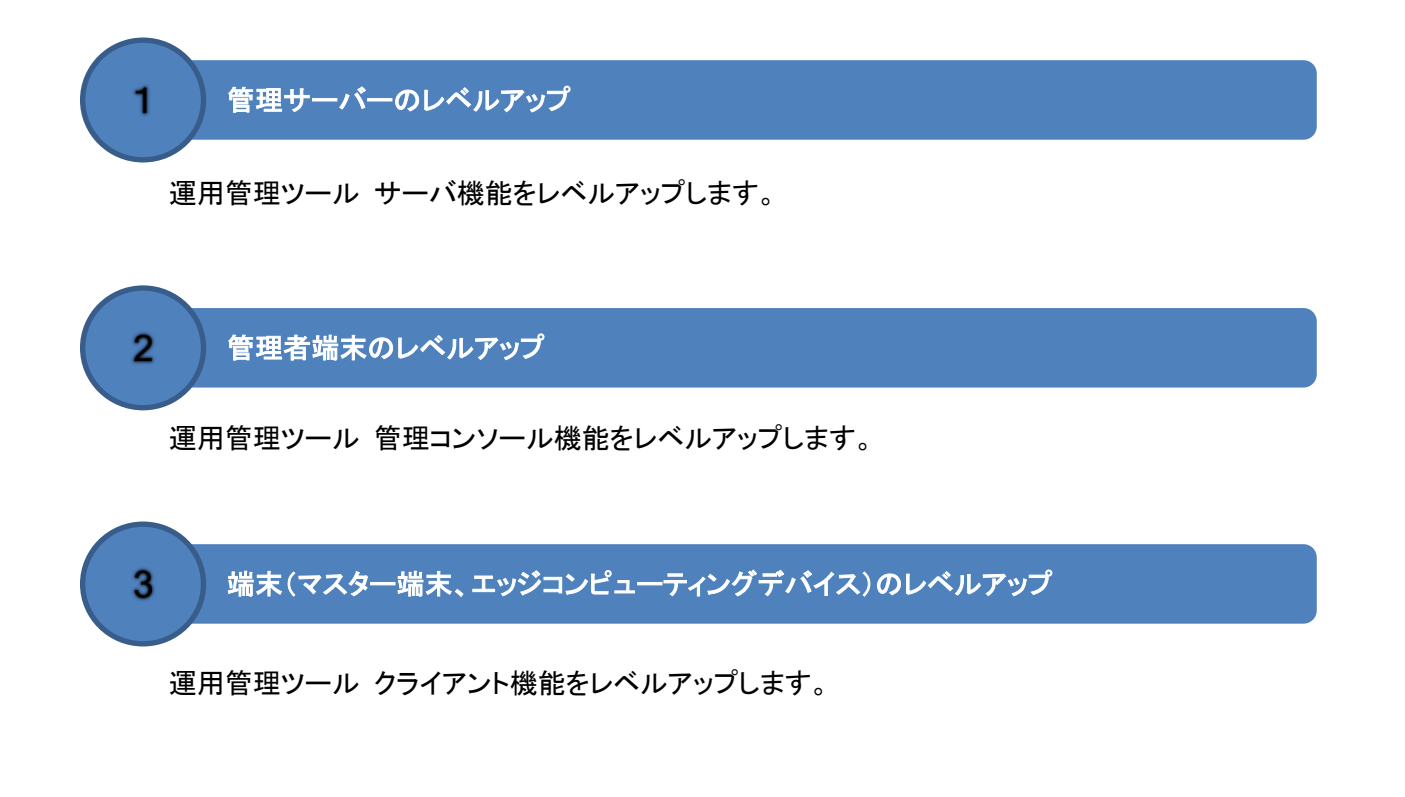
### 機能共通の注意事項

運用管理ツールをレベルアップする前に必要な作業、および注意事項について説明します。

#### ● レベルアップ時のユーザーアカウントの権限

運用管理ツールをレベルアップする場合は、管理者権限のあるローカルのユーザーアカウントでサイ ンインしてから実行してください。

#### **● 「ユーザーアカウント制御(UAC)」について**

運用管理ツールのレベルアップを実行する場合、「ユーザーアカウント制御(UAC)」機能により、管 理者権限のあるユーザーアカウントで実行しても次のような確認画面が表示されます。この場合、 「はい」をクリックしてレベルアップを続行してください。

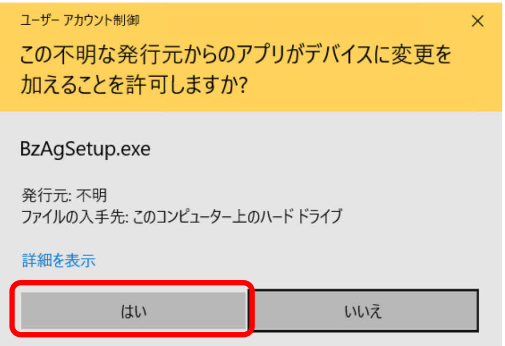

#### ● 運用管理ツールの各機能を実行中の場合

運用管理ツールの各機能を実行中に運用管理ツール クライアント機能、運用管理ツール 管理コン ソール機能、運用管理ツール サーバ機能のレベルアップを行わないでください。正常にレベルアップ ができない可能性があります。各機能の処理を正常に終了してからレベルアップを行ってください。

#### ● バージョン、レベルの統一

レベルアップの実行後に、運用管理ツールすべての機能が同じバージョン、レベルとなるようにしてく ださい。機能のいずれかに異なるバージョン、レベルが含まれている場合、運用管理ツールが正しく 動作しない場合があります。

#### ● レベルアップの際に使用するインストールモジュール

レベルアップを実行する場合、現在お使いのレベルよりも、新しいレベルの DVD-ROM を挿入して実 行してください。同じレベルの DVD-ROM から実行した場合、アンインストールが実行されます。

#### ● レベルアップ後の再起動について

レベルアップ実行後に再起動が必要な場合があります。レベルアップを実行する際は、端末を再起 動できるタイミングで行ってください。

#### ● **DVD-ROM** を使わないレベルアップについて

本章のレベルアップ手順は、DVD-ROM に格納されたインストーラを使う前提で記載しています。し かし、DVD ドライブがない端末の場合は次の方法でもレベルアップが可能です。

・インストーラ一式をレベルアップする端末にコピーする。

・インストーラ一式を USB メモリ等にコピーし、レベルアップする端末に接続する。

これらの方法でレベルアップする場合は、インストーラ一式に含まれる Startup.exe のプログラムを 実行し、セットアップメニューの画面を表示させてから、レベルアップを行ってください。

### 運用管理ツール サーバ機能のレベルアップ

運用管理ツール サーバ機能をレベルアップする方法について説明します。

#### ■ 注意事項

運用管理ツールのレベルアップに共通する注意事項は、「機能共通の注意事項」をご覧ください。

#### ■ 操作手順

- 1. 運用管理ツール サーバ機能がインストールされている端末に、運用管理ツール DVD-ROM を セットします。
- 2. セットアップメニューの「サーバ機能インストール」をクリックします。 セットアップメニューが表示されない場合は、DVD 内の Startup.exe を実行してください。 「運用管理ツール サーバ用の InstallShield ウィザード」画面が表示されます。
- 3. 「はい」をクリックします。

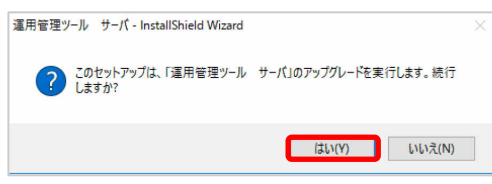

4. 「次へ」をクリックします。

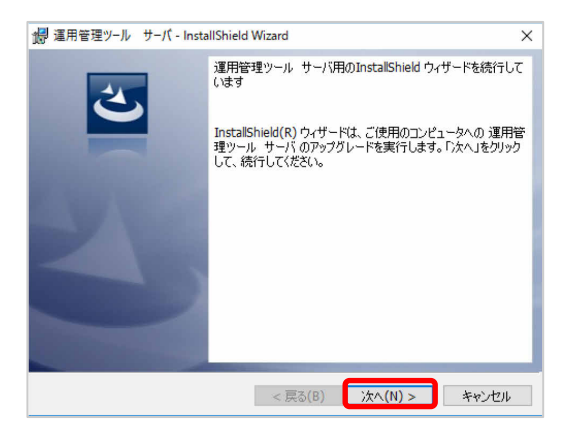

レベルアップが開始されます。

5. 「OK」をクリックします。

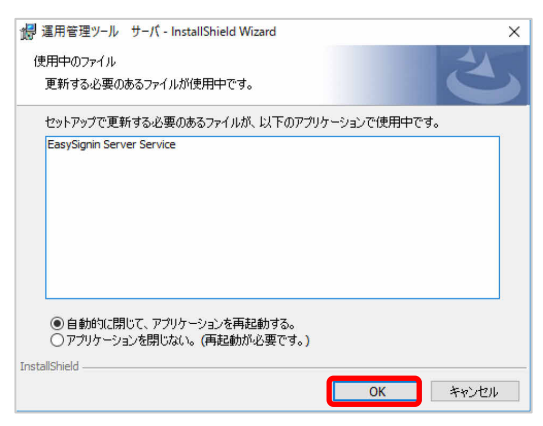

6. 「完了」をクリックします。

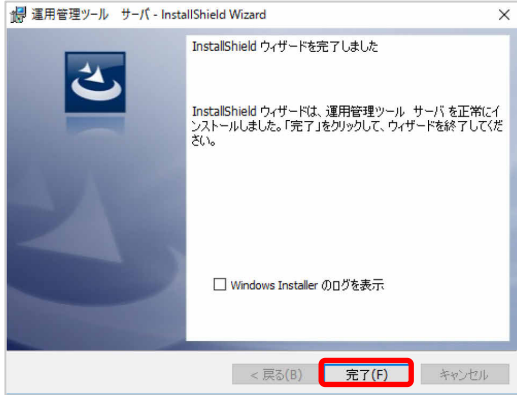

レベルアップが完了し、画面が閉じます。

#### ■ レベルアップの確認

正しくレベルアップされたかどうかを確認する方法について説明します。

#### ● レジストリからバージョンを確認する

下記のレジストリ値から、新しいレベルに更新されているか確認します。

レジストリキー:

32 ビット OS の場合

HKEY\_LOCAL\_MACHINE¥SOFTWARE¥Fujitsu Shikoku Systems Limited¥ Syunkai2 Product¥Server¥Update

64 ビット OS の場合

HKEY\_LOCAL\_MACHINE¥SOFTWARE¥Wow6432Node¥Fujitsu Shikoku Systems Limited¥ Syunkai2 Product¥Server¥Update

エントリ名:

Version =  $24.10$ .xx

※xx の部分が新しいレベルに更新されていることを確認します。

#### ■ 注意事項

運用管理ツールのレベルアップに共通する注意事項は、「機能共通の注意事項」をご覧ください。

■ 操作手順 運用管理ツール **DVD-ROM** からインストール

- 1. 運用管理ツール 管理コンソール機能がインストールされている端末に、運用管理ツール DVD-ROM をセットします。
- 2. セットアップメニューの「管理コンソール機能インストール」をクリックします。 セットアップメニューが表示されない場合は、DVD 内の Startup.exe を実行してください。 「運用管理ツール 管理コンソール用の InstallShield ウィザード」画面が表示されます。
- 3. 「はい」をクリックします。

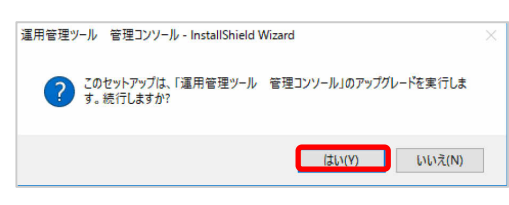

4. 「次へ」をクリックします。

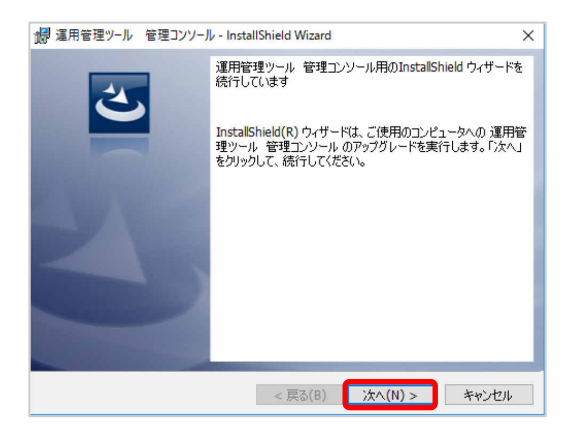

レベルアップが開始されます。

5. 「OK」をクリックします。

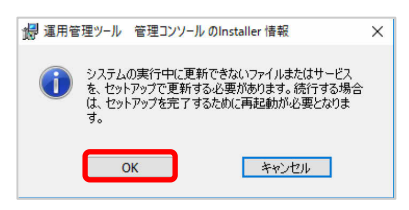

6. 「完了」をクリックします。

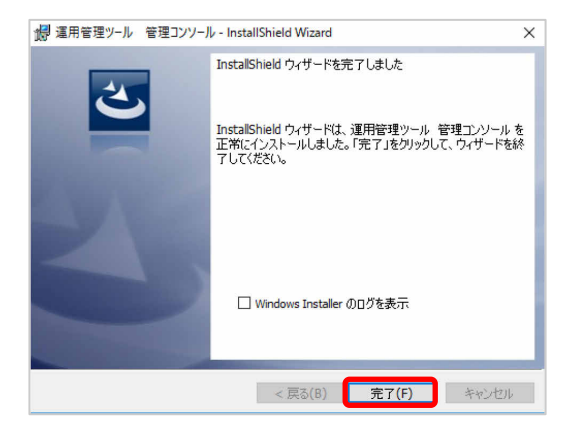

レベルアップが完了し、画面が閉じます。

7. 端末を手動で再起動します。

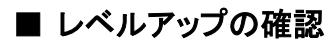

正しくレベルアップされたかどうかを確認する方法について説明します。

#### ● 管理コンソールからバージョンを確認する

- 1. 運用管理ツール 管理コンソール機能を起動します。
- 2. 「運用管理ツール 管理コンソール(ホーム)」画面で、「ヘルプ」→「バージョン情報」の順にクリッ クします。
- 3. バージョンが運用管理ツール DVD-ROM に記載のバージョンと同じであることを確認します。

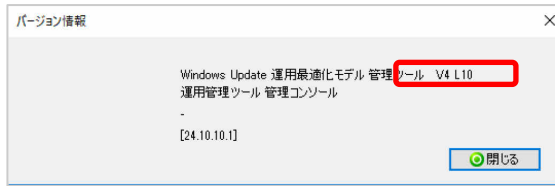

#### ● レジストリからバージョンを確認する

下記のレジストリ値から、新しいレベルに更新されているか確認します。

レジストリキー:

32 ビット OS の場合

HKEY\_LOCAL\_MACHINE¥SOFTWARE¥Fujitsu Shikoku Systems Limited¥ Syunkai2 Product¥Console¥Update

64 ビット OS の場合

HKEY\_LOCAL\_MACHINE¥SOFTWARE¥Wow6432Node¥Fujitsu Shikoku Systems Limited¥ Syunkai2 Product¥Console ¥Update

エントリ名:

Version =  $24.10$ .xx

※xx の部分が新しいレベルに更新されていることを確認します。

#### 運用管理ツール クライアント機能のレベルアップ

運用管理ツール クライアント機能をレベルアップする方法には、次の 2 通りがあります。

- 運用管理ツール 管理コンソール機能でレベルアップの指示をする場合 → 「運用管理ツール 管理コンソール機能を利用してレベルアップ」
- 端末(マスター端末、エッジコンピューティングデバイス)を 1 台ずつレベルアップする場合 → 「運用管理ツール DVD-ROM からインストール」

#### ■ 注意事項

運用管理ツールのレベルアップに共通する注意事項は、「機能共通の注意事項」をご覧ください。

#### ■ 操作手順 運用管理ツール 管理コンソール機能を利用してレベルアップ

運用管理ツール 管理コンソール機能を利用して、運用管理ツール クライアント機能を一斉にレベ ルアップする方法を説明します。

運用管理ツール 管理コンソール機能の「スクリプト実行」機能を利用して、運用管理ツール クライア ント機能のレベルアップを行います。

実行するスクリプトファイルは運用管理ツール DVD-ROM 内の Agent フォルダにあります。

- 1. 運用管理ツール 管理コンソール機能を起動します。
- 2. 「機器管理」→「PC 管理」の順にクリックし、対象となる端末を選択し、「スクリプト実行」をクリック します。

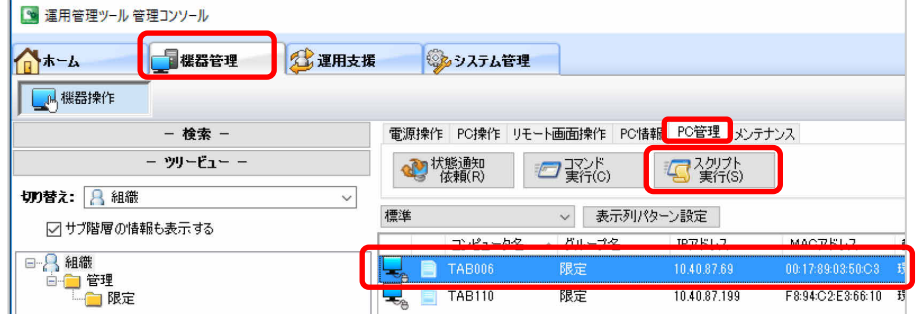

3. 「参照」をクリックし、スクリプトファイルを指定します。

E:¥Agent¥AgentUpdateScript.xml を指定します。

※運用管理ツール DVD-ROM がマウントされたドライブが E である場合

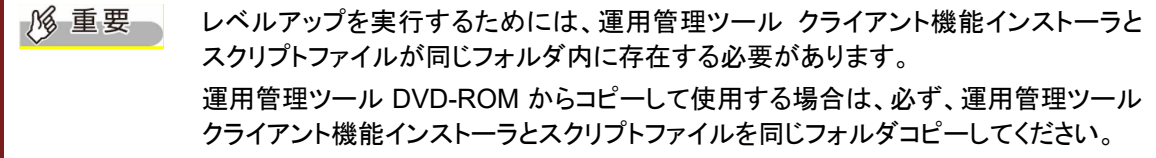

4. 「実行」をクリックします。

スクリプトが実行され、運用管理ツール クライアント機能のレベルアップが開始されます。

#### ■ 操作手順 インストール済の端末で運用管理ツール クライアント機能をレベルアップ

1. インストール済の端末に運用管理ツール DVD-ROM をセットします。

- 2. セットアップメニューの「クライアント機能インストール」をクリックします。 セットアップメニューが表示されない場合は、DVD 内の Startup.exe を実行してください。 「運用管理ツール クライアント用の InstallShield ウィザード」画面が表示されます。
- 3. 「はい」をクリックします。

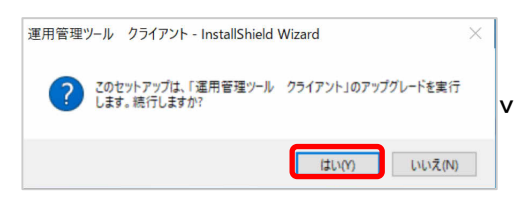

4. パスワードを入力し、「OK」をクリックします。

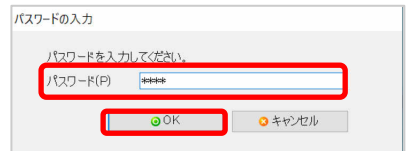

5. 「次へ」をクリックします。

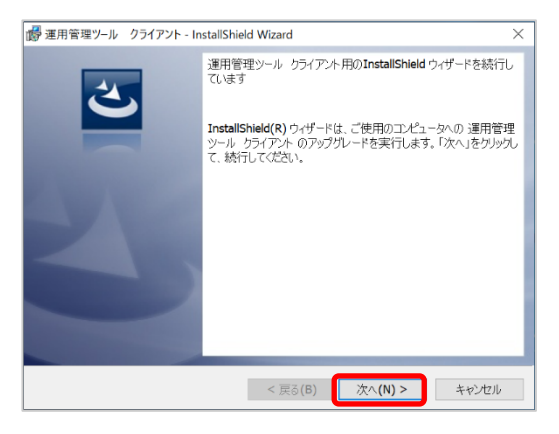

6. 「OK」をクリックします。

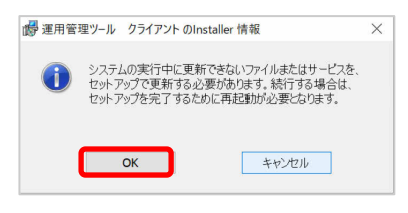

7. 「完了」をクリックします。

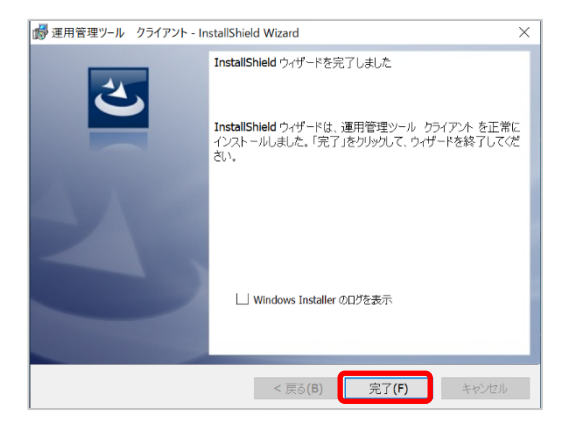

8. 「はい」をクリックします。

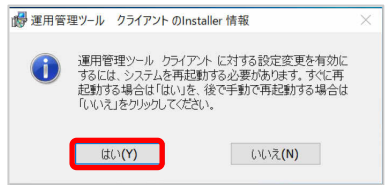

端末が再起動され、レベルアップは完了です。

### ■ レベルアップの確認

正しくレベルアップされたかどうかを確認する方法について説明します。

#### ● タスクトレイからバージョンを確認する

1. タスクトレイの運用管理ツールアイコンを右クリックし、「プロパティを表示する」をクリックします。

2. バージョンが運用管理ツール DVD-ROM に記載のバージョンと同じであることを確認します。

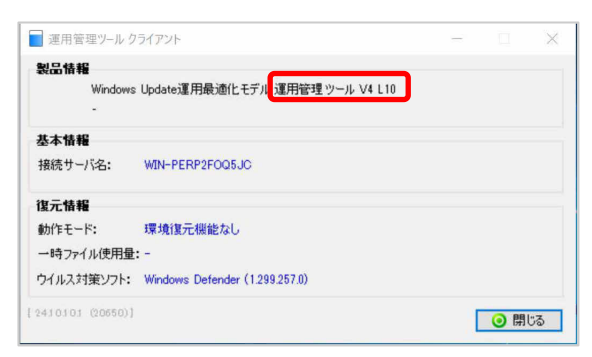

#### ● レジストリからバージョンを確認する

下記のレジストリ値から、新しいレベルに更新されているか確認します。

レジストリキー:

32 ビット OS の場合

HKEY\_LOCAL\_MACHINE¥SOFTWARE¥ Fujitsu Shikoku Systems Limited¥Syunkai2 Product¥Agent¥Update

64 ビット OS の場合

HKEY\_LOCAL\_MACHINE¥SOFTWARE¥Wow6432Node¥ Fujitsu Shikoku Systems Limited¥Syunkai2 Product¥Agent¥Update

エントリ名:

Version =  $24.10$ .xx

※xx の部分が新しいレベルに更新されていることを確認します。

## 付録 **H** トラブルシューティング

# **1** 環境構築時の共通トラブルシューティング

運用管理ツールのインストール時における共通のトラブル事例について、原因と対処方法もしくは回避方法を 説明します。

## 1.1 インストール時の共通トラブル

## **1.1.1** セットアップメニューが表示されない。

<現象>

運用管理ツールの DVD-ROM をセットしてもセットアップメニュー画面が表示されない。

<回避方法>

DVD ドライブの自動再生が無効になっている場合があります。運用管理ツールの DVD-ROM 内にあ る「STARTUP.EXE」を実行してください。

## **1.1.2** 「このセットアップのもう1つのインスタンスが既に実行されています」メッセ ージが表示される。

<現象>

運用管理ツールのインストーラを起動すると次のメッセージが表示されてインストールできない。 「このセットアップのもう1つのインスタンスが既に実行されています。そのセットアップが終了するのを待つか、 このセットアップを再度実行する前にそのセットアップをキャンセルしてください。」

<回避方法>

運用管理ツールのインストーラを連続して実行しようとした時に発生します。運用管理ツールのインスト ーラを終了した後、しばらく間をあけてから再度実行してください。

#### **1.1.3** 「未サポートの **OS** 又はサービスパックです」メッセージが表示される。

#### <現象>

運用管理ツールのインストーラを起動すると次のメッセージが表示されてインストールできない。「未サ ポートの OS 又はサービスパックです。」

<対処方法>

運用管理ツールのサポート外の OS にインストールしようとしています。『Windows Update 運用最適化 モデル 運用管理ツール セットアップガイド』でサポート OS を確認してください。

## **1.1.4** 「この **PC** の **OS** および **ServicePack** はサポート対象外のため正常に動 作しない可能性があります」メッセージが表示される。

#### <現象>

運用管理ツールのインストーラを起動すると次のメッセージが表示される。

「この PC の OS および Service Pack はサポート対象外のため正常に動作しない可能性があります。引き続 きインストールを続けますか?」

<対処方法>

運用管理ツールのサポート外の OS にインストールしようとしています。『Windows Update 運用最適化 モデル 運用管理ツール セットアップガイド』でサポート OS を確認してください。

## **1.1.5** 運用管理ツールのインストーラを起動すると **.NET Framework** が必要と いう旨のメッセージが表示される。

<現象>

運用管理ツールのインストーラを起動すると .NET Framework が必要という旨のメッセージが表示される。

<対処方法>

運用管理ツールをインストールする端末には .NET Framework がインストールされている必要があり ます。

運用管理ツールの機能によって、必要となる.NET Framework のバージョンは異なります。『Windows Update 運用最適化モデル 運用管理ツール セットアップガイド』の「付録 F ご利用に際しての制限 事項/留意事項について (重要)」の 1 ページ目を確認してください。

#### **1.1.6** 「管理者権限がないのでインストールできません」メッセージが表示される。

<現象>

運用管理ツールのインストーラを起動すると次のメッセージが表示されてインストールできない。 「管理者権限がないのでインストールできません。」

<対処方法>

運用管理ツールをインストールするには、管理者権限のあるアカウントで実行する必要があります。 管理者権限のあるアカウントにてログオンしてから再度実行し、「ユーザーアカウント制御(UAC)」機 能による実行確認のダイアログでは「続行」をクリックしてください。

## **1.1.7** 「新しいバージョンの製品がインストールされています」メッセージが表示さ れる。

<現象>

運用管理ツールのインストーラを起動すると次のメッセージが表示されてインストールできない。 「新しいバージョンの製品がインストールされています。セットアップを終了します。」

<対処方法>

対象の端末にこれからインストールする運用管理ツールよりも新しいバージョンの製品がすでにインス トールされています。運用管理ツールは古いバージョンへのダウングレードはサポートしていません。 一度すでにインストールされている運用管理ツールをアンインストールしてから、再度インストールして ください。

# **2** 運用管理ツール サーバ機能構築時のトラブルシュー ティング

運用管理ツール サーバ機能構築時におけるトラブル事例について、原因と対処方法もしくは回避方法を説明 します。

## 2.1 運用管理ツール サーバ機能インストール時のトラブル

## **2.1.1** 「**SQLServer** のインストールまたは **DB** の構築に失敗した可能性がありま す。」のメッセージが表示される。

<現象>

運用管理ツール サーバ機能をインストールした際に、「SQLServer のインストールまたは DB 構築に失敗し た可能性があります。」のメッセージが表示される。

<対処方法>

運用管理ツー サーバ機能をアンインストールしてから端末を再起動してください。その後、運用管理ツール サーバ機能をインストールしてください。

### **2.1.2** 「データベースの構築に失敗しました」メッセージが表示される。

<現象>

運用管理ツール サーバ機能をインストールした際に、「データベースの構築に失敗しました」のメッセージが 表示される。

<対処方法>

.NET Framework4.5 をスタンドアロンインストーラーからインストールした場合などの、.NET Framework4.0 日本語パックがインストールされていない場合にこの状態になります。

.NET Framework4.5 を Web インストーラーにてインストールするか、言語パックを個別にインストール してください。

# **3** 運用管理ツール クライアント機能構築時のトラブルシ ューティング

クライアント機能におけるトラブル事例について、原因と対処方法もしくは回避方法を説明します。

## 3.1 運用管理ツール クライアント機能インストール時のトラブル

### **3.1.1** ディスクが暗号化されている旨のメッセージが表示される。

<現象>

ディスクが暗号化されている旨のメッセージが表示され、運用管理ツール クライアント機能のインストールが 完了しない。

<対処方法>

運用管理ツール クライアント機能をインストールする環境は、デバイスの暗号化や BitLocker 等による暗号 化が有効になっていてはいけません。運用管理ツール クライアント機能をアンインストールした後、暗号化を 解除し、再度インストールしてください。

・ Bitlocker による暗号化の場合 ⇒「コントロールパネル」-「Bitlocker ドライブ暗号化」にて、Bitlocker の設定を確認して無効化して ください。 「アクティブ化を待機中です」と表示されいる場合は、完全に暗号化が無効化されていない状態で す。Bitlocker を有効化した後、無効化してください。 ・ デバイスの暗号化が動作している場合

⇒次の FMWORLD の手順をご覧ください。 <https://www.fmworld.net/cs/azbyclub/qanavi/jsp/qacontents.jsp?PID=2410-9688>

## **3.1.2** 「**ParamEX** の領域確保に失敗しました。」のメッセージが表示される。

<現象>

運用管理ツール クライアント機能をインストールした際、「ParamEX の領域確保に失敗しました。」のメッセー ジが表示される。

<対処方法>

デバイスの暗号化や BitLocker 等によりディスクが暗号化されています。運用管理ツール クライアント機能 をアンインストールした後、暗号化を解除し、再度インストールしてください。

・ Bitlocker による暗号化の場合 ⇒「コントロールパネル」-「Bitlocker ドライブ暗号化」にて、Bitlocker の設定を確認して無効化して ください。

「アクティブ化を待機中です」と表示されいる場合は、完全に暗号化が無効化されていない状態で す。一旦、Bitlocker を有効化した後、無効化してください。

デバイスの暗号化が動作している場合

⇒次の FMWORLD の手順をご覧ください。

<https://www.fmworld.net/cs/azbyclub/qanavi/jsp/qacontents.jsp?PID=2410-9688>

## **3.1.3** 運用管理ツール クライアント機能のレベルアップを実行してもレベルアップ 処理が開始されない。

<現象>

運用管理ツール クライアント機能のレベルアップを実行してもレベルアップ処理が開始されない。

<回避方法>

- ・ 「Windows Update 連携」の処理が動作中の場合、レベルアップ処理は開始できません。「Windows Update 連携」の処理を終了させてください。
- ・ ネットワーク環境に異常がある場合、エラーとなります。ネットワークの接続が正常であるか確認してくだ さい。

## **3.1.4** クライアントOSが **Windows 10** の場合、**Superfetch** サービスを無効にす るとクライアントの起動が遅くなった。

<現象>

クライアントOSが Windows 10 の場合、過去の OS チューニングにて有効であった Superfetch サービスの無 効化を実施したところ、運用管理ツール クライアント機能の起動が遅くなった。

(サービス名:SysMain、表示名:Superfetch のサービス)

<対処方法>

OS チューニングにおいて、Superfetch サービスの無効化は、ディスクに SSD を使っている場合に有 効な手段です。

ディスクが HDD の場合、Windows Vista 等の過去の OS では Superfetch サービスの無効化により 速度改善しましたが、Windows 10 では逆に遅くなります。

ディスクが HDD の場合は、Superfetch サービスを OS 標準の「自動」に戻し、運用管理ツール クライ アント機能の「プリフェッチ・スーパーフェッチ機能」の設定も「Windows の起動に対して有効にする(推 奨)」にした場合が、最も早くなります。そのため、上記のように設定してください。

## **3.1.5** 運用管理ツール クライアント機能をインストールする際に設定したサーバ 名を後から変更したい。

<現象>

運用管理ツール クライアント機能をインストールした端末を普段とは別のサーバに接続するため、インストー ル時に設定した接続先サーバ名を変更したい。

<回避方法>

運用管理ツール クライアント機能インストールフォルダ内の BzAgSetupconf.exe を実行することで後から変 更できます。

# **4** 運用管理ツール サーバ機能の運用時トラブルシュー ティング

運用管理ツール サーバ機能の運用時におけるトラブル事例について、原因と対処方法を説明します。

## 4.1 運用管理ツール サーバ機能の運用時のトラブル

### **4.1.1 Windows Update** の実施後、運用管理ツール サーバ機能が動作してい ない。

<現象>

Windows Update の実行後、運用管理ツール サーバ機能が動作していない。

<対処方法>

SQL Server に関連する更新があった場合、SQL Server のサービスが自動的に停止されます。そのため運用 管理ツール サーバ機能のサービスも停止されてしまいます。

SQL Server に関連する更新があった場合は、手動で運用管理ツール サーバ機能のサービスを起動してくだ さい。

### **4.1.2** 運用管理ツール サーバの指定時などに、ドメイン名での指定ができない。

<現象>

運用管理ツール サーバの指定時などに、ドメイン名での指定ができない(ドメイン名の一覧が表示されない)

<回避方法>

NetBIOS over TCP の設定が無効となっている場合は、この現象が発生する場合があります。Windows の TCP/IP のプロパティで、NetBIOS over TCP の設定が無効になっている場合は有効にしてください。

## **4.1.3** 運用管理ツール サーバ機能インストール後にドメインロールを変更すると 運用管理ツール サーバ機能が動作しない。

<現象>

運用管理ツール サーバ機能をインストール後にサーバ OS のドメインロールを変更する(ドメインコントローラ に昇格する、もしくはメンバサーバに降格する。)と、運用管理ツール サーバ機能が動作しなくなる。

<原因>

運用管理ツール サーバ機能は SQL Server の Express Edition を利用していますが、Microsoft 社では、 SQL Server をインストールした後にドメインのロールを変更することはサポートしていません。

<対処方法>

運用管理ツール サーバ機能インストール後に、ドメインのロールは変更しないでください。ドメインのロ ールを変更したい場合は、運用管理ツール サーバ機能、およびデータベースをアンインストールしてか ら実行してください。

運用管理ツール サーバ機能インストール後にロールを変更してしまった場合は、ロール変更前のディス クのバックアップから OS 環境を復元するか、OS を再インストールしてください。

## **4.1.4** 運用管理ツールからメールが配信されない。

<現象>

システム異常時のアラートやスケジュール機能の結果メールが配信されない。

<対処方法>

次の設定を再確認してください。

- ・ 『Windows Update 運用最適化モデル 運用管理ツール ユーザーガイド』の「付録 G メール設定」を再度 ご確認のうえ、適切なメール設定を実施してください。
- ・ 各インターネットサービスプロバイダー(ISP)の設定に沿った形で、メール設定をしてください。 詳しくはインターネットサービスプロバイダー(ISP)の取扱説明書、ホームページ等をご確認ください。
- ・ セキュリティ対策ソフトのファイアウォールにより遮断されている可能性があります。 各インターネットサービスプロバイダー(ISP)の設定に沿った形で、セキュリティ対策ソフトのファイアウォー ルの設定を行ってください。

# **5** 運用管理ツール 管理コンソール機能のトラブルシュー ティング

運用管理ツール 管理コンソール機能におけるトラブル事例について、原因と対処方法もしくは回避方法を説 明します。

## 運用管理ツール 管理コンソール機能の運用時のトラブル

#### **5.1.1** 端末のリモート操作ができない。

<現象>

「失敗:エージェントへ接続できません」 と表示されて、運用管理ツール 管理コンソール機能から端末をリモ ート操作できない。

<回避方法>

DHCP 環境の端末においてサーバとの「名前解決」ができない環境の場合は、名前解決ができるようにネット ワーク環境を見直してください。

#### **5.1.2** 端末のリモートログオンができない。

<現象>

パスワードのないユーザでリモートログオンをさせようとした場合に失敗してしまう。

<回避方法>

Windows の標準のセキュリティ設定ではパスワードのないユーザでのネットワーク上からのログオンはできな いようになっています。

パスワードなしでもリモートログオンできるようにするには、端末のローカルセキュリティポリシーにて「ローカ ルアカウントの空のパスワードの使用をコンソールログオンのみに制限する」を無効にしてください。

ローカルコンピューターポリシー コンピューターの構成 Windcows の設定 セキュリティの設定 ローカルポリシー セキュリティオプション アカウント: ローカル アカウントの空のパスワードの使用をコンソール ログオンのみ に制限する を「無効」にする。

## **5.1.3** 運用管理ツール クライアント機能の状態を取得しても「電源オフ」と表示さ れ状態取得ができない。

<現象>

運用管理ツール クライアント機能の状態を取得しても「電源オフ」と表示され状態取得ができない。

<回避方法>

運用管理ツール クライアント機能をインストールした端末で、ウイルス対策ソフト等のファイアウォー ル機能が通信を遮断していないか確認してください。

DHCP 運用の場合、コンピュータ名から IP アドレスが解決できるか確認ください。

## **5.1.4** 運用管理ツール 管理コンソール機能から端末に対する電源 **OFF/**再起動 等の指示は成功するが、端末の状態取得には失敗する。

<現象>

運用管理ツール 管理コンソールから端末に対する電源 OFF/再起動等の処理は成功するが、端末の状態 取得には失敗する。

<対処方法>

運用管理ツール クライアント機能が保持している接続先サーバ名が正しいか、運用管理ツール クラ イアント機能インストールフォルダ内の BzAgSetupConf.exe を起動して確認してください。

接続先サーバ名として正しいサーバのコンピュータ名が指定されている場合は、名前解決が正しくで きているか確認ください。

名前解決にも問題がないようなら、サーバ側にてウイルス対策ソフト等のファイアウォール機能が通 信を遮断していないか確認してください。

## **5.1.5** 運用管理ツール 管理コンソール機能から端末に、電源オンの指示を出し ても、電源が入らない。

<現象>

運用管理ツール 管理コンソール機能から端末に、電源オンの指示を出しても、電源が入らない。

<対処方法>

- ・ 端末のハードウェアがリモート電源 ON 機能(WakeupOnLan)に対応しているか、また、その機能が有効に なっているか確認ください。
- ・ Windows のデバイスマネージャーにてネットワークアダプターのプロパティの「詳細設定」を開き、マジック パケットにより起動する設定になっているか確認してください。
- ・ 端末を正常にシャットダウンさせずに強制的に電源断した後に、この現象が発生する場合があります。一 度端末側で電源を入れて Windows を起動し、正常にシャットダウンさせてから再度確認してください。

## **5.1.6** 運用管理ツール 管理コンソール機能から端末に、電源オンの指示を出し ても、スタンバイ状態から復帰しない。

<現象>

運用管理ツール 管理コンソール機能から端末に、電源オンの指示を出しても、スタンバイ状態から復帰しな い。

<回避方法>

- Windows のデバイスマネージャーにてネットワークアダプターのプロパティの「電源の管理」を開き「このデ バイスで、コンピュータのスタンバイ状態を解除できるようにする」を有効にしてからご確認ください。
- ・ 端末は復帰しても、ディスプレイは省電力状態のままで表示されない場合があります。端末の電源ランプ などで状態を確認してください。

## **5.1.7** 運用管理ツール 管理コンソール機能でエッジコンピューティングデバイス の稼働状況が「異常」になっている。

<現象>

エッジコンピューティングデバイスの「機器のプロパティ」→「エッジコンピューティングデバイス稼働状況」が 「異常」になっている。

#### <回避方法>

・コンピュータ部分

次の手順で、エッジコンピューティングデバイスを再起動してください。

- 1. 電源ボタンを押します。しばらくすると、エッジコンピューティングデバイスの電源が切れます。
- 2. 電源プラグをコンセントから抜きます。
- 3. 30 秒以上待ってから電源プラグをコンセントに接続します。
- 4. 電源ボタンを押します。
- ・アクセスポイント部分

エッジコンピューティングデバイスの RESET ボタンを 5 秒未満押して、アクセスポイント部分を再起動して ください。RESET ボタンの場所については、『導入ガイド』の「エッジコンピューティングデバイス背面」をご 覧ください。

・キャッシュ機能

キャッシュエンジンがエラーになっている可能性が有ります。次の手順で、エッジコンピューティングデバイ スを再起動してください。

1. 電源ボタンを押します。しばらくすると、エッジコンピューティングデバイスの電源が切れます。

2. 再び電源ボタンを押します。

## **5.1.8** 運用管理ツール 管理コンソール機能でエッジコンピューティングデバイス の稼働状況が「停止」になっている。

<現象>

エッジコンピューティングデバイスの「機器のプロパティ」→「エッジコンピューティングデバイス稼働状況」が 「停止」になっている。

<回避方法>

・コンピュータ部分

エッジコンピューティングデバイスの電源が入っていない可能性が有ります。 電源プラグがコンセントに正しく接続されていることを確認し、エッジコンピューティングデバイスの電源が入 っているか確認してください。

・キャッシュ機能

エッジコンピューティングデバイスの電源が入っていない可能性が有ります。

電源プラグがコンセントに正しく接続されていることを確認し、エッジコンピューティングデバイスの電源が入 っているか確認してください。

### **5.1.9** 運用管理ツール 管理コンソール機能で「エッジデバイス管理画面」ボタンが グレーアウトしている。

<現象>

「運用管理ツール 管理コンソール(機器管理)」→「PC 操作」→「エッジデバイス管理画面」ボタンがグレーア ウトして選択できない。

<回避方法>

・選択している機器が、エッジコンピューティングデバイスであることを確認してください。

このボタンは、機器選択で、エッジコンピューティングデバイスを選択した場合のみ有効となります。

・エッジコンピューティングデバイスに、運用管理ツール クライアント機能をインストールする時に、「エッジコ ンピューティングデバイスへのインストール」にチェックを入れる必要があります。

「Windows Update 運用最適化モデル 運用管理ツール セットアップガイド」の「付録 A 環境変更」-「運用 管理ツール クライアント機能の環境変更」をご覧になり、エッジデバイス設定を確認してください。

## **5.1.10** 運用管理ツール 管理コンソール機能で「エッジデバイス管理画面」ボタン をクリックすると、「このページは表示できません」と表示される。

<現象>

「運用管理ツール 管理コンソール(機器管理)」→「PC 操作」→「エッジデバイス管理画面」ボタンをクリックす ると、「このページは表示できません」と表示され、管理画面が表示されない。

<回避方法>

- ・対象のエッジコンピューティングデバイスの管理画面の設定がされていない可能性が有ります。 『導入ガイド』をご覧になり、セットアップを実行してください。
- ・対象のエッジコンピューティングデバイスの管理画面の許可設定がされていない可能性が有ります。 『導入ガイド』の「第 4 章 セットアップ」-「基本機能-初期設定(製品本体)」-「ファイアウォールの設定」を ご覧になり、設定を実行してください。

#### **5.1.11** 複数の **LAN** アダプターが搭載された端末にて、通信に失敗する。

<現象>

複数の LAN アダプターが搭載された端末にて、通信に失敗する。

<回避方法>

運用管理ツール 管理コンソールにて、無線 LAN と有線 LAN が搭載されている端末を管理する場合は、次 の手順で各ネットワークの情報を設定してください。

- ① 端末の「有線 LAN」「無線 LAN」に IP アドレス(または DHCP)を設定する。
- ② 有線 LAN の通信にてサーバに登録すると、端末の有線 LAN のネットワーク情報が登録される。
- ③ 運用管理ツール 管理コンソール機能で端末を選択し、機器のプロパティ「OS 情報」タブの「ネットワー ク情報」の右側で「ネットワーク種別」に「無線 LAN」を選択する。
- ④ 運用管理ツール 管理コンソール機能で端末を選択し、「最新の情報に更新」等を実施し、無線 LAN の 通信にて端末と通信を行うと、端末の無線 LAN のネットワーク情報が登録される。

## **5.1.12** 運用管理ツール 管理コンソール起動時に、「同一アカウント が **%COMPUTERNAME%** でログインしています。同時に利用しますか?」 と表示されるようになった。

<現象>

運用管理ツール 管理コンソール機能起動時に「同一アカウントが %COMPUTERNAME% でログイン しています。同時に利用しますか?」が表示されるようになったが、その端末では運用管理ツール 管 理コンソール機能を使用していない。

<原因>

運用管理ツール 管理コンソール機能の終了時に異常があり、運用管理ツール 管理コンソール機能 の終了通知が運用管理ツール サーバ機能に到達していない場合に、このようになります。 運用管理ツール 管理コンソールが強制終了された場合や、ネットワークが切断されている状態で運 用管理ツール 管理コンソールを終了した場合などが該当します。

<対処方法>

次の「運用管理ツール サーバ機能」サービスを再起動してください。

サービス名 : BzServer

表示名 : Syunkai Manage Server

# **6** 運用管理ツール クライアント機能の運用時トラブルシ ューティング

## 6.1 省電力設定に関するトラブル

### **6.1.1** 運用管理ツールの省電力設定を無効に変更すると、適用される電源プラン または電源設定が **OS** 標準の初期値に戻る。

<現象>

運用管理ツールの省電力設定を有効から無効に変更すると、適用される電源プランまたは電源設定が OS 標準の初期値に戻ってしまう。

<回避方法>

運用管理ツールの省電力設定を有効から無効に変更すると、アクティブな電源設定(電源プラン)は、OS 標 準の初期値(最上位の電源プランまたは電源設定)に戻ります。OS の設定やグループポリシーによる「電源 の管理」設定を優先したい場合は、運用管理ツールの省電力設定を無効にしたままご利用ください。

## **6.1.2** 運用管理ツール クライアント機能をアンインストールしても、**OS** の電源プラ ンまたは電源設定に省電力ポリシーが残る。

<現象>

運用管理ツール クライアント機能をアンインストールしても、OS の電源プランまたは電源設定に省電力ポリ シーが残ったままになる。

<回避方法>

運用管理ツールの省電力設定を有効にしたまま、運用管理ツール クライアント機能をアンインストールする と、省電力ポリシーがレジストリに残ったままとなります。

アンインストールの際は、あらかじめ端末の運用管理ツール クライアント機能の省電力設定を無効(省電力 設定の適用を有効にするチェックボックスのチェックを外す)にしてからアンインストールするか、アンインスト ール後に OS の「電源の管理」から運用管理ツールの省電力ポリシーを削除してください。

## 6.2 その他のトラブル

## **6.2.1** ログイン後に「準備中。しばらくお待ちください。」メッセージが表示される。

<現象>

ログイン後に「準備中。しばらくお待ちください。」メッセージが表示される。

<回避方法>

運用管理ツールの仕様により、デフォルトでログイン後に表示されるようになっています。 次の手順にてサーバのポリシーを変更することで非表示にできます。

① 運用管理ツール サーバ機能を利用している環境で、次のファイルを実行します。 【32bit OS】

C:¥Program Files¥FCCL¥ECW management tool¥Server¥PolicyEditorKicker.exe 【64bit OS】

C:¥Program Files (x86)¥FCCL¥ECW management tool¥Server¥PolicyEditorKicker.exe

- ② 「エージェント制御」の「ログオン時の環境切替待ちメッセージ表示」を選択し、「表示しない」を設 定します。
- ③ 「保存」をクリックし、「サーバに適用」をクリックします。
- ④ 各端末を起動し、数分待機します。 起動後に数分待機することで、手順②の設定内容が自動的 に反映されます。

### **6.2.2** 端末の **Windows Update** 連携機能が実行されない。

#### <現象>

Windows Update 連携機能が実行されない。

#### <回避方法>

- いくつかの原因が考えられます。次の内容に該当するかご確認ください。
	- ・Windows Update 連携機能を実行するためには、端末に Windows Update 連携用のタスクを設定する 必要があります。『Windows Update 運用最適化モデル 運用管理ツール ユーザーガイド』をご確認 ください。
	- ・Windows Update 連携機能を実行するためには、運用管理ツール クライアント機能の「環境設定」-「ア ップデート」で「Windows Update 連携を行う」をチェックし、接続するサーバや適用する更新プログラムを あらかじめ選択する必要があります。
	- ・設定した WSUS もしくは Microsoft 社アップデートサーバに自動的に接続できる状態にしておく必要 があります。

### **6.2.3** シャットダウンを実行しても電源が切れない。

#### <現象>

端末にて電源シャットダウンを実行すると、正常に実行されず電源が切れない状態が続く。

<回避方法>

ウイルスバスターコーポレートエディションの「不正変更防止サービス」が有効な場合、当現象が発生し ます。ウイルスバスターコーポレートエディションの「不正変更防止サービス」は無効にしてください。

### **6.2.4** 運用管理ツール クライアント機能のパスワードを忘れた。

<現象>

運用管理ツール クライアント機能のパスワードを忘れたため、端末のタスクアイコンから環境設定を行 うことができない。

<回避方法>

運用管理ツール 管理コンソール機能から端末を操作する場合は、運用管理ツール クライアント機能の パスワードは不要です。また、運用管理ツール 管理コンソール機能から端末の環境設定を行うことで運 用管理ツール クライアント機能に新しいパスワードを設定することができます。

#### **6.2.5** マスター端末が「適用中」のまま機能更新プログラムの適用が終わらない。

<現象>

マスター端末有りの運用にて、WindowsUpdate 連携機能を使って機能更新プログラムを実行した際、 マスター端末が「適用中」のまま機能更新プログラムの適用が終わらない。

<回避方法>

運用管理ツール 管理コンソールからスケジューラ機能の実行ログを確認してください。 確認方法は、『Windows Update 運用最適化モデル 運用管理ツール ユーザーガイド』の「第 4 章 スケ ジューラ機能の操作」ー「実行ログを確認する」をご覧ください。

実行ログの結果が「失敗」となっていた場合は、次の設定を確認してください。

・WSUS サーバーにて機能更新プログラムを複数承認をしていると WindowsUpdate 連携機能が実行さ れません。WSUS サーバーにて複数承認していないか確認してください。 ・WSUS サーバーにて機能更新プログラムの承認がされているか確認してください。

実行ログの結果が、「実行中」の場合は、機能更新プログラムの適用中ですので、お待ちください。

### **6.2.6** 設定した時間になってもスケジュールが実行されない。

<現象>

スケジューラ機能でスケジュールを実行した際、設定した時間になってもスケジュールが実行されない。

<回避方法>

運用管理ツール サーバ機能をインストールしている管理サーバーにて以下のサービスが起動している か確認してください。

・運用管理ツール サーバ機能 BzServer2 BzSchServer2 ・SQL サーバー MSSQL\$NEBULA2015DB **SQLBrowser** 

**SQLWriter** 

SQLAgent\$NEBULA2015DB

## **6.2.7 Windows Update** 連携後、運用管理ツール 管理コンソールで確認したと ころ、適用したはずの更新プログラムが表示されていない。

<現象>

スケジューラ機能を使って Windows Update 連携を実行後、運用管理ツール 管理コンソールから端 末の「MSUpdate 適用状況」-「パッチ一覧」を確認したところ、適用したはずの更新プログラムの一覧 が表示されていない。

<回避方法>

- ・端末での更新プログラムの適用は成功しているが、運用管理ツールでの更新プログラム適用済みの 情報取得に失敗している可能性があります。 端末での更新プログラムの適用状況を確認し、適用されている場合はそのままお使いください。
- ・端末での更新プログラムの適用に失敗している可能性があります。端末の適用状況を確認し、適用さ れていない場合は、端末の Windows Update クライアントの情報をクリア※し、再度更新プログラムの適 用の実行をしてください。

※詳細情報・手順については Microsoft のホームページをご覧ください。

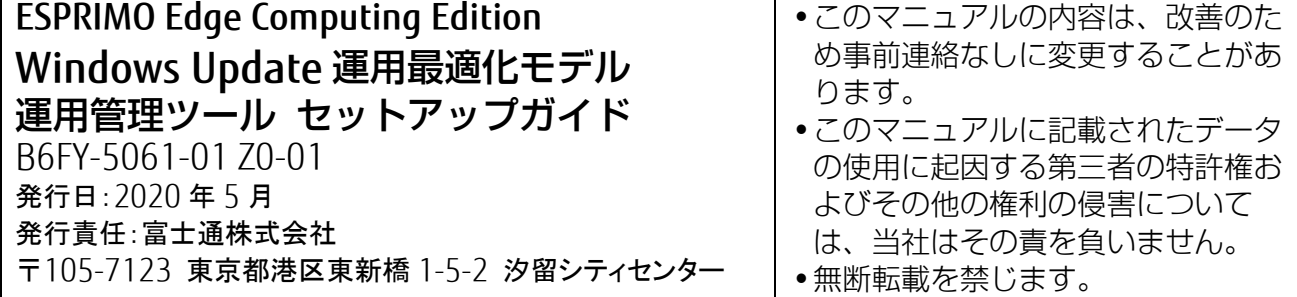